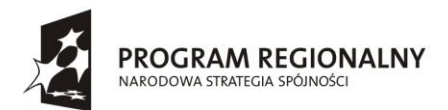

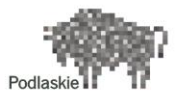

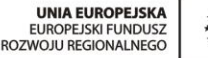

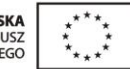

#### FUNDUSZE EUROPEJSKIE - DLA ROZWOJU WOJEWÓDZTWA PODLASKIEGO

Dotyczy projektu nr WND-RPPD.04.01.00-20-002/11 pn. "Wdrażanie **elektronicznych usług dla ludności województwa podlaskiego – część II, administracja samorządowa" realizowanego w ramach Decyzji nr UDA-RPPD.04.01.00-20-002/11-00 z dnia 28.02.2012r.**

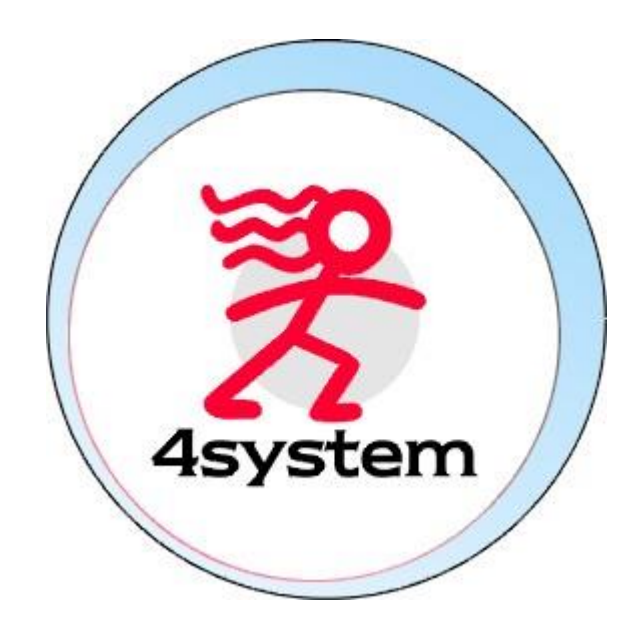

# Platforma e-learningowa

# LMS – Learning Management System Dokumentacja użytkownika – Administrator Szkoleń

Wersja 1.0

Projekt współfinansowany przez Unię Europejską w ramach Regionalnego Programu Operacyjnego Województwa Podlaskiego na lata 2007-2013 www.rpowp.wrotapodlasia.pl

# <span id="page-1-0"></span>Metryka dokumentu

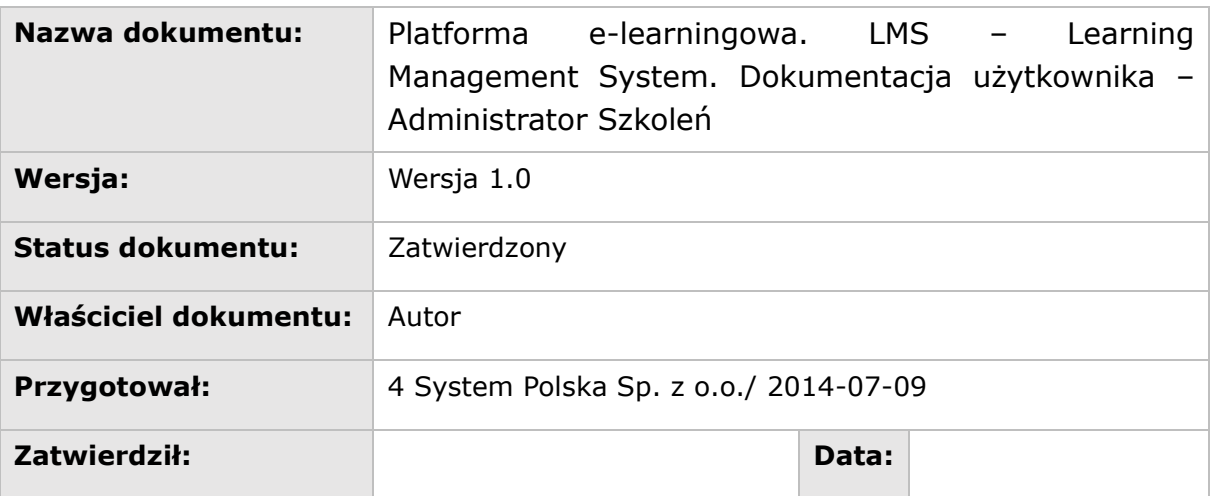

### **Historia wersji**

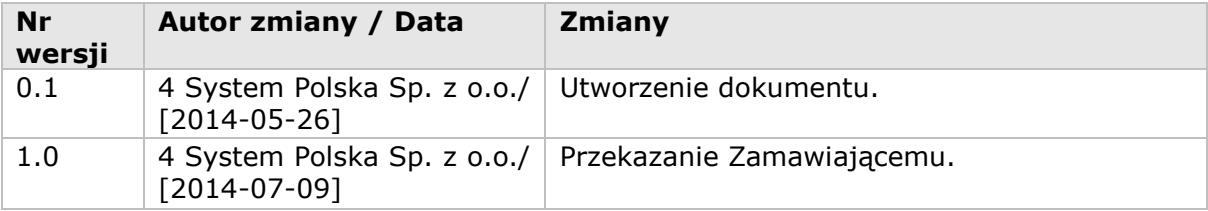

# Spis treści

# <span id="page-2-0"></span>Spis treści

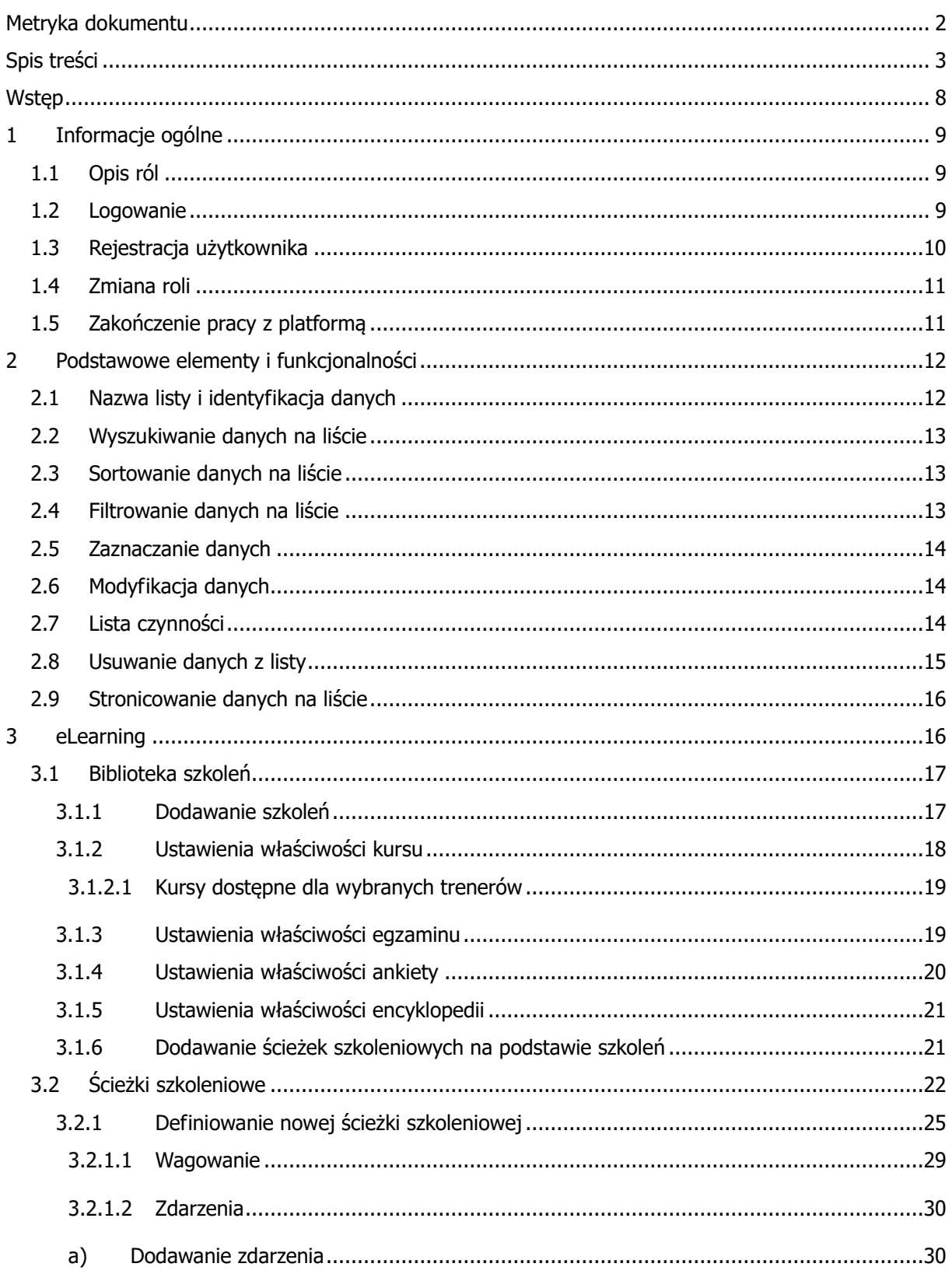

#### $\bullet$ Spis treści

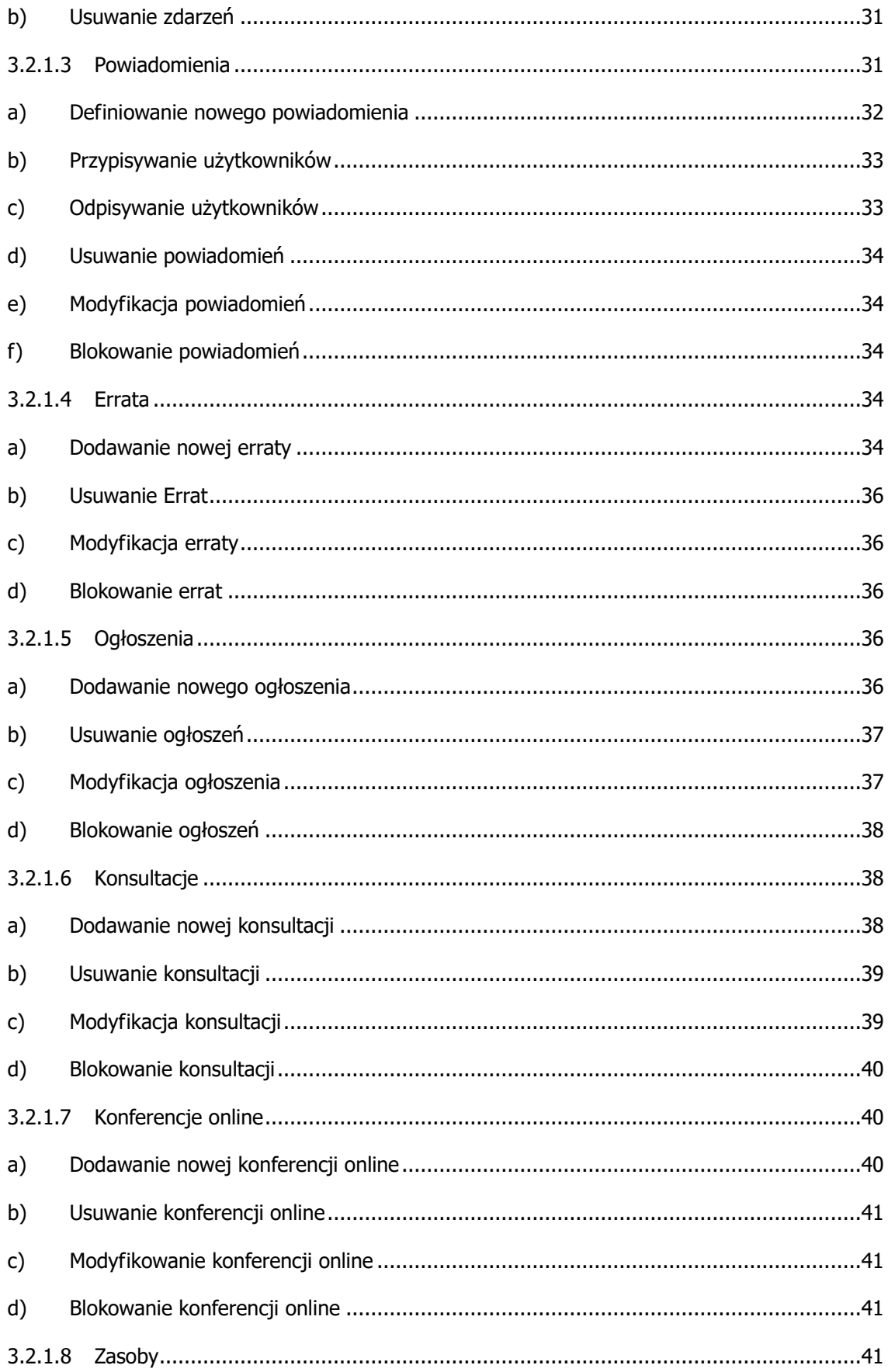

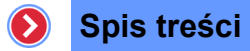

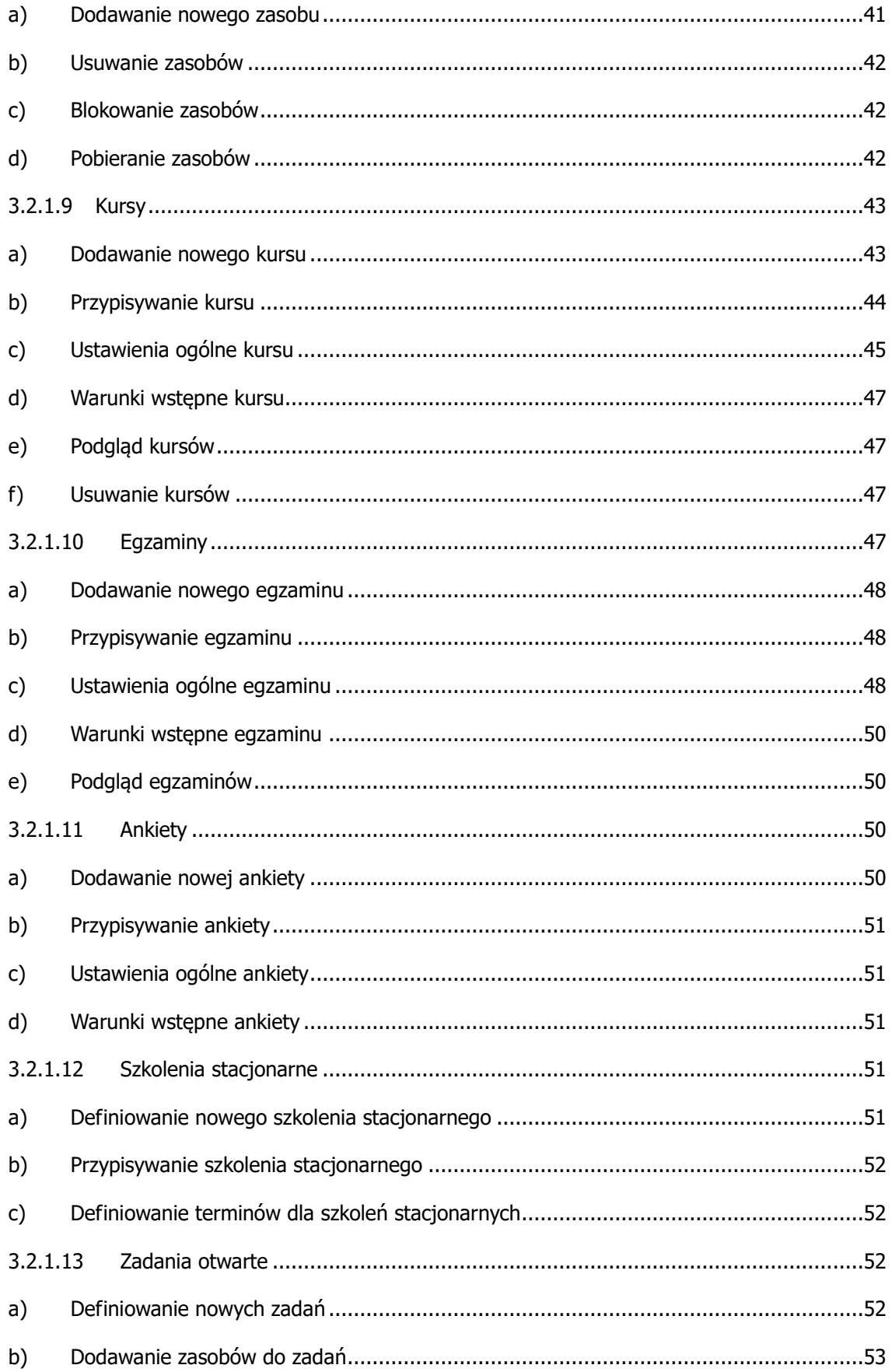

#### $\bullet$ Spis treści

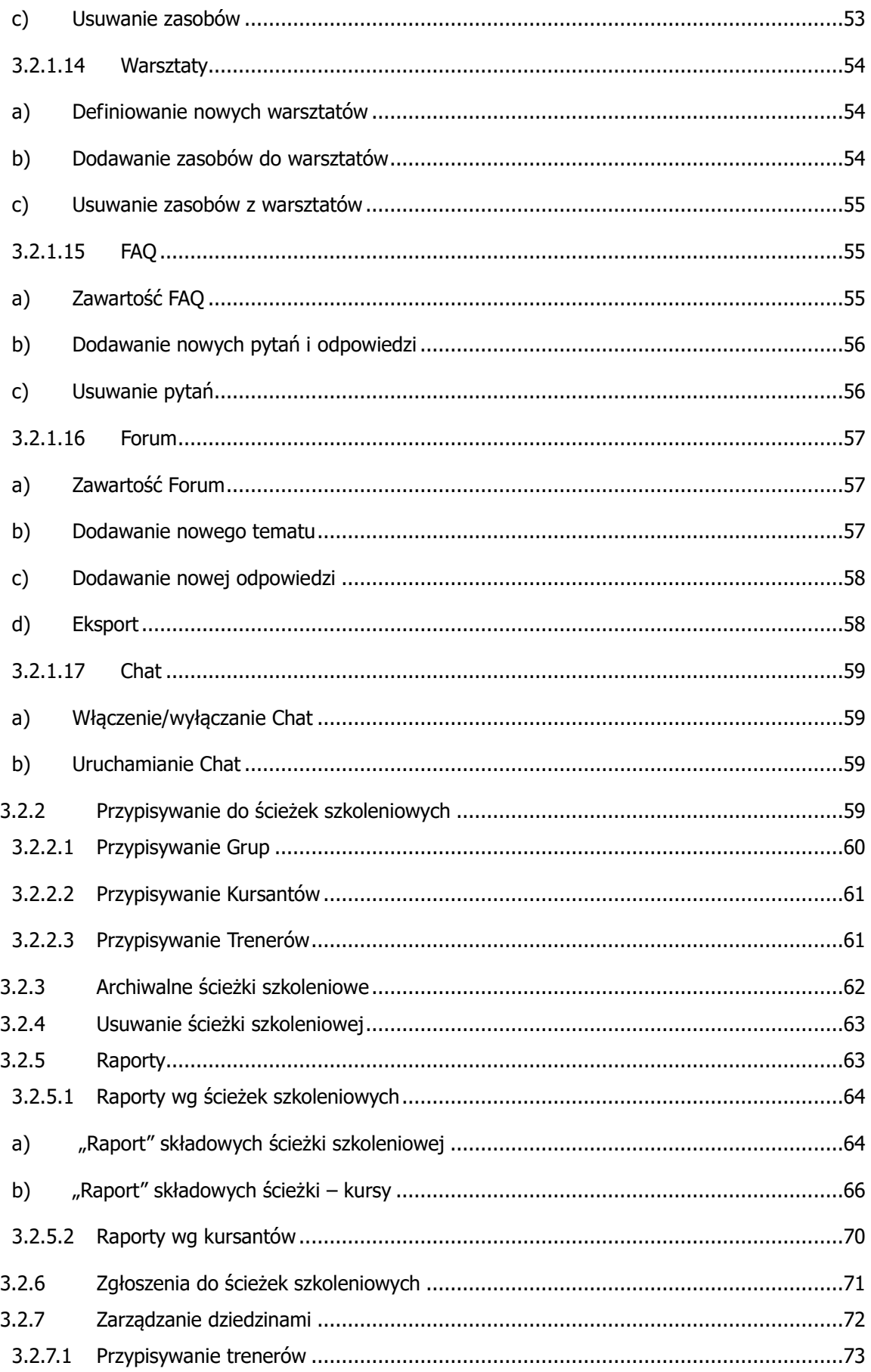

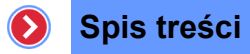

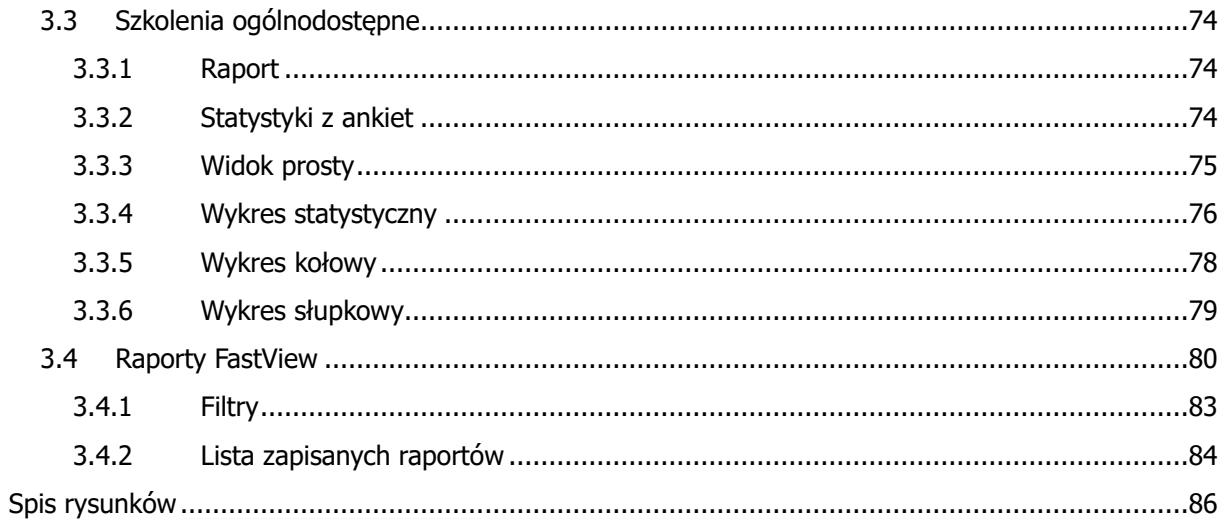

 $\mathbf{\Omega}$ 

# <span id="page-7-0"></span>Wstęp

Platforma e-learningowa PEL to profesjonalny system ściśle dopasowany do specyfiki przedsiębiorstwa. Jednym z jego najważniejszych modułów jest Learninig Management System (w skrócie LMS), który jest profesjonalnym systemem do zarządzania, nauki online oraz szkoleń tradycyjnych. System pozwala w wygodny i intuicyjny sposób zarządzać procesem szkolenia, umożliwia dysponowanie szkoleniami z poziomu przeglądarki internetowej. Użytkownicy modułu posiadają w nim różne role. Z roli posiadanej przez użytkownika wynika zakres praw i zadania, jakie może on wykonywać.

Przykładowo Administratorzy szkoleń są odpowiedzialni za wgrywanie kursów na platformę, Pracownicy natomiast mogą uruchamiać szkolenia, do których mają dostęp. W systemie istnieją również role: Trener (jest to osoba, która prowadzi i nadzoruje szkolenia) i Przełożony (zarządza grupą i nadzoruje jej postępy w nauce). Jedną z zalet modułu LMS jest możliwość współpracy z innymi modułami platformy.

LMS umożliwia między innymi:

- zarządzanie ścieżkami szkoleniowymi i ich składowymi (m.in. kursy, egzaminy),
- definiowanie reguł przeprowadzania egzaminu,
- definiowanie zasad losowania pytań do testów,
- ustalenie liczby prób rozwiązania zadań,
- określenie poziomu wymaganego do zaliczenia,
- ustalenie czasu trwania egzaminu,
- obsługę kursów w wersji offline,
- przeprowadzanie ankiet wśród użytkowników oraz możliwość wyrażania swoich opinii.

# <span id="page-8-0"></span>1 Informacje ogólne

# <span id="page-8-1"></span>1.1 Opis ról

Każdy użytkownik modułu Learninig Management System ma przypisaną w nim rolę, która określa jego prawa i przywileje.

Dostępne role w module LMS to:

- **Administrator Szkoleń** osoba zarządzająca szkoleniami i użytkownikami. Zajmuje się wgrywaniem kursów, przypisywaniem użytkowników, analizowaniem wyników szkoleń.
- **Przełożony** osoba opiekująca się przypisaną do niej grupą osób, mająca dostęp do wyników ich szkoleń i nadzorująca postępy w nauce swych podopiecznych.
- **Trener** osoba zarządzająca i nadzorująca szkoleniem. Jest to osoba odpowiedzialna za przebieg szkolenia, więc ma również bezpośredni nadzór nad jego uczestnikami.
- **Pracownik** osoba biorąca udział w szkoleniu, jako jego uczestnik.

# <span id="page-8-2"></span>1.2 Logowanie

Aby uruchomić moduł LMS, należy zalogować się na platformę przez wpisanie w przeglądarce internetowej adresu, podanego przez Administratora Systemowego lub Administratora Szkoleń. Po połączeniu się z serwerem zostanie wyświetlony widok z maską logowania.

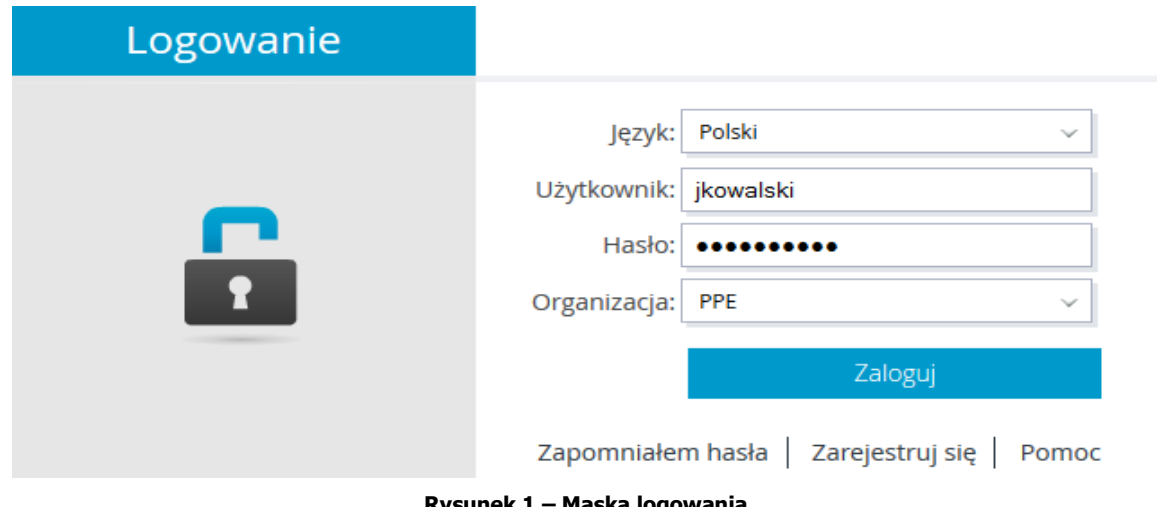

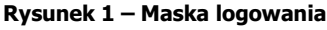

Posiada ona następujące elementy:

 **Język** – lista pozwalająca określić wersję językową platformy, z którą będzie pracował użytkownik,

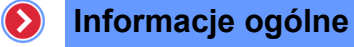

- **Login (Nazwa użytkownika)** w to pole, należy wpisać swoją unikatową nazwę użytkownika (login) podany przez Administratora,
- **Hasło** pole to umożliwia wpisanie hasła dostępu, które chroni przed nieautoryzowanym zalogowaniem na podane wyżej konto,
- **Organizacja** (opcjonalnie) lista pozwalająca określić, do jakiej organizacji przynależy dane konto.

# <span id="page-9-0"></span>1.3 Rejestracja użytkownika

Dla użytkowników, którzy nie posiadają jeszcze własnego konta w systemie, istnieje możliwość zgłoszenia chęci rejestracji za pomocą opcji "Zarejestruj się", znajdującej się pod przyciskiem

Zaloguj

# > REJESTRACJA UŻYTKOWNIKA

.

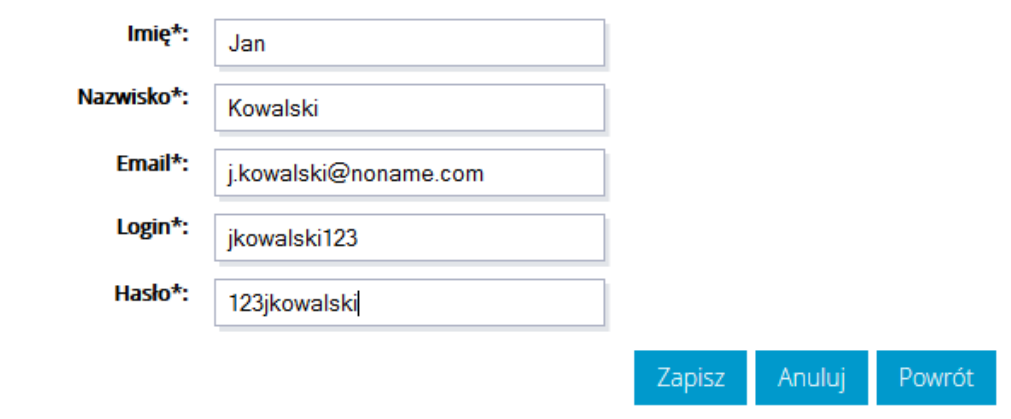

**Rysunek 2 – Rejestracja do sytemu**

Po wyświetleniu się formularza należy go wypełnić, podając:

- imię,
- nazwisko,
- email,
- login i hasło.

Po kliknięciu przycisku zgłoszenie rejestracji zostaje wysłane do Administratora.

# <span id="page-10-0"></span>1.4 Zmiana roli

Platforma pozwala na posiadanie przez użytkownika kilku ról w systemie. Jeden użytkownik może być Administratorem i Przełożonym lub Pracownikiem i Trenerem dla któregoś ze szkoleń. Z powodu różnic w prawach dostępu i obowiązków konieczne jest przełączanie się pomiędzy rolami. Można tego dokonać wybierając odpowiednią rolę z rozwijalnej listy znajdującej się u góry ekranu po

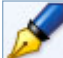

prawej stronie okna.

Użytkownicy mający przypisanych kilka ról w systemie, po zalogowaniu się na platformę domyślnie rozpoczynają zawsze prace z najniższą rolą – Pracownik. Wszyscy użytkownicy mający konto w systemie, posiadają co najmniej rolę Pracownik.

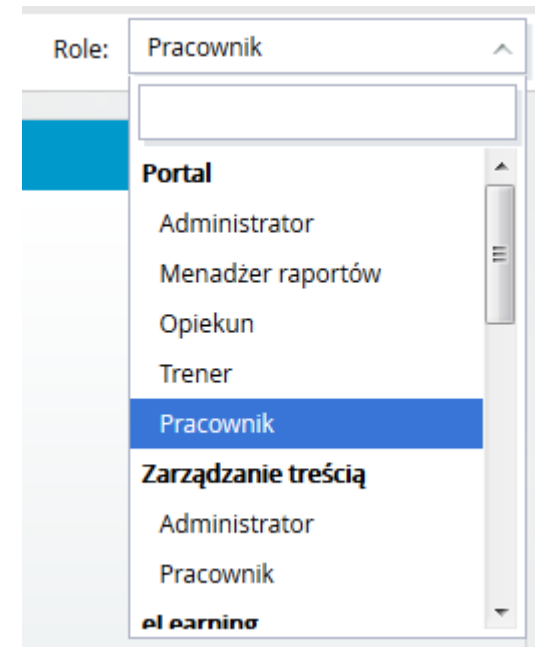

**Rysunek 3 – Zmiana roli zalogowanego użytkownika**

# <span id="page-10-1"></span>1.5 Zakończenie pracy z platformą

Kończenie pracy na platformie wiąże się z wylogowaniem użytkownika. Jest to proces konieczny w celu zachowania bezpieczeństwa informacji. Aby się wylogować, należy wybrać odnośnik "Wyloguj" znajdujący się w prawym górnym rogu okna.

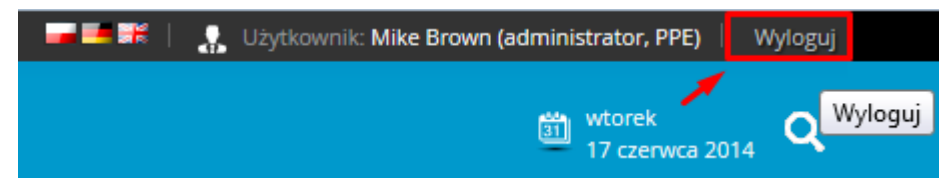

**Rysunek 4 – Zakończenie pracy z platformą**

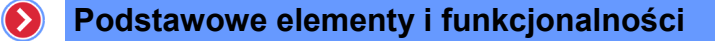

Zostanie wyświetlona maska logowania, co symbolizuje gotowość do ponownej autoryzacji lub bezpiecznego zakończenia pracy z platformą.

W zależności od wykorzystywanego trybu autoryzacji i jego konfiguracji, po wylogowaniu użytkownika może nastąpić wyświetlenie odpowiedniego komunikatu bądź przekierowanie na wskazany adres URL, np. stronę korporacyjnego portalu.

# <span id="page-11-0"></span>2 Podstawowe elementy i funkcjonalności

Dane wprowadzane do systemu zorganizowane są za pomocą list. Taka organizacja ułatwia pracę. Listy te posiadają specyficzne funkcjonalności dla wyświetlanych danych, ale również elementy, funkcje, mechanizmy i opcje wspólne dla ich pewnych grup.

# <span id="page-11-1"></span>2.1 Nazwa listy i identyfikacja danych

Każda z list posiada nazwę wyświetlanych danych np.: Lista użytkowników, Grupy użytkowników, Lista ról, itd. Nazwa znajduje się w lewym górnym rogu obszaru, gdzie wyświetlana jest lista.

|                | Filtry/Wyszukiwanie           |                   |                           |                    |               |                                                      |                                                                                                |                                |                                                                                                    |  |
|----------------|-------------------------------|-------------------|---------------------------|--------------------|---------------|------------------------------------------------------|------------------------------------------------------------------------------------------------|--------------------------------|----------------------------------------------------------------------------------------------------|--|
| <b>Typ</b>     |                               | --- Wszystkie --- |                           |                    | $\checkmark$  | Standard -- Wszystkie ---<br>$\checkmark$            |                                                                                                | Szukaj                         | $\mathbf{Q}$                                                                                                    |  |
| 10             | $\blacksquare$                |                   |                           |                    |               |                                                      |                                                                                                |                                |                                                                                                    |  |
|                |                               |                   |                           |                    |               |                                                      |                                                                                                |                                |                                                                                                    |  |
|                |                               |                   | $\Rightarrow$<br>Typ      | Standard $\div$ ID |               | $\bullet$ Nazwa                                      | $\div$ Opis                                                                                    | $\div$ Termin<br>$\Rightarrow$ |                                                                                                    |  |
|                | Π                             | $\bullet$         | Ankieta                   | <b>WRTS</b>        | AE-00034      | Ankieta                                              |                                                                                                | 27.06.2014 11:41               | 中/※                                                                                                    |  |
| $\overline{2}$ | E                             |                   | Egzamin WBTS              |                    | EE-00033      | Kodeks Postępowania dla grupy ARVAL - egzamin        |                                                                                                | 26.06.2014 16:13               | $\lambda$ x<br>嗊                                                                                                |  |
| 3              | $\Box$                        | å                 | <b>Kurs</b>               | <b>SCORM 1.2</b>   | KE-00031      | Rachunki bankowe i depozyty terminowe                | none                                                                                           | 26.06.2014 15:56               | $\mathscr{F}$<br>寧<br>$\boldsymbol{\ast}$                                                                       |  |
| $\overline{4}$ | $\Box$                        | å                 | Egzamin WBTS              |                    | EE-00029      | Rachunki bankowe i depozyty terminowe -<br>egzamin   | Rachunki bankowe i depozyty terminowe - egzamin                                                | 26.06.2014 15:33               | $\sqrt{8}$<br>庾                                                                                                 |  |
| 5              | $\Box$                        | ł                 | Egzamin WBTS              |                    | EE-00028      | Egzamin BHP - pracownicy administracyjno-<br>biurowi | Egzamin z zakresu bezpieczeństwa i higieny pracy dla<br>pracowników administracyjno-biurowych. | 26.06.2014 13:51               | ↗<br>寧<br>×                                                                                                    |  |
| 6              |                               |                   | <b>Kurs</b>               | <b>SCORM 1.2</b>   | KE-00026      | Planowanie_sprzedazy_wersja_demonstracyjna           | none                                                                                           | 26.06.2014 13:45               | 78<br>寧                                                                                                    |  |
| $\overline{7}$ | $\Box$                        | €                 | Test                      | <b>WBTS</b>        | QE-00016 Test |                                                      | To jest nowy test                                                                              | 26.06.2014 13:42               | $\mathbb{E}$<br>画<br>庾<br>$\overline{\phantom{a}}$<br>ø<br>€<br>×                                               |  |
| 8              | E                             |                   | Egzamin WBTS              |                    | EE-00021      | BHP Ergonomia - egzamin                              |                                                                                                | 18.06.2014 13:52               | $\lambda$ x<br>啍                                                                                                |  |
| 9              | E                             | ł                 | Egzamin WBTS              |                    | EE-00020      | Układ Słoneczny - egzamin                            |                                                                                                | 18.06.2014 13:42               | T<br>×<br>寧                                                                                                    |  |
| 10             | n                             |                   | Test                      | <b>WBTS</b>        |               | QE-00019 Przykładowy Test                            | Sprawdzenie kompetencji pracowników                                                            | 17.06.2014 15:53               | $\mathbf{f}$<br>医<br>中<br>$\mathscr{F}$<br>e<br>€<br>×                                                          |  |
| $1 - 10/18$    |                               |                   |                           |                    |               |                                                      |                                                                                                |                                | $\mathcal{L}$ $\mathcal{L}$ $\mathcal{L}$ $\mathcal{L}$ $\mathcal{L}$ $\mathcal{L}$ $\mathcal{L}$ $\mathcal{L}$ |  |
|                |                               |                   | Zaznacz/Odznacz wszystkie |                    |               |                                                      |                                                                                                |                                |                                                                                                    |  |
|                | <br>$\checkmark$<br>Czvnność: |                   |                           |                    |               |                                                      |                                                                                                |                                |                                                                                                    |  |

> Biblioteka szkoleń

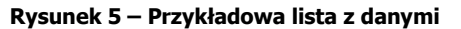

Dane w listach przechowywane są w komórkach, zorganizowanych w formie wierszy i kolumn. Wszystkie wiersze list zostały ponumerowane, natomiast kolumny posiadają nazwę umożliwiającą identyfikację rodzaju danych w nich przechowywanych.

# <span id="page-12-0"></span>2.2 Wyszukiwanie danych na liście

 $\odot$ 

Mechanizm wyszukiwania umożliwia wyświetlenie danych zawierających podany przez użytkownika łańcuch znaków.

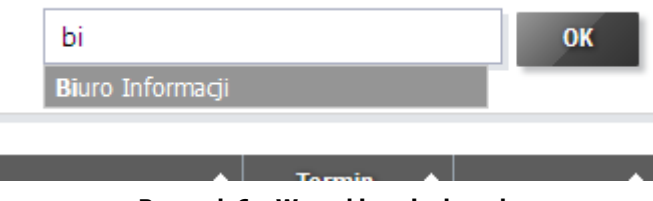

**Rysunek 6 – Wyszukiwanie danych**

Aby wyświetlić dane spełniające zadany warunek, należy:

- w polu tekstowym wprowadzić łańcuch znaków, jaki muszą spełniać dane,
- wybrać interesujące dane.

<span id="page-12-1"></span>Na liście zostaną wyświetlone jedynie dane spełniające wprowadzony warunek.

# 2.3 Sortowanie danych na liście

Dla łatwiejszego przeglądania wyświetlanych danych, listy zostały wyposażone w mechanizm sortowania danych dla poszczególnych kolumn. Aby posortować dane wybranej kolumny:

- rosnąco, należy nacisnąć na ikonę znajdującą się przy nazwie danej kolumny,
- $\bullet$  malejąco, należy nacisnąć na ikonę **z** znajdującą się przy nazwie danej kolumny.

# <span id="page-12-2"></span>2.4 Filtrowanie danych na liście

Pewne listy posiadają możliwość filtrowania wyświetlanych danych, dzięki czemu wyświetlane są jedynie dane spełniające określone kryteria. Aby ograniczyć wyświetlane dane wystarczy ustawić wybrane kryteria filtrów.

#### Biblioteka szkoleń  $\mathcal{D}$

 $\left( \right)$ 

|                | Filtry/Wyszukiwanie |  |             |   |                      |                          |     |  |
|----------------|---------------------|--|-------------|---|----------------------|--------------------------|-----|--|
| <b>Typ</b>     | Kurs                |  |             |   | <b>Standard</b><br>v | --- Wszystkie ---<br>ᄉ   |     |  |
|                |                     |  |             |   |                      |                          |     |  |
|                |                     |  |             |   | ٠                    | --- Wszystkie ---        |     |  |
| #              | z                   |  | Typ         | ٠ | Standard             | <b>AICC</b>              |     |  |
|                | $\Box$              |  | <b>Kurs</b> |   | SCORM 1.2            | SCORM 1.2                | ŀро |  |
| $\overline{2}$ | E                   |  | <b>Kurs</b> |   | SCORM 1.2            | SCORM 1.3<br><b>WBTS</b> | W   |  |

**Rysunek 7 – Przykładowe ustawienie filtrów**

# <span id="page-13-0"></span>2.5 Zaznaczanie danych

Chcąc wykonać jakąś akcję na wybranych danych, znajdujących się na liście, należy te dane zaznaczyć. Służą do tego pola wyboru . znajdujące się bezpośrednio po numerze danego rekordu danych. Wystarczy kliknąć na pole, a dany rekord zostanie zaznaczony ■ (lub odznaczony).

Chcąc za jednym razem zaznaczyć lub odznaczyć wszystkie rekordy z danymi, należy nacisnąć na pole wyboru  $\Box$  Zaznacz/Odznacz wszystkie

# <span id="page-13-1"></span>2.6 Modyfikacja danych

Z poziomu listy istnieje możliwość edycji danych jej wybranego rekordu. W celu edycji danego rekordu z listy, należy:

- nacisnąć ikonę  $\Box$  znajdującą się w rekordzie przeznaczonym do edycji,
- wprowadzić zmiany wybranych danych,
- nacisnąć przycisk Zapisz

# <span id="page-13-2"></span>2.7 Lista czynności

W liście czynności zostały ulokowane funkcje dostępne tylko dla danego typu danych wyświetlanych na listach. Dlatego też lista czynności zmienia się w zależności od listy danych.

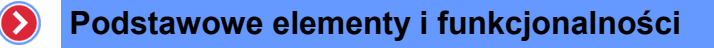

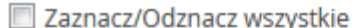

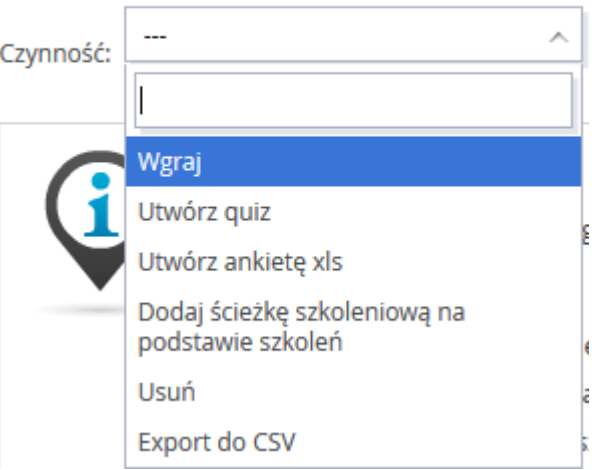

**Rysunek 8 – Przykładowa lista czynności**

Aby wykonać opcję z listy czynności na wybranych danych, należy:

- zaznaczyć wybrane rekordy z danymi, na których funkcjonalność ma zostać wykonana,
- wybrać funkcję z listy czynności.

# <span id="page-14-0"></span>2.8 Usuwanie danych z listy

Proces usuwania rekordów danych może przebiegać na dwa sposoby:

- pojedynczo,
- zbiorowo.

Chcąc usunąć pojedynczy rekord z danymi należy:

- kliknąć na ikonę "Usuń"  $\blacktriangleright$ , znajdującą się w ostatniej kolumnie w danym wierszu,
- zaakceptować potwierdzenie chęci usunięcia danych.

|  | <b>Typ</b>  | $\rightarrow$ Standard $\rightarrow$ ID |          | $\bullet$   Nazwa                          | $\bullet$   Opis | $\rightarrow$ Termin | <b>Usuń</b> |
|--|-------------|-----------------------------------------|----------|--------------------------------------------|------------------|----------------------|-------------|
|  | <b>Kurs</b> | <b>SCORM 1.2</b>                        | KE-00031 | Rachunki bankowe i depozyty terminowe      | none             | 26.06.2014 15:56     |             |
|  | Kurs        | <b>SCORM 1.2</b>                        | KE-00026 | Planowanie_sprzedazy_wersja_demonstracyjna | none             | 26.06.2014 13:45     | 中 / ※       |

**Rysunek 9 – Usuwanie pojedynczego rekordu danych**

Aby usunąć kilka rekordów danych naraz, należy:

- zaznaczyć pola wyboru w odpowiednich wierszach listy danych,
- z rozwijalnej listy czynności wybrać "Usuń",
- potwierdzić chęć usunięcia danych.

 $\triangleright$ 

# <span id="page-15-0"></span>2.9 Stronicowanie danych na liście

Domyślnie dane wyświetlane są po trzydzieści rekordów (liczba ta definiowana jest w pliku konfiguracyjnym platformy). Jeżeli lista zawiera więcej niż zdefiniowana liczba rekordów w pliku konfiguracyjnym, pozostałe dane dzielone są na strony. Poruszanie się pomiędzy poszczególnymi stronami danych umożliwia przystosowany do tego panel nawigacji.

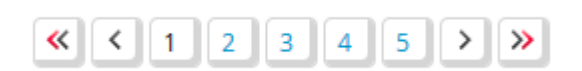

**Rysunek 10 – Panel nawigacji stron z danymi**

Panel nawigacji umożliwia przejście do:

- pierwszej strony z danymi
- poprzedniej strony z danymia ,
- konkretnej strony z danymi «  $(1)$   $(2)$   $(3)$   $(4)$   $(5)$   $(9)$  ,
- następnej strony z danymi $\geq$ ,
- ostatniej strony z danymi  $\lambda$ .

# <span id="page-15-1"></span>3 eLearning

Po zalogowaniu się do systemu i zmianie roli z Pracownika na Administrator, użytkownik przekierowany jest automatycznie do modułu "Administracja". Aby uruchomić moduł do zarządzania szkoleniami, należy kliknąć na menu "eLearning", a następnie wybrać dowolną pozycję.

|                                     | Portal $\mathbf{v}$ Zarządzanie treścią $\mathbf{v}$ eLearning $\mathbf{v}$ | Spotkania online                          | Katalog szkoleń ▼   Baza wiedzy ▼   Komunikacja ▼ |  |  |  |  |
|-------------------------------------|-----------------------------------------------------------------------------|-------------------------------------------|---------------------------------------------------|--|--|--|--|
| <b>BIBLIOTEKA</b><br><b>SZKOLEŃ</b> | <b>ŚCIEŻKI</b><br><b>SZKOLENIOWE</b>                                        | <b>SZKOLENIA</b><br><b>OGÓLNODOSTEPNE</b> | <b>RAPORTY</b>                                    |  |  |  |  |
| → Biblioteka szkoleń                | → Aktualne                                                                  | » Lista szkoleń                           | → Raporty                                         |  |  |  |  |
|                                     | → Archiwalne                                                                |                                           |                                                   |  |  |  |  |
|                                     | → Raporty                                                                   |                                           |                                                   |  |  |  |  |
|                                     | → Zgłoszenia                                                                |                                           |                                                   |  |  |  |  |
|                                     | > Otwarte ścieżki<br>szkoleniowe                                            |                                           |                                                   |  |  |  |  |
|                                     | → Zarzadzanie<br>dziedzinami                                                |                                           |                                                   |  |  |  |  |

**Rysunek 11 – Menu modułu "eLearning"**

Po wyborze zakładki pozycji w menu "eLearning" przez Administratora, użytkownik przenoszony jest do wskazanego miejsca. Aby powrócić do portalu należy wybrać pozycję "Portal".

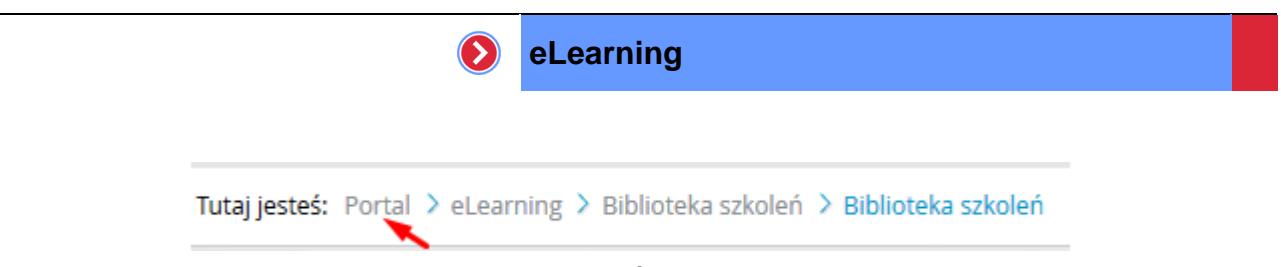

**Rysunek 12 – Wyjście z modułu LMS**

# <span id="page-16-0"></span>3.1 Biblioteka szkoleń

Jest to katalog, wszystkich szkoleń znajdujących się w systemie. W katalogu tym pojawiają się kursy, egzaminy i ankiety wgrane bezpośrednio w bibliotece szkoleń lub podczas definiowania ścieżek szkoleniowych przez Administratora szkoleń, jak i innych użytkowników mających do tego prawo. Aby wyświetlić zawartość biblioteki szkoleń, należy wybrać z menu pozycję "Biblioteka szkoleń".

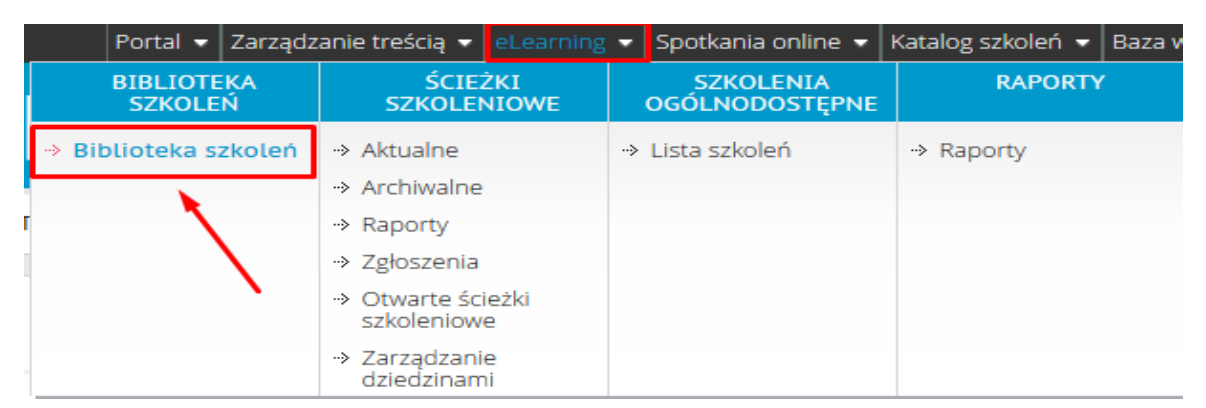

**Rysunek 13 – Biblioteka szkoleń**

Administrator z poziomu biblioteki szkoleń może wykonać (na szkoleniach, dodanych przez siebie do biblioteki szkoleń), następujące czynności:

- usuwanie wybranych szkoleń,
- ustawianie właściwości wybranych szkoleń,
- dodawanie nowych szkoleń do biblioteki,
- dodawanie ścieżek szkoleniowych na podstawie wybranych szkoleń.

# <span id="page-16-1"></span>3.1.1 Dodawanie szkoleń

Aby dodać nowy element do biblioteki szkoleń, należy:

- z rozwijalnej listy czynności wybrać opcję "Wgraj",
- przeciągnąć wybrane szkolenie, bądź też kliknąć w polu głównym i wybrać odpowiednie szkolenie, które chce się wgrać,

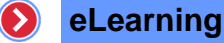

**Dodawanie szkolenia** 

# - Przeciągnij plik ze szkoleniem (.zip lub .xls) lub kliknij na obszar

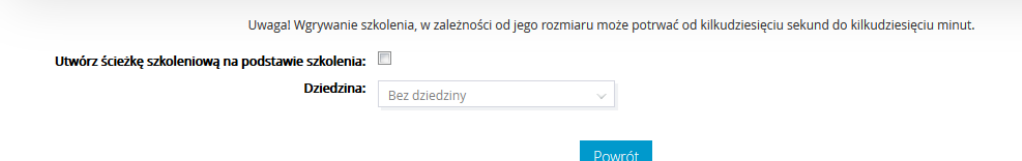

**Rysunek 14 - Wgrywanie szkolenia**

 z listy rozwijalnej wybrać dziedzinę, jeżeli automatycznie tworzona ścieżka szkoleniowa ma zostać do niej dodana.

# <span id="page-17-0"></span>3.1.2 Ustawienia właściwości kursu

Aby rozpocząć proces modyfikacji ustawień wybranego kursu, należy:

- $\bullet$  na liście szkoleń, nacisnąć ikonę znajdujący się przy wybranym kursie,
- określić poszczególne właściwości, takie jak:
	- o wewnętrzne ID kursu wykorzystywane przy synchronizacji np. wyników z zewnętrznego systemu,
	- o nazwę kursu,
	- o opis dotyczący kursu,
	- o dostępność, wybierając jedną z poniższych opcji:
		- Dostępne jedynie dla właściciela.
		- **-** Dostępne dla wybranych trenerów.
		- **-** Dostępne dla wszystkich trenerów.
		- Ogólnodostępne dla wszystkich trenerów i kursantów.
	- o powiadomienie umożliwia ustawienie automatycznego wysyłania powiadomień o kursie otwartym do kursantów,
	- $\circ$  zarządzanie multimediami umożliwia podanie lokalizacji lokalnych zasobów do kursu lub wyświetlenie podczas uruchamiania kursu okna, w którym Kursant będzie mógł sam zmienić konfigurację dotyczącą multimediów,
	- $\circ$  pokaż legendę pokazuje lub ukrywa opis ikonek w strukturze kursu,
	- o liczba punktów wymagana do zaliczenia jeżeli pole nie zostanie wypełnione lub

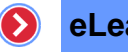

zostanie wpisane zero, to kurs nie będzie oceniany,

- o nawigacja niektóre kursy mają własną nawigację i nie muszą korzystać z wygenerowanej przez platformę struktury kursu - można wtedy część lub wszystkie elementy nawigacyjne platformy wyłączyć,
- o wymagana liczba punktów do zdobycia,
- o ustaw kurs w trybie tylko do przeglądu:
- o nie zmieniaj wyników kursu:
	- Wyniki kursu nie zostaną zmienione po próbie (liczba) . Wartość ta nie może być większa niż maksymalna liczba rozwiązań,
	- (Funkcjonalność dostępna tylko dla kursów obsługujących cmi.lesson\_mode=review),
	- Wyniki kursu nie zostaną zmienione po uzyskaniu statusu (wybór z listy),
- o maksymalna liczba odwiedzin,
- o można także określić słowa kluczowe i parametry do wyszukiwania (kategoria, przeznaczenie, umiejętności, właściciel, dostawca)
- nacisnąć przycisk Zapisz

#### <span id="page-18-0"></span>3.1.2.1 Kursy dostępne dla wybranych trenerów

Podczas modyfikowania ustawień wybranego kursu istnieje możliwość ustalenia dostępności do kursu tylko dla wybranych trenerów. Aby tego dokonać należy:

- zaznaczyć opcję dostępności "Dostępne dla wybranych trenerów",
- określić wszystkie pozostałe ustawienia kursu,
- $\bullet$  zapisać ustawienia za pomocą przycisku  $\sqrt{2ap}$ isz
- wybrać trenerów naciskając przycisk | Wybierz trenerów |, który pojawił się przy opcji "Dostępne dla wybranych trenerów",
- zaznaczyć wybranych trenerów na liście "Nieprzypisanych trenerów",
- nacisnąć przycisk Dodaj >
- zatwierdzić wybór trenerów naciskając przycisk Zapisz

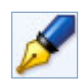

Żeby zaznaczyć jednocześnie więcej niż jedengo trenera na liście nieprzypisanych trenerów, należy podczas ich zaznaczania przytrzymać przycisk "Ctrl".

### <span id="page-18-1"></span>3.1.3 Ustawienia właściwości egzaminu

Aby rozpocząć proces modyfikacji ustawień wybranego egzaminu, należy:

- na liście szkoleń, nacisnąć na przycisk "Ustawienia", znajdujący się przy wybranym egzaminie,
- określić poszczególne właściwości, takie jak:

#### **eLearning**  $\left( \right)$

- o wewnętrzne ID kursu wykorzystywane przy synchronizacji np. wyników z zewnętrznego systemu,
- o nazwę kursu,
- o opis dotyczący kursu,
- o dostępność, wybierając jedną z poniższych opcji:
	- Dostępne jedynie dla właściciela.
	- Dostępne dla wybranych trenerów.
	- Dostępne dla wszystkich trenerów.
- o zarządzanie multimediami umożliwia podanie lokalizacji lokalnych zasobów do egzaminu lub wyświetlenie podczas uruchamiania egzaminu okna, w którym Kursant będzie mógł sam zmienić konfigurację dotyczącą multimediów,
- o nawigacja niektóre egzaminy mają własną nawigację i nie muszą korzystać z wygenerowanej przez platformę struktury egzaminu - można część lub wszystkie elementy nawigacyjne platformy wyłączyć,
- o maksymalna liczba prób rozwiązania egzaminu,
- o czas trwania egzaminu (w minutach),
- o warunki zaliczenie egzaminu, wybierając jedną z dwóch dostępnych opcji:
	- aby zaliczyć egzamin, wymagane jest zaliczenie określonej ilości zadań,
	- aby zaliczyć egzamin, wymagane jest zaliczenie określonego procentu zadań,
- o wartość wybranego warunku zaliczenia egzaminu,
- nacisnąć przycisk zapisz .

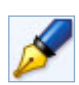

Proces określania ustawień dostępności do egzaminów dla wybranych trenerów jest analogiczny jak ma to miejsce przy kursach.

# <span id="page-19-0"></span>3.1.4 Ustawienia właściwości ankiety

Aby rozpocząć proces modyfikacji ustawień wybranej ankiety, należy:

- na liście szkoleń, nacisnąć ikonę  $| \cdot |$  znajdujący się przy wybranej ankiecie,
- określić poszczególne właściwości, takie jak:
	- o wewnętrzne ID ankiety wykorzystywane przy synchronizacji np. wyników z zewnętrznego systemu,
	- o nazwę ankiety,
	- o opis dotyczący ankiety,
	- o dostępność, wybierając jedną z poniższych opcji:
		- Dostępne jedynie dla właściciela.

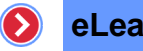

- Dostępne dla wybranych trenerów.
- Dostępne dla wszystkich trenerów.
- Ogólnodostępne dla wszystkich trenerów i kursantów.
- $\circ$  powiadomienie umożliwia ustawienie automatycznego wysyłania powiadomień o ankiecie do kursantów,
- o zarządzanie multimediami umożliwia podanie lokalizacji lokalnych zasobów do ankiety lub wyświetlenie podczas uruchamiania ankiety okna, w którym Kursant będzie mógł sam zmienić konfigurację dotyczącą multimediów,
- o nawigacja niektóre ankiety mają własną nawigację i nie muszą korzystać z wygenerowanej przez platformę struktury ankiety – można wtedy część lub wszystkie elementy nawigacyjne platformy wyłączyć,
- o maksymalna liczba odwiedzin,
- nacisnąć przycisk Zapisz .

### <span id="page-20-0"></span>3.1.5 Ustawienia właściwości encyklopedii

Aby rozpocząć proces modyfikacji ustawień wybranej encyklopedii, należy:

- na liście szkoleń, nacisnąć ikonę **(\* znajdującą się przy wybranej encyklopedii**,
- określić poszczególne właściwości, takie jak:
	- o nazwę encyklopedii,
	- o opis dotyczący encyklopedii,
- nacisnąć przycisk Zapisz .

# <span id="page-20-1"></span>3.1.6 Dodawanie ścieżek szkoleniowych na podstawie szkoleń

Chcąc dodać nową ścieżkę szkoleniową na podstawie wybranych szkoleń z biblioteki szkoleń należy:

- zaznaczyć na liście wszystkich dostępnych szkoleń w bibliotece, szkolenia które mają tworzyć nową ścieżkę szkoleniową,
- z rozwijalnej listy czynności wybrać pozycje "Dodaj ścieżkę szkoleniową na podstawie szkoleń",
- wybrać dziedzinę (jeśli zachodzi taka konieczność),

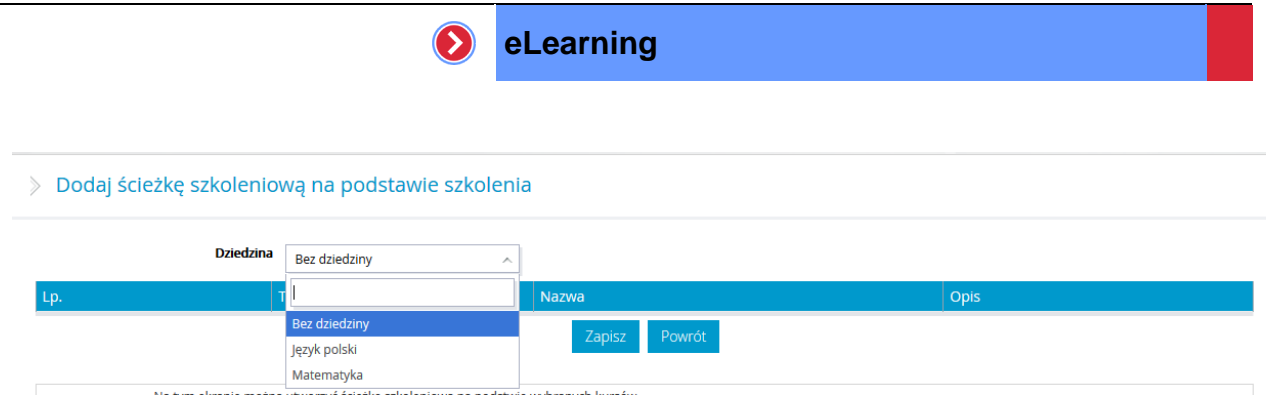

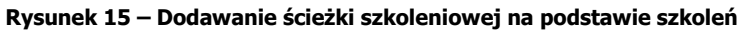

• nacisnąć przycisk Zapisz |

# <span id="page-21-0"></span>3.2 Ścieżki szkoleniowe

Po wyborze zakładki "Ścieżki szkoleniowe" automatycznie z menu wybrana zostaje pozycja "Aktualne". Pozycja ta wyświetla okno zawierające listę wszystkich ścieżek szkoleniowych.

Z poziomu tej listy możliwe jest:

- dodawanie nowych ścieżek szkoleniowych,
- przypisywanie Trenerów do ścieżek,
- usuwanie dziedzin,
- przenoszenie ścieżek do archiwum,
- zarządzanie ścieżkami,
- przypisywanie ścieżek szkoleniowych do grup,
- przypisywanie ścieżek do poszczególnych użytkowników,
- dodawanie ścieżki szkoleniowej na podstawie szkolenia.

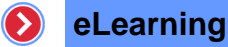

> Lista ścieżek szkoleniowych (9) w dziedzinach (2)

|                | Filtry/Wyszukiwanie           |   |                           |     |                                                                                                    |                                                                    |                        |                                      |           |                             |           |
|----------------|-------------------------------|---|---------------------------|-----|----------------------------------------------------------------------------------------------------|--------------------------------------------------------------------|------------------------|--------------------------------------|-----------|-----------------------------|-----------|
|                | Typ    Wszystkie              |   |                           |     | $\checkmark$                                                                                                    |                                                                    | $\mathbf{Q}$<br>Szukaj |                                      |           |                             |           |
|                |                               |   | $= 1$ . BEZ DZIEDZIN (7)  |     |                                                                                                    |                                                                    |                        |                                      |           |                             | $\bullet$ |
| ° ≜            |                               |   | ID<br>$\Rightarrow$       |     | <b>Nazwa</b>                                                                                                    | $\bullet$   Opis                                                   |                        | $\bullet$ Termin                     | ÷.        |                             |           |
|                |                               |   | P-00035                   |     | Przykładowa ścieżka                                                                                                    |                                                                    |                        | 27.06.2014 00:00<br>27.06.2015 23:59 |           | $\frac{1}{2}$ $\frac{1}{2}$ |           |
| $\overline{2}$ |                               |   | P-00023                   |     | RB ST-PEL10                                                                                                    | test sciezki                                                       |                        | 21.06.2014 00:00<br>27.06.2015 23:59 |           | $\frac{1}{2}$ $\frac{1}{2}$ |           |
| 3              | $\Box$                        |   | $P-00010$ $\Box$          |     | PEL25 Zadania otwarte i warsztaty<br>Egzaminy: EE-00021 - BHP Ergonomia - egzamin                                                                                                    | Przykładowa ścieżka zawierająca zadania otwarte i warsztaty        |                        | 11.06.2014 00:00<br>17.06.2014 23:59 |           | $\lambda$ <sup>+</sup>      |           |
|                |                               |   | $P - 00011 = \Box$        |     | PEL60 - demonstracyjne składowe<br>Kursy: KE-00013 - Szkolenie okresowe z zakresu BHP - DEMO<br>Ankiety xls: IE-00012 - Testowa ankieta preferencji 2.5<br>Testy: QE-00014 - Przykładowy Test                           | To jest opis o przedmiocie i szkoleniach zgodnie z punktem PEL60.6 |                        | 11.06.2014 00:00<br>11.06.2015 23:59 |           | $\mathbf{r}$ $\mathbf{r}$   |           |
| 5              | $\Box$                        |   | P-00006                   | $=$ | Ścieżka do kalendarza PEL8<br>Kursy: KE-00002 - LMS WBTServer 6.0                                                                                                    | ścieżka szkoleniowa, mająca na celu demonstracje w kalendarzu      |                        | 11.06.2014 00:00<br>12.06.2015 23:59 |           | $\lambda$ <sup>+</sup>      |           |
| 6              |                               |   | $P-00015 =$               |     | Szkolenia wstępne<br>Egzaminy: EE-00028 - Egzamin BHP - pracownicy<br>administracyjno-biurowi<br>Kursy: KE-00026 -<br>Planowanie_sprzedazy_wersja_demonstracyjna, KE-00013 -<br>Szkolenie okresowe z zakresu BHP - DEMO |                                                                    |                        | 11.06.2014 00:00<br>11.06.2015 23:59 |           | $i^+$ $\ell$                |           |
| $\overline{7}$ | $\Box$                        | ÷ | P-00005                   |     | PPE - wstępniak                                                                                                    |                                                                    |                        | 05.06.2014 00:00<br>05.06.2015 23:59 |           | $\frac{1}{2}$ $\frac{1}{2}$ |           |
|                |                               |   | $= 2.$ MATEMATYKA (2)     |     |                                                                                                    |                                                                    |                        |                                      | $\bullet$ | $\dot{\mathbf{r}}^+$        | ×         |
|                |                               |   | ID.<br>$\rightarrow$      |     | <b>Nazwa</b>                                                                                                    | $\bullet$ Opis                                                     |                        | $\div$ Termin                        | ٠         |                             |           |
|                |                               | ÷ | P-00022                   |     | Matematyka na wesolo                                                                                                    | Matematyka na wesolo                                               |                        | 18.06.2014 00:00<br>18.06.2015 23:59 |           | $\frac{1}{2}$ $\frac{1}{2}$ |           |
| $\overline{2}$ |                               |   | $P-00007 =$               |     | PEL21 - kurs z odnośnikiem w środku<br>Kursy: KE-00009 - Kurs wprowadzający, KE-00008 - kurs01                                                                                                    | Przykładowa ścieżka zawierająca odwołania do innego kursu.         |                        | 11.06.2014 00:00<br>11.06.2015 23:59 |           | $\dot{r}$ /                 |           |
|                |                               |   | Zaznacz/Odznacz wszystkie |     |                                                                                                    |                                                                    |                        |                                      |           |                             |           |
|                | <br>$\checkmark$<br>Czynność: |   |                           |     |                                                                                                    |                                                                    |                        |                                      |           |                             |           |

**Rysunek 16 – Fragment listy ścieżek szkoleniowych**

Definiowane ścieżki mogą być grupowane w dziedziny. W związku z nieograniczoną możliwością definiowania dziedzin i ich ścieżek oraz elementów składowych ścieżek szkoleniowych istnieje niebezpieczeństwo, że lista będzie mało czytelna z powodu swoich rozmiarów. Aby temu zapobiec wprowadzono mechanizm zwijania zawartości dziedzin jak i ich ścieżek.

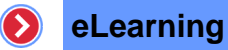

> Lista ścieżek szkoleniowych (9) w dziedzinach (2)

|                | Filtry/Wyszukiwanie |                   |                      |  |                                                                                                    |                                                                    |        |                                      |              |
|----------------|---------------------|-------------------|----------------------|--|----------------------------------------------------------------------------------------------------|--------------------------------------------------------------------|--------|--------------------------------------|--------------|
| <b>Typ</b>     |                     | --- Wszystkie --- |                      |  | $\checkmark$                                                                                                    |                                                                    | Szukai |                                      | $\mathbf{Q}$ |
| $\equiv$       |                     |                   | BEZ DZIEDZIN (7)     |  |                                                                                                    |                                                                    |        |                                      | ۰            |
|                | Zwiń                |                   | $ID \Leftrightarrow$ |  | <b>Nazwa</b>                                                                                                    | $\bullet$   Opis                                                   |        | $\div$ Termin                        | $\div$       |
|                | E                   |                   | P-00035              |  | Przykładowa ścieżka                                                                                                    |                                                                    |        | 27.06.2014 00:00<br>27.06.2015 23:59 | 杜尹           |
| $\mathcal{P}$  | m                   |                   | P-00023              |  | <b>RB ST-PEL10</b>                                                                                                    | test sciezki                                                       |        | 21.06.2014 00:00<br>27.06.2015 23:59 | 计文           |
| 3              | E                   |                   | $P-00010$ $\Box$     |  | PEL25 Zadania otwarte i warsztaty<br>Egzaminy: EE-00021 - BHP Ergonomia - egzamin                                                                                                    | Przykładowa ścieżka zawierająca zadania otwarte i warsztaty        |        | 11.06.2014 00:00<br>17.06.2014 23:59 | 計え           |
|                |                     |                   | P-00011 三            |  | PEL60 - demonstracyjne składowe<br>Kursy: KE-00013 - Szkolenie okresowe z zakresu BHP - DEMO<br>Ankiety xls: IE-00012 - Testowa ankieta preferencji 2.5<br>Testy: QE-00014 - Przykładowy Test                           | To jest opis o przedmiocie i szkoleniach zgodnie z punktem PEL60.6 |        | 11.06.2014 00:00<br>11.06.2015 23:59 | $*$ $\ell$   |
| 5              | E                   |                   | $P-00006$            |  | Ścieżka do kalendarza PEL8<br>Kursy: KE-00002 - LMS WBTServer 6.0                                                                                                    | ścieżka szkoleniowa, mająca na celu demonstracje w kalendarzu      |        | 11.06.2014 00:00<br>12.06.2015 23:59 | 計え           |
| 6              |                     |                   | $P-00015$ $\Box$     |  | Szkolenia wstępne<br>Egzaminy: EE-00028 - Egzamin BHP - pracownicy<br>administracyjno-biurowi<br>Kursy: KE-00026 -<br>Planowanie_sprzedazy_wersja_demonstracyjna, KE-00013 -<br>Szkolenie okresowe z zakresu BHP - DEMO |                                                                    |        | 11.06.2014 00:00<br>11.06.2015 23:59 | $*$ $*$      |
| $\overline{7}$ | E                   |                   | P-00005              |  | PPE - wstepniak                                                                                                    |                                                                    |        | 05.06.2014 00:00<br>05.06.2015 23:59 | $\hat{r}$ /  |

**Rysunek 17 – Zwijanie zawartości dziedziny**

Zwijanie zawartości wybranego elementu na liście odbywa się za pomocą ikony  $\exists$ . Powtórne rozwinięcie zawartości elementu na liście odbywa się za pomocą kliknięcia na ikonę  $\frac{1}{\pm 1}$ .

Ikony zwijania dla dziedzin znajdują się przy numerze wybranej dziedziny. Dla ścieżek szkoleniowych ikony zostały umieszone na liście przy nazwie ścieżki.

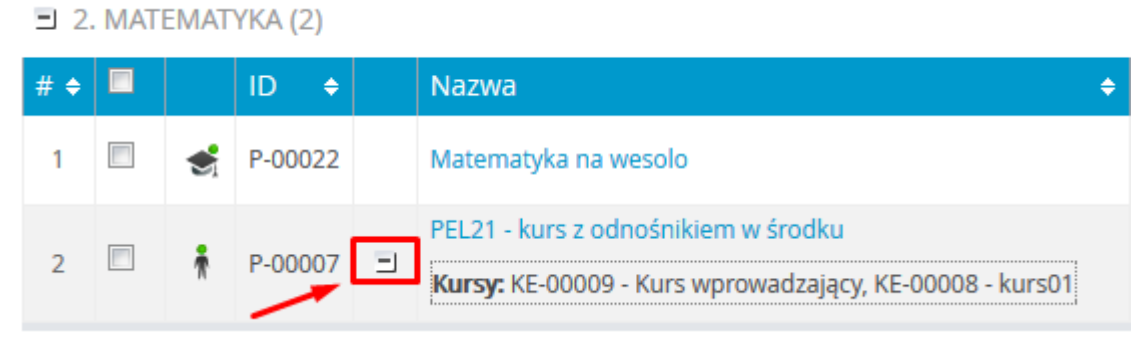

**Rysunek 18 – Zwijanie informacji szczegółowych ścieżek**

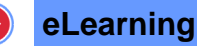

 $\exists$  2. MATEMATYKA (2)

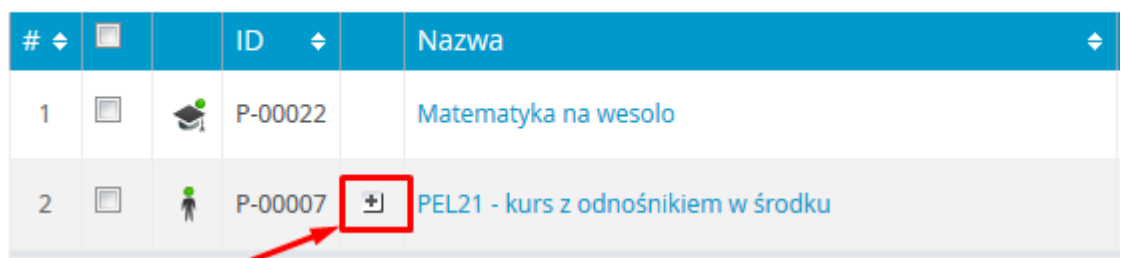

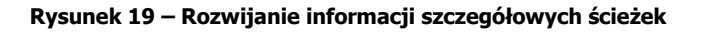

# <span id="page-24-0"></span>3.2.1 Definiowanie nowej ścieżki szkoleniowej

Aby dodać nową ścieżkę szkoleniową do listy ścieżek, należy:

- wybrać z listy rozwijalnej czynność "Dodaj ścieżkę szkoleniową" lub nacisnąć ikonę  $\begin{array}{|c|c|}\n\hline\n\bullet\end{array}$
- uzupełnić formularz ustawień globalnych, określając:
	- o dziedzinę ścieżki funkcja widoczna w momencie przypisania Trenera do dziedzin zdefiniowanych w systemie,
	- o właściciela ścieżki, spośród trenerów przypisanych do wybranej dziedziny,
	- o nazwę i opis ścieżki szkoleniowej,
	- o okres dostępności ścieżki,
	- o czas ważności oceny uzyskanej ze ścieżki szkoleniowej,
	- o na ile dni wcześniej ma przyjść do kursantów powiadomienie o terminie upływu ważności oceny,
	- o czy pokazywać uzyskane wyniki kursantom,
	- o rodzaj dostępności:
		- ścieżka zaplanowana dostępna tylko dla przypisanych użytkowników,
		- ścieżka z ograniczonym dostępem kursant może wysłać zgłoszenie.

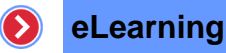

#### $\angle$  Ustawienia globalne

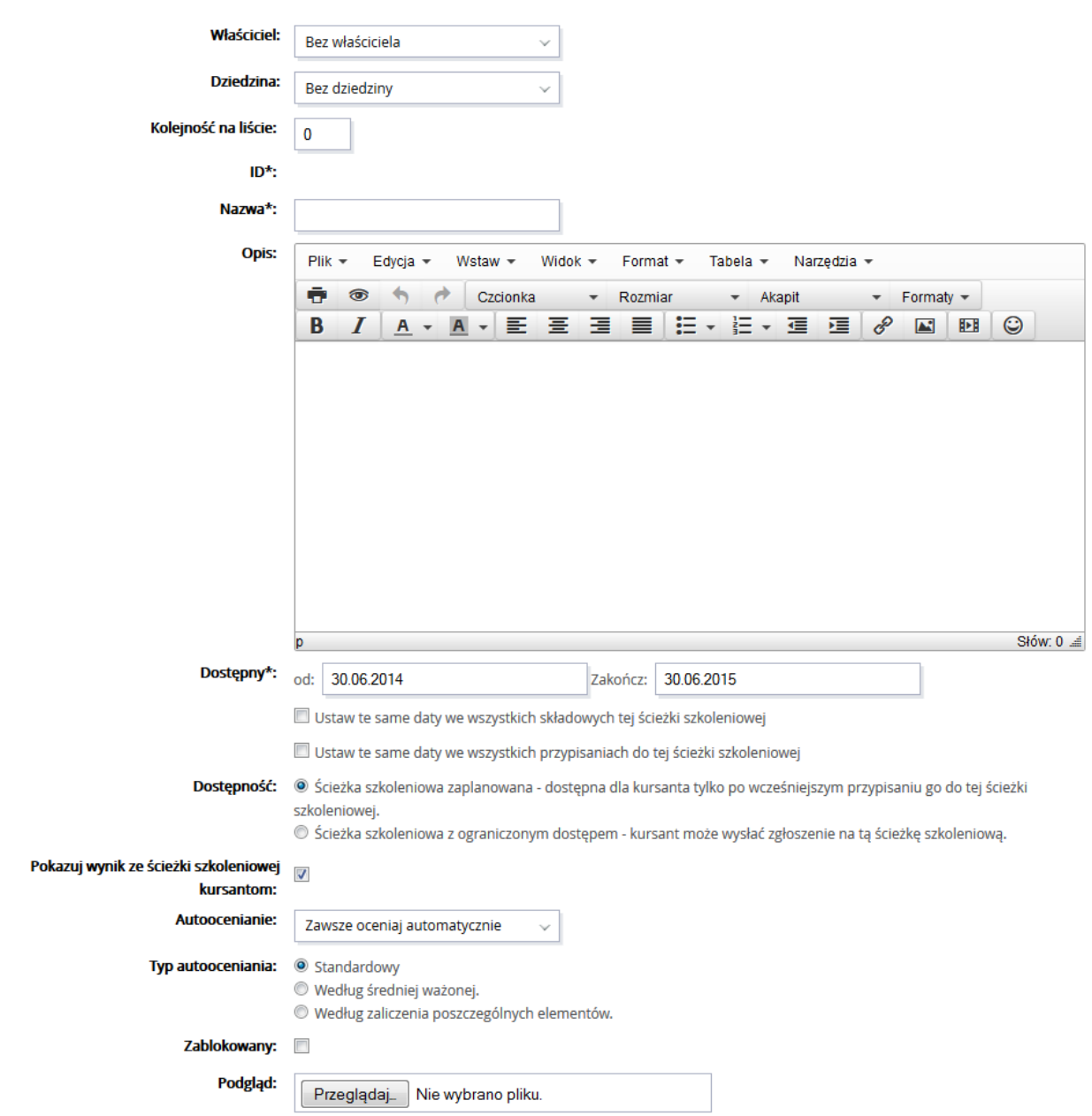

**Rysunek 20 – Formularz definiowania ścieżki szkoleniowej**

- o autoocenianie, umożliwia włączenie mechanizmu automatycznej oceny ścieżki szkoleniowej, na podstawie zaliczeń wybranych składowych ścieżki, do dyspozycji są opcje:
	- wyłączone autoocenianie brak automatycznego oceniania
	- zawsze oceniaj automatycznie ścieżka szkoleniowa jest oceniana przy każdej próbie rozwiązywania wybranej jej składowej,
	- oceniaj automatycznie dopóki nie będzie zaliczony ścieżka jest oceniana tylko przy próbach rozwiązywania wybranych składowych, gdy ich status jest

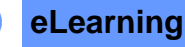

 $\sum$ 

niezaliczony.

- o Typ autooceniania:
	- Standardowy aby zaliczyć ścieżkę, trzeba zaliczyć wszystkie jej elementy wpływające na ocenę,
	- Według średniej ważonej system przelicza punkty za poszczególne elementy zgodnie z ustawieniami w menu "Wagowanie",
	- Według zaliczenia poszczególnych elementów aby zaliczyć ścieżkę trzeba zaliczyć poszczególne elementy,
- o czy zezwolić na dostęp tylko z wybranych adresów IP (ewentualnie wpisać wybrane adresy IP na listę),
- o czy ścieżka ma być zablokowana/odblokowana.

Po wprowadzeniu wszystkich informacji dotyczących dodawanej ścieżki, należy nacisnąć przycisk <sup>zapisz</sup> aby ścieżka został dodana do systemu. Po zdefiniowaniu ścieżki, należy określić jej składowe. Służy do tego menu znajdujące się z lewej strony okna. Ikony znajdujące się bezpośrednio przed daną składową informują o jej stanie w danej ścieżce szkoleniowej.

Poszczególne stany to:

- $\Box$  obiekt zablokowany, pusty (kliknij aby odblokować),
- $\Box$  obiekt odblokowany, pusty (kliknij aby zablokować),
- $\Box$  obiekt zablokowany, posiadający elementy (kliknij aby odblokować),
- obiekt odblokowany, posiadający elementy (kliknij aby zablokować).

Dodatkowo istnieje możliwość zablokowania lub odblokowania wszystkich składowych ścieżki szkoleniowej na raz. Służą do tego ikony:

- $\Box$  zablokuj wszystkie,
- $\mathbf{u}$  odblokuj wszystkie.

Zmianę stanu wybranej składowej wywołuje się za pomocą kliknięcia na ikonę przypisaną do danej składowej.

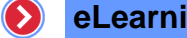

|                                | USTAWIENIA                    |  |  |  |  |  |  |
|--------------------------------|-------------------------------|--|--|--|--|--|--|
| > Globalne                     |                               |  |  |  |  |  |  |
|                                | > Uprawnienia nauczycieli     |  |  |  |  |  |  |
| > Warunki wstępne              |                               |  |  |  |  |  |  |
|                                | > Warunki wstępne dla ścieżki |  |  |  |  |  |  |
|                                | > Powiadomienia               |  |  |  |  |  |  |
| > Certyfikaty<br>> Zdarzenia   |                               |  |  |  |  |  |  |
| Σ                              | Powiadomienia                 |  |  |  |  |  |  |
|                                | a<br>Errata                   |  |  |  |  |  |  |
| ⋟                              |                               |  |  |  |  |  |  |
| $\overline{\phantom{1}}$       | <b>D</b> Ogłoszenia           |  |  |  |  |  |  |
| >                              | <b>R</b> Konsultacje          |  |  |  |  |  |  |
| ⋟                              | <b>R</b> Konferencje          |  |  |  |  |  |  |
| ⋟                              | <b>Ra</b> Konferencje online  |  |  |  |  |  |  |
| Ъ.<br>$\overline{\phantom{1}}$ | Zasoby                        |  |  |  |  |  |  |
| S                              | <b>Ra</b> Kursy               |  |  |  |  |  |  |
| $\overline{\phantom{1}}$       | <b>R</b> Egzaminy             |  |  |  |  |  |  |
| S                              | <b>Rev</b> Ankiety            |  |  |  |  |  |  |
| $\overline{\phantom{1}}$       | Ankiety xls                   |  |  |  |  |  |  |
| X                              | $\mathbf{a}$ Testy            |  |  |  |  |  |  |
| ⋋                              | Szkolenia tradycyjne          |  |  |  |  |  |  |
| Ъ.<br>$\overline{\phantom{1}}$ | Zadanie otwarte               |  |  |  |  |  |  |
| ⋟                              | <b>R</b> Warsztat             |  |  |  |  |  |  |
| ⋟                              | <b>B</b> FAQ                  |  |  |  |  |  |  |
| >                              | <b>Ra</b> Forum               |  |  |  |  |  |  |
| ⋟                              | <b>B</b> Chat                 |  |  |  |  |  |  |
| Š                              | <b>in</b> Zablokuj wszystkie  |  |  |  |  |  |  |
| ⋋                              | <b>Ra</b> Odblokuj wszystkie  |  |  |  |  |  |  |

**Rysunek 21 – Menu ustawienia dla ścieżki szkoleniowej**

Powyższa lista może się różnić np. kolejnością i występowaniem poszczególnych elementów i zależy od wpisów konfiguracyjnych.

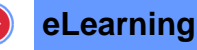

#### <span id="page-28-0"></span>3.2.1.1 Wagowanie

Aby korzystać z opcji wagowania przy ocenianiu kursu, należy ustawić funkcję autooceny na odpowiedni próg procentowy, który będzie określał wynik niezbędny do uzyskania zaliczenia ścieżki szkoleniowej oraz potwierdzić przyciskiem zapisz

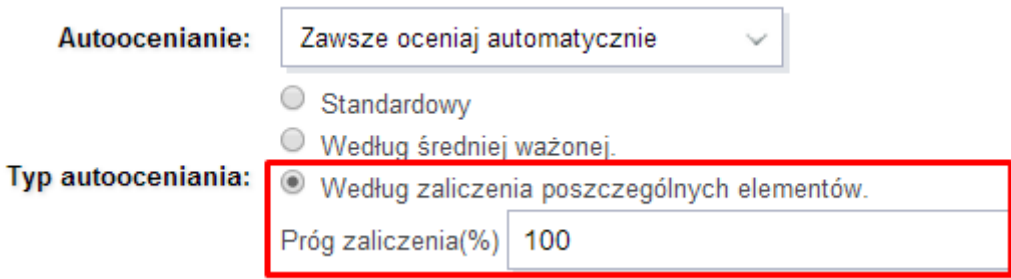

**Rysunek 22- Ścieżki szkoleniowe- ustawienia procentowej autooceny**

Aby ustawić wagi poszczególnych elementów, należy wybrać z menu ustawień ścieżki szkoleniowej pozycję Wagowanie procentowe, które pojawi się w menu w momencie wybrania typu autooceniania "Według średniej ważonej" lub "Według zaliczenia poszczególnych elementów".

 $\text{Wagowanie - Przykładowa ścieżka (27.06.2014 - 27.06.2015)}$ 

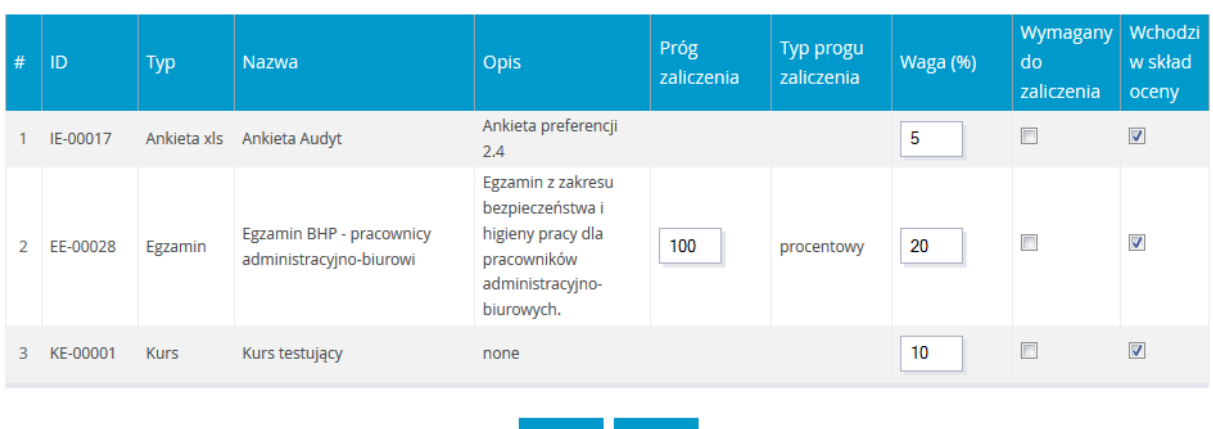

Próg zaliczenia: 100%

**Rysunek 23 – Ścieżki szkoleniowe – ustawienia wagowania**

Zapisz

Anuluj

Przy powyższych ustawieniach użytkownik, aby zaliczyć ścieżkę będzie musiał zaliczyć kurs oraz zdobyć średnią ważoną 20% ze wszystkich elementów.

**Uwaga:** w przypadku niezaliczenia kursu (który ma ustawiony checkbox "wymagany **do zaliczenia"), zdobycie ponad 20% ze wszystkich elementów nie spowoduje zaliczenia ścieżki.**

### <span id="page-29-0"></span>3.2.1.2 Zdarzenia

Funkcjonalność ta umożliwia zdefiniowanie czynności wykonywanej po wystąpieniu jednego z poniższych zdarzeń:

- użytkownik zaliczył ścieżkę szkoleniową,
- <span id="page-29-1"></span>użytkownik nie zaliczył ścieżki szkoleniowej.

### a) Dodawanie zdarzenia

Chcąc zdefiniować nową obsługę zdarzenia w wybranej ścieżce szkoleniowej należy:

- z menu "Ustawienia" wybrać pozycję "Zdarzenia",
- z listy czynności wybrać pozycję "Dodaj",
- wybrać jedno z poniższych zdarzeń:
	- o "Gdy użytkownik zaliczy ścieżkę szkoleniową",
	- o "Gdy użytkownik nie zaliczy ścieżki szkoleniowej",
- określić czynność, która ma zostać wykonana podczas wystąpienia wybranego zdarzenia:
	- o "Przypisz użytkownika do grupy",
	- o "Wypisz użytkownika z grupy",

# **Dodaj zdarzenie**

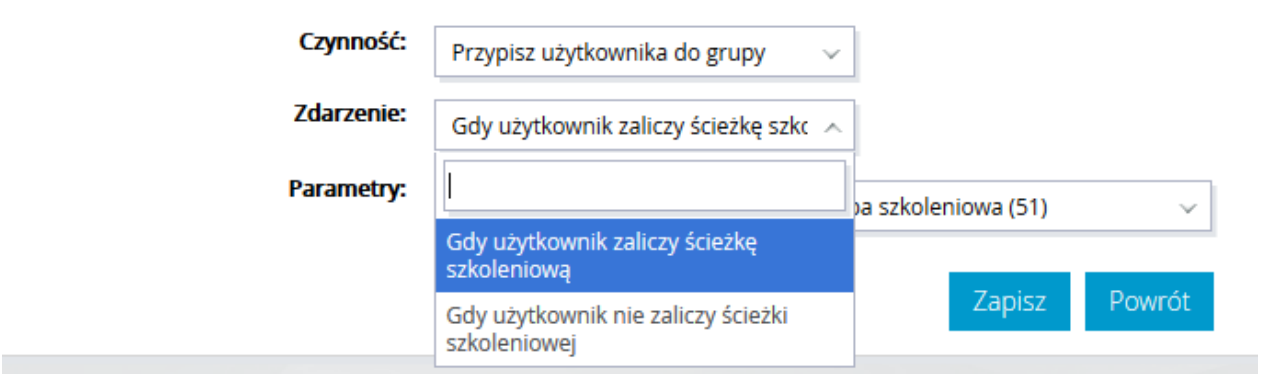

**Rysunek 24 – Definiowanie zdarzenia**

wybrać grupę, na której ma zostać wykonana określona czynność.

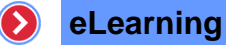

#### > Przypisane zdarzenia

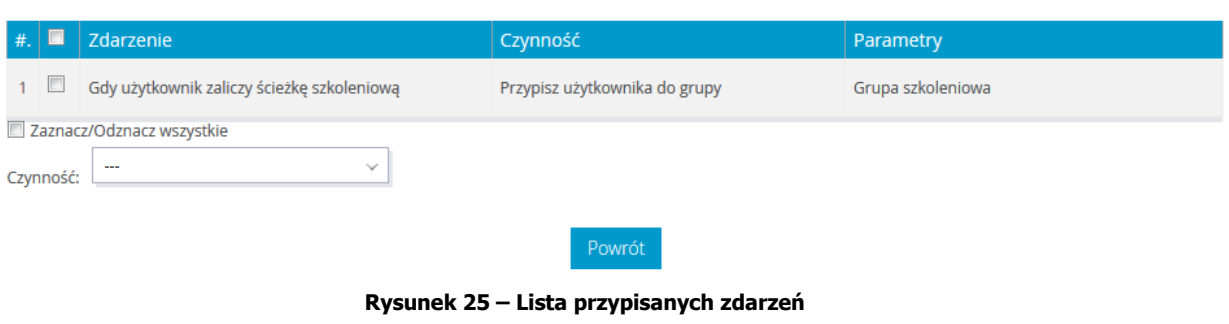

<span id="page-30-0"></span>• nacisnąć przycisk Zapisz

#### b) Usuwanie zdarzeń

Aby usunąć zdarzenie lub grupę zdarzeń, należy:

- wybrać zdarzenia do usunięcia, przez zaznaczenie ich pól wyboru,
- wybrać z rozwijalnej listy czynności pozycję "Usuń".
- zaakceptować proces usuwania zdarzeń.

#### <span id="page-30-1"></span>3.2.1.3 Powiadomienia

Funkcja "Powiadomienia" pozwala na zdefiniowanie treści powiadomień dla kursantów przypisanych do danej ścieżki szkoleniowej. Chcąc zdefiniować powiadomienie, należy z menu "Ustawienia" wybrać pozycję "Powiadomienia". Po wyborze tej pozycji zostanie wyświetlony widok z listą wszystkich przypisanych powiadomień do ścieżki szkoleniowej.

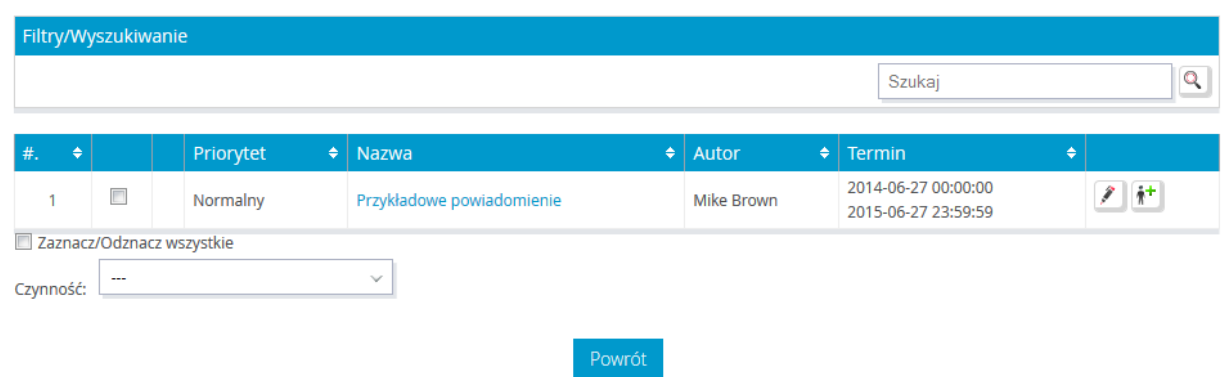

 $\triangleright$  Przypisane powiadomienia (1)

**Rysunek 26 – Lista powiadomień**

Z poziomu tej listy można:

dodać nowe powiadomienie,

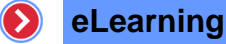

- zmodyfikować powiadomienie,
- usunąć powiadomienie,
- <span id="page-31-0"></span>zablokować lub odblokować powiadomienie.

#### a) Definiowanie nowego powiadomienia

Chcąc dodać nowe powiadomienie do listy powiadomień przypisanych do danej ścieżki szkoleniowej, należy:

- z rozwijalnej listy czynności, znajdującej się bezpośrednio pod zestawieniem powiadomień, wybrać pozycję "Dodaj",
- > Dodaj powiadomienie Przykładowa ścieżka (27.06.2014 27.06.2015)

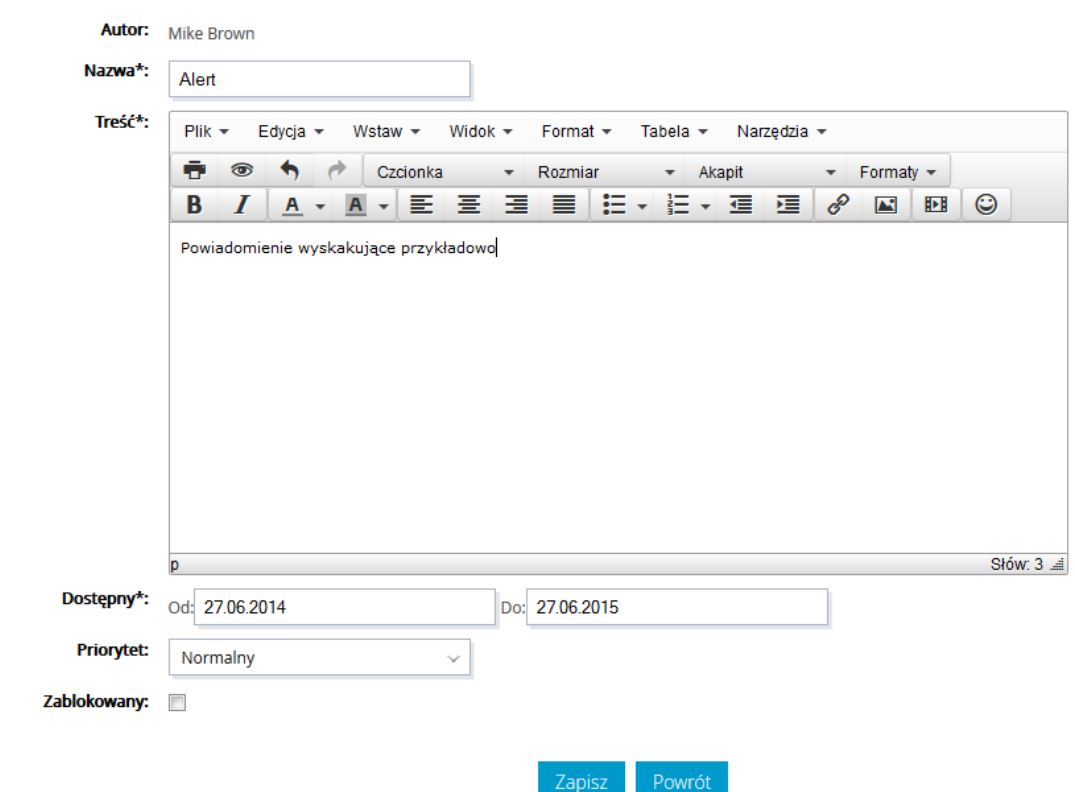

**Rysunek 27 – Formularz definiowania powiadomienia**

- wypełnić formularz, wpisując w następujące pola:
	- o nazwę powiadomienia,
	- o treść powiadomienia,
	- o okres dostępności,
	- o priorytet,
	- o zablokowany pozwalający zablokować powiadomienie dla kursantów danej ścieżki,
- nacisnąć przycisk zapisz

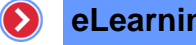

#### **eLearning**

#### <span id="page-32-0"></span>b) Przypisywanie użytkowników

Po zdefiniowaniu powiadomienia i zapisaniu go w systemie, pojawia się ono na liście powiadomień przypisanych do ścieżki szkoleniowej. Samo zdefiniowanie powiadomienia nie jest wystarczające, aby Kursanci przypisani do ścieżki je otrzymali. Należy jeszcze określić, którzy z Kursantów danej ścieżki mają otrzymywać dane powiadomienie.

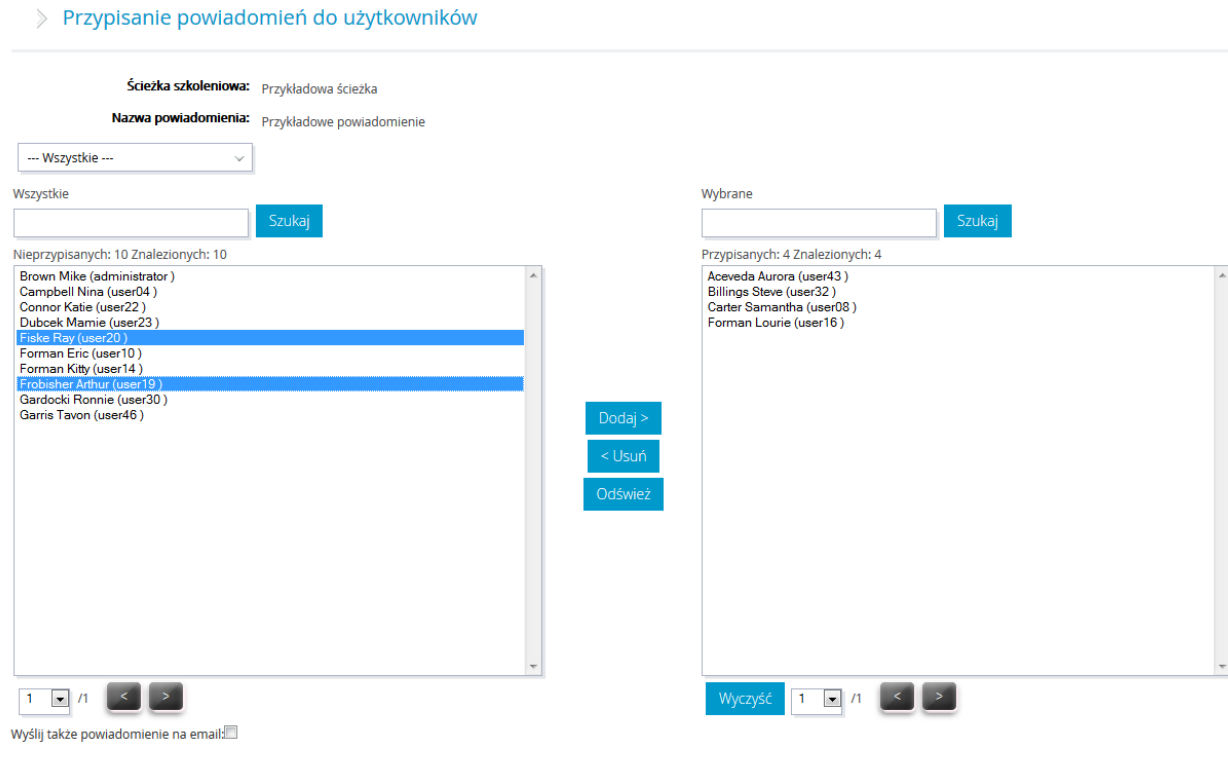

**Przypisz** 

**Rysunek 28 – Przypisywanie powiadomienia do użytkowników**

Aby przypisać powiadomienie do wybranych kursantów, należy:

- nacisnąć na ikonę +, znajdujący się przy danym powiadomieniu na liście wszystkich powiadomień,
- zaznaczyć wybranych Kursantów, którzy mają otrzymać powiadomienie
- nacisnąć przycisk
- nacisnąć przycisk **Przypisz**

#### <span id="page-32-1"></span>c) Odpisywanie użytkowników

Aby odpisać powiadomienie dla wybranych kursantów, należy:

• nacisnąć na ikonę  $\mathbf{A}^+$ , znajdujący się przy danym powiadomieniu na liście wszystkich powiadomień,

# **eLearning**

- zaznaczyć wybrany stantów, którzy mają nie otrzymać już powiadomienia,
- nacisnąć przycisk ,
- nacisnąć przycisk **Przypisz**

#### <span id="page-33-0"></span>d) Usuwanie powiadomień

Aby usunąć powiadomienie lub grupę powiadomień, należy:

- wybrać powiadomienia do usunięcia, przez zaznaczenie ich pól wyboru,
- wybrać z rozwijalnej listy czynności pozycję "Usuń".
- zaakceptować proces usuwania powiadomień.

### <span id="page-33-1"></span>e) Modyfikacja powiadomień

Chcąc zmienić wprowadzone informacje w wybranym powiadomieniu, należy:

- zaznaczyć wybrane powiadomienie, przez zaznaczenie pola wyboru do niego przypisanego,
- z rozwijalnej listy czynności wybrać pozycję "Edytuj",
- wprowadzić zmiany w poszczególnych polach formularza,
- <span id="page-33-2"></span>nacisnąć przycisk Zapisz

#### f) Blokowanie powiadomień

Aby zablokować/odblokować powiadomienia, należy:

- zaznaczyć wybrane powiadomienia, przez zaznaczenie pola wyboru do nich przypisanych,
- z rozwijalnej listy czynności wybrać pozycję "Zablokuj" lub "Odblokuj".

#### <span id="page-33-3"></span>3.2.1.4 Errata

Errata służy do zawiadamiania osób przypisanych do ścieżek o błędach, które wykryto w kursach, egzaminach czy udostępnionych materiałach, które to błędy mogą przeszkodzić w pomyślnym ukończeniu kursu.

#### <span id="page-33-4"></span>a) Dodawanie nowej erraty

Chcąc dodać nową erratę do ścieżki szkoleniowej, należy:

- z menu "Ustawienia" wybrać pozycję "Errata",
- z rozwijalnej listy czynności wybrać pozycję "Dodaj",
- uzupełnić formularz, wypełniając następujące elementy:
	- o nazwę erraty,
	- o treść erraty,
	- o okres dostępności,
	- o priorytet,

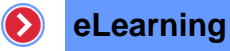

- o zablokowa<mark>l Zapisz valający zablokować erratę dla kursantów danej ścieżki,</mark>
- nacisnąć przycisk .

#### > Dodaj erratę - Przykładowa ścieżka (27.06.2014 - 27.06.2015)

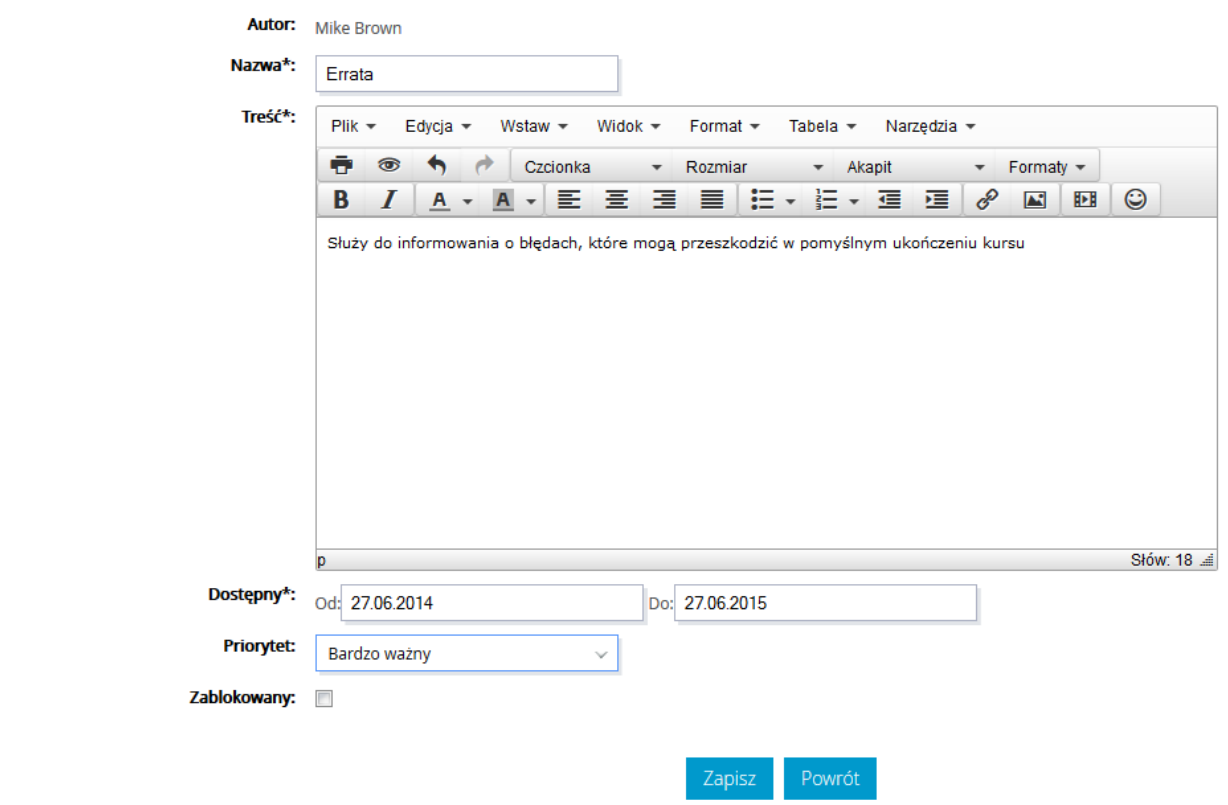

**Rysunek 29 – Formularz definiowania erraty**

 $\triangleright$  Przypisane erraty (1)

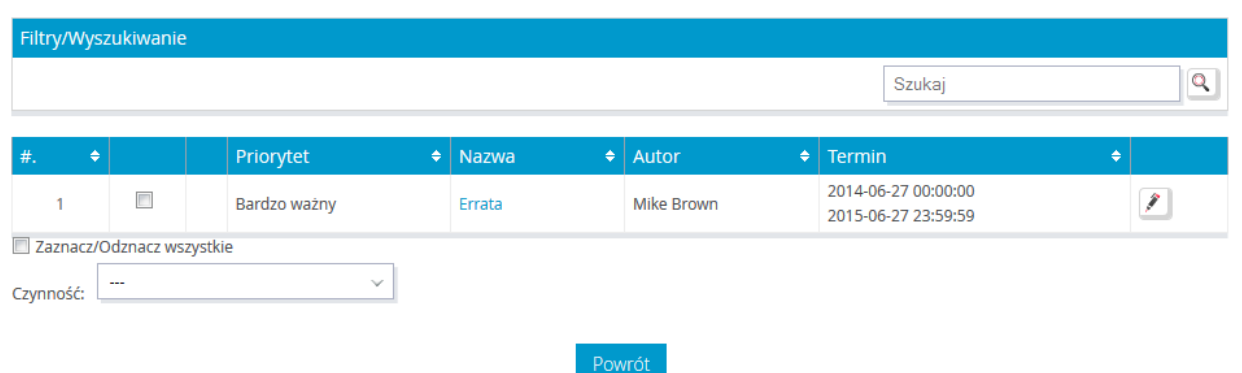

**Rysunek 30 - Lista przypisanych errat**

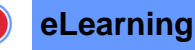

### <span id="page-35-0"></span>b) Usuwanie Errat

Aby usunąć pojedynczą erratę lub grupę errat, należy:

- zaznaczyć wybrane erraty, przez zaznaczenie pól wyboru przypisanych do nich,
- wybrać z rozwijalnej listy czynności pozycję "Usuń".

### <span id="page-35-1"></span>c) Modyfikacja erraty

Chcąc zmienić wprowadzone informacje w wybranej erracie, należy:

- zaznaczyć wybraną erratę, przez zaznaczenie pola wyboru do niej przypisanego,
- z rozwijalnej listy czynności wybrać pozycję "Edytuj",
- wprowadzić zmiany w poszczególnych polach formularza,
- <span id="page-35-2"></span>• nacisnąć przycisk Zapisz

### d) Blokowanie errat

Aby zablokować/odblokować erraty, należy:

- zaznaczyć wybrane erraty, przez zaznaczenie pola wyboru do nich przypisanych,
- z rozwijalnej listy czynności wybrać pozycję "Zablokuj" lub "Odblokuj".

### <span id="page-35-3"></span>3.2.1.5 Ogłoszenia

Opcja ta daje możliwość wysyłania ogłoszeń (o dowolnej tematyce), które będą ogólnodostępne dla osób przypisanych do ścieżki szkoleniowej.

#### <span id="page-35-4"></span>a) Dodawanie nowego ogłoszenia

Chcąc dodać nowe ogłoszenie do ścieżki szkoleniowej, należy:

- z menu "Ustawienia" wybrać pozycję "Ogłoszenia",
- z rozwijalnej listy czynności wybrać pozycję "Dodaj".
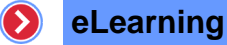

> Dodaj ogłoszenie - Przykładowa ścieżka (27.06.2014 - 27.06.2015)

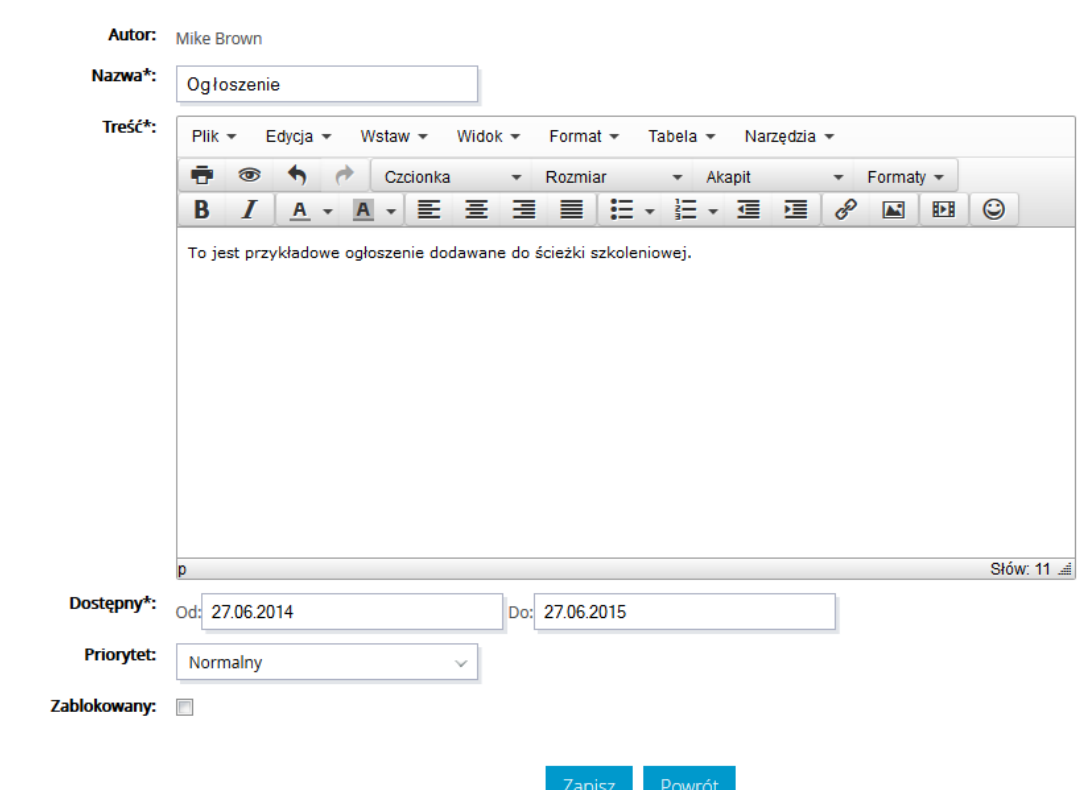

**Rysunek 31 - Formularz definiowania ogłoszenia**

- uzupełnić formularz, wypełniając następujące elementy:
	- o nazwę ogłoszenia,
	- o treść ogłoszenia,
	- o okres dostępności,
	- o priorytet,
	- o zablokowany pozwalający zablokować ogłoszenie dla kursantów danej ścieżki,
- nacisnąć przycisk Zapisz

#### b) Usuwanie ogłoszeń

Aby usunąć ogłoszenie lub grupę ogłoszeń, należy:

- zaznaczyć wybrane ogłoszenia, przez zaznaczenie ich pól wyboru,
- wybrać z rozwijalnej listy czynności pozycję "Usuń".

## c) Modyfikacja ogłoszenia

Chcąc zmienić wprowadzone informacje w wybranym ogłoszeniu, należy:

zaznaczyć ogłoszenie, przez zaznaczenie pola wyboru do niego przypisanego,

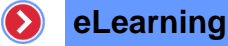

- z rozwijalnej listy czynności wybrać pozycję "Edytuj",
- wprowadzić zmiany w poszczególnych polach formularza,
- nacisnąć przycisk Zapisz

### d) Blokowanie ogłoszeń

Aby zablokować/odblokować ogłoszenia, należy:

- zaznaczyć wybrane ogłoszenia, przez zaznaczenie pola wyboru do nich przypisanych,
- z rozwijalnej listy czynności wybrać pozycję "Zablokuj" lub "Odblokuj".

## 3.2.1.6 Konsultacje

Jest to opcja, która pozwala w łatwy sposób, poinformować osoby przypisane do ścieżki szkoleniowej, o organizowanych konsultacjach (spotkaniach z trenerem w określonym miejscu i czasie).

#### a) Dodawanie nowej konsultacji

Chcąc dodać nową konsultację do ścieżki szkoleniowej, należy:

- z menu ustawienia wybrać pozycję "Konsultacje",
- z rozwijalnej listy czynności wybrać pozycję "Dodaj",
- uzupełnić formularz, wypełniając następujące elementy:
	- o nazwę konsultacji,
	- o treść informacji,
	- o okres dostępności,
	- o datę i godzinę spotkania,
	- o lokalizację,
	- o ilość osób,
	- o priorytet,
	- o zablokowany pozwalający zablokować konsultacje dla kursantów danej ścieżki,
- nacisnąć przycisk Zapisz

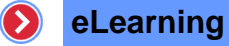

#### $\geqslant$  Dodaj konsultację - Przykładowa ścieżka szkoleniowa (06.11.2013 - 06.11.2014)

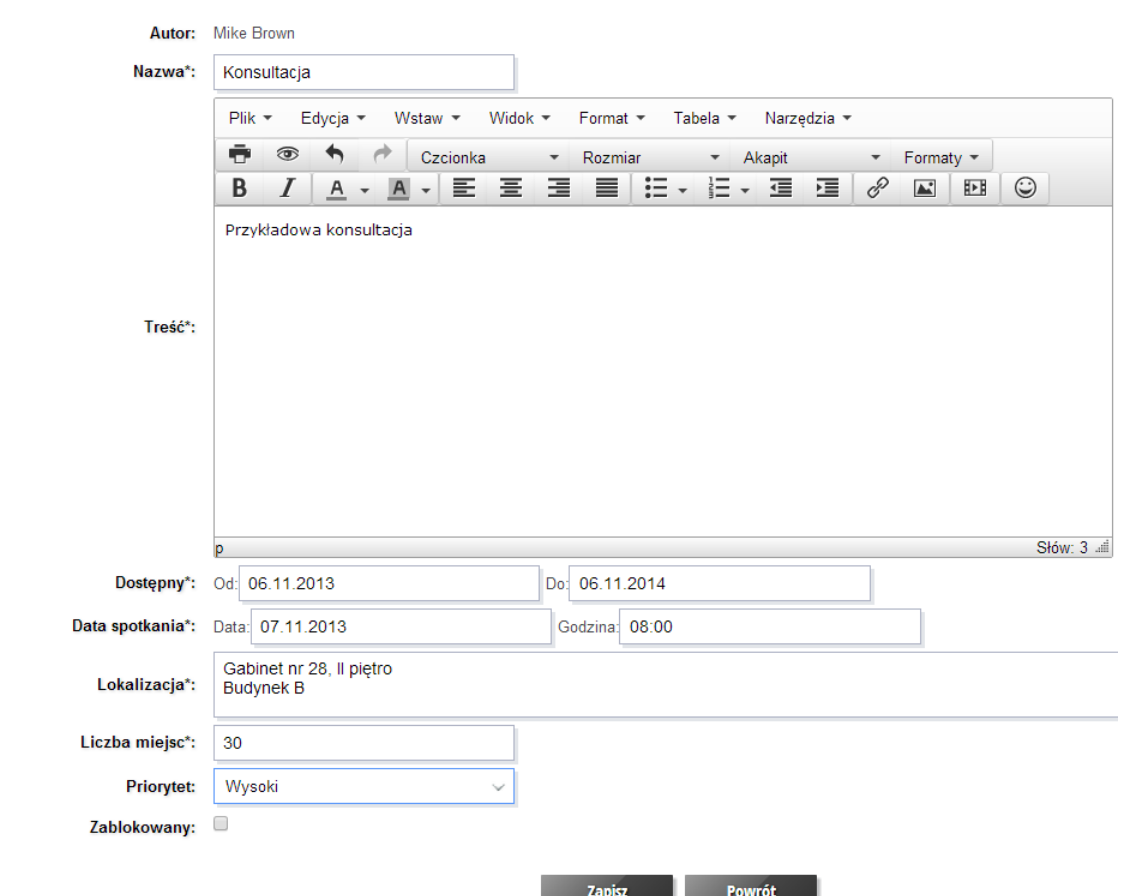

**Rysunek 32 – Formularz definiowania konsultacji**

#### b) Usuwanie konsultacji

Aby usunąć konsultację lub grupę konsultacji, należy:

- zaznaczyć wybrane konsultacje, przez zaznaczenie ich pól wyboru do nich przypisanych,
- wybrać z rozwijalnej listy czynności pozycję "Usuń".

#### c) Modyfikacja konsultacji

Chcąc zmienić wprowadzone informacje w wybranej konsultacji, należy:

- zaznaczyć wybraną konsultację, przez zaznaczenie pola wyboru do niej przypisanego,
- z rozwijalnej listy czynności wybrać pozycję "Edytuj",
- wprowadzić zmiany w poszczególnych polach formularza,
- nacisnąć przycisk <sub>Zapisz</sub>

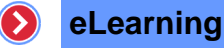

## d) Blokowanie konsultacji

Aby zablokować/odblokować konsultacji, należy:

- zaznaczyć wybrane konsultacje, przez zaznaczenie pola wyboru do nich przypisanych,
- z rozwijalnej listy czynności wybrać pozycję "Zablokuj" lub "Odblokuj".

#### 3.2.1.7 Konferencje online

Jest to opcja, pozwalająca stworzyć informacje dla użytkowników przypisanych do ścieżki szkoleniowej, o terminie i tematyce organizowanej konferencji online.

#### a) Dodawanie nowej konferencji online

Chcąc dodać nową konferencję online do ścieżki szkoleniowej, należy:

- z menu ustawienia wybrać pozycję "Konferencje",
- z rozwijalnej listy czynności wybrać pozycję "Dodaj",

#### $\Diamond$  Dodaj konferencje online - Przykładowa ścieżka (27.06.2014 - 27.06.2015)

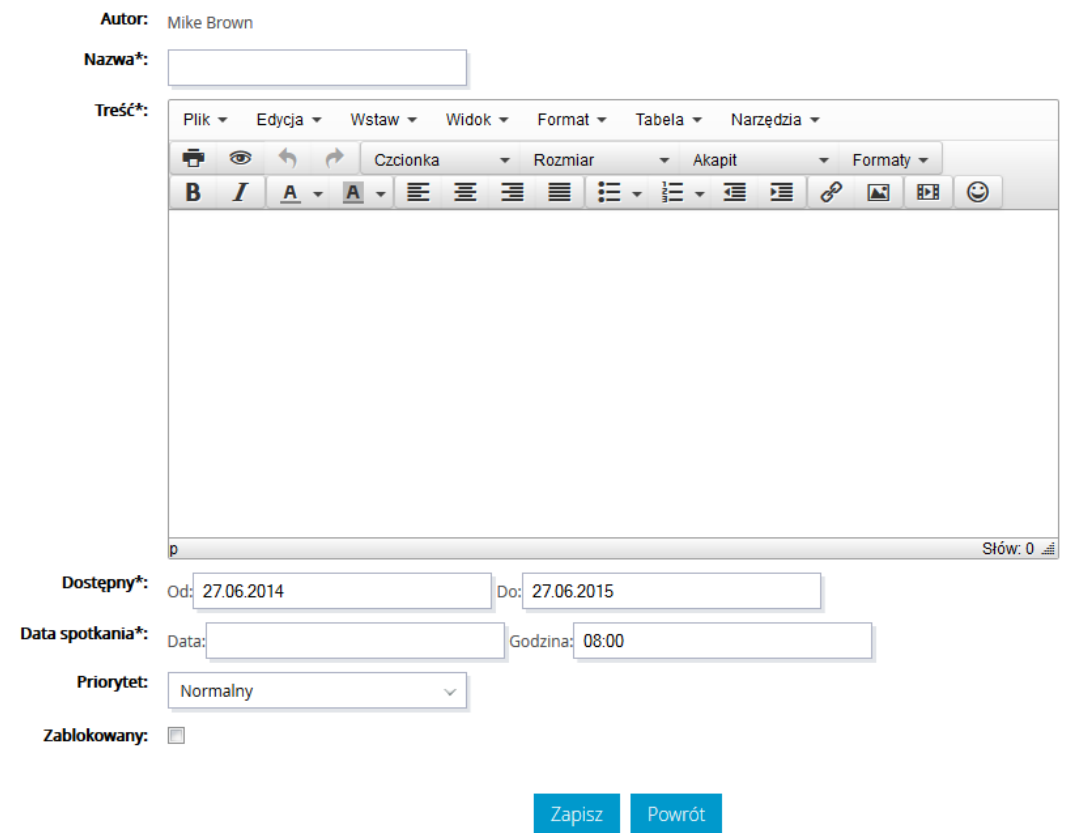

**Rysunek 33 – Formularz definiowania konferencji online**

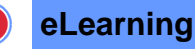

- uzupełnić formularz, wypełniając następujące elementy:
	- o nazwę konferencji,
	- o treść informacji,
	- o okres dostępności,
	- o datę i godzinę spotkania,
	- o priorytet,
	- o zablokowany pozwalający zablokować konferencje online dla kursantów ścieżki szkoleniowej,
- nacisnąć przycisk <sub>Zapisz</sub>

# b) Usuwanie konferencji online

Aby usunąć konferencję lub grupę konferencji, należy:

- zaznaczyć wybrane konferencje, przez zaznaczenie ich pól wyboru,
- wybrać z rozwijalnej listy czynności pozycję "Usuń",

## c) Modyfikowanie konferencji online

Chcąc zmienić wprowadzone informacje w wybranej konferencji, należy:

- zaznaczyć konferencję, przez zaznaczenie pola wyboru do niej przypisanego,
- z rozwijalnej listy czynności wybrać pozycję "Edytuj",
- wprowadzić zmiany w poszczególnych polach formularza,
- nacisnąć przycisk zapisz

## d) Blokowanie konferencji online

Aby zablokować/odblokować konferencje, należy:

- zaznaczyć wybrane konferencje, przez zaznaczenie pola wyboru do nich przypisanych,
- z rozwijalnej listy czynności wybrać pozycję "Zablokuj" lub "Odblokuj".

## 3.2.1.8 Zasoby

Funkcja ta pozwala na dodawanie przez twórcę szkolenia i użytkowników, plików z zasobami do ścieżki szkoleniowej.

## a) Dodawanie nowego zasobu

Chcąc dodać nowy zasób do ścieżki szkoleniowej, należy:

- z menu ustawienia wybrać pozycję "Zasoby",
- z rozwijalnej listy czynności wybrać pozycję "Dodaj",

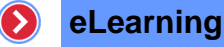

- uzupełnić formularz, wypełniając następujące elementy:
	- o nazwę i opis zasobu,
	- o okres dostępności,
	- $\circ$  lokalizację pliku, przy użyciu przycisku "Przeglądaj",
	- o priorytet,
	- o zablokowany pozwalający zablokować zasoby dla kursantów danej ścieżki,
- nacisnąć przycisk Zapisz

#### > Dodaj zasób - Przykładowa ścieżka (27.06.2014 - 27.06.2015)

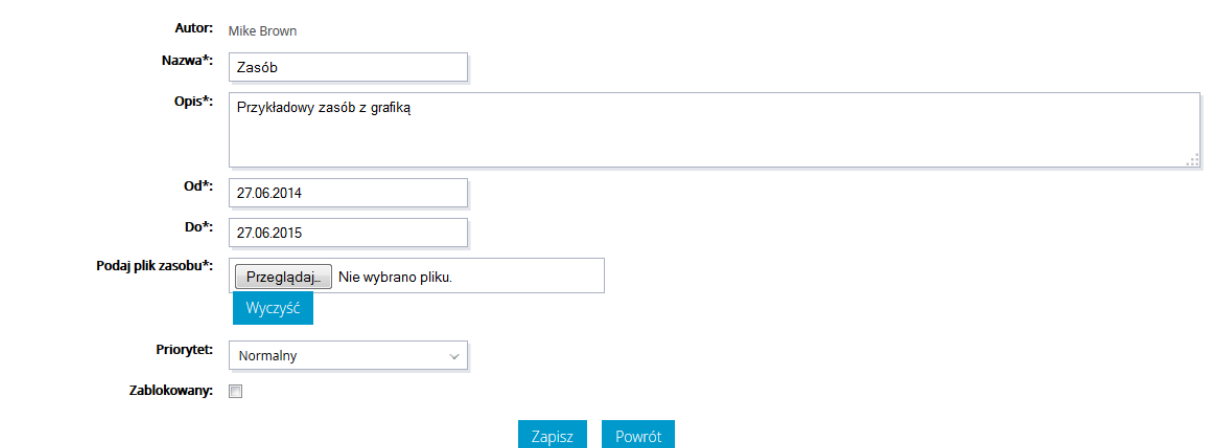

**Rysunek 34 – Formularz definiowania zasobu**

#### b) Usuwanie zasobów

Aby usunąć zasób lub grupę zasobów, należy:

- zaznaczyć wybrane zasoby, przez zaznaczenie pól wyboru do nich przypisanych,
- wybrać z rozwijalnej listy czynności pozycję "Usuń".

## c) Blokowanie zasobów

Aby zablokować/odblokować zasoby, należy:

- zaznaczyć wybrane zasoby, przez zaznaczenie pola wyboru do nich przypisanych,
- z rozwijalnej listy czynności wybrać pozycję "Zablokuj" lub "Odblokuj".

#### d) Pobieranie zasobów

Po kliknięciu odbywa się po wciśnięciu ikony **bylichał przypisanej do danego zasobu** 

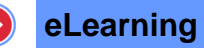

 $\triangleright$  Przypisane zasoby (1)

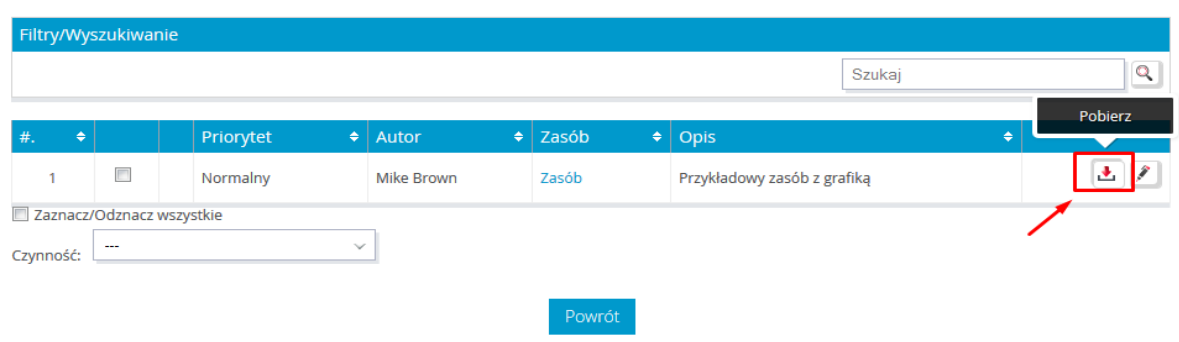

#### **Rysunek 35 – Eksport zasobów ścieżki szkoleniowej**

#### 3.2.1.9 Kursy

Opcja ta umożliwia dodanie do ścieżki szkoleniowej kursu, określenie jego ustawień oraz warunków wstępnych.

#### a) Dodawanie nowego kursu

Aby dodać do ścieżki szkoleniowej nowy kurs, należy:

- z menu ustawienia wybrać pozycję "Kursy",
- wybrać z listy rozwijalnej, znajdującej się pod listą kursów, czynność "Wgraj",

 $\geqslant$  Dodawanie szkolenia - Przykładowa ścieżka (27.06.2014 - 27.06.2015)

# - Przeciągnij plik ze szkoleniem (.zip lub .xls) lub kliknij na obszar

Uwaga! Wgrywanie szkolenia, w zależności od jego rozmiaru może potrwać od kilkudziesięciu sekund do kilkudziesięciu minut.

Powrót

# **Rysunek 36 – Dodawanie szkolenia**

 aby dodać kurs, należy metodą Drag & Drop (PRZECIĄGNIJ I UPUŚĆ) upuścić na wskazane pole lub kliknąć na pole aby podać ścieżkę do pliku ze szkoleniem spakowanym jako archiwum zip,

**eLearning**

 $\left( \right)$ 

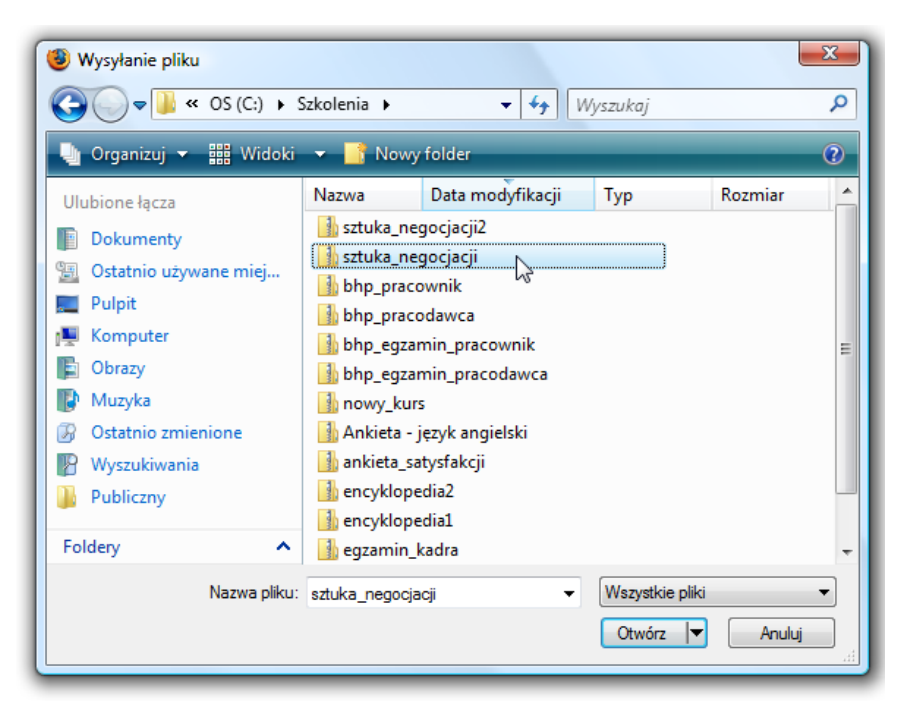

**Rysunek 37 – Wybór pliku**

- w wyświetlonym oknie, należy wybrać docelowy plik ze szkoleniem,
- nacisnąć przycisk Otwórz |
- nacisnąć przycisk <sup>Powrót</sup>, aby wrócić do listy przypisanych kursów.

## b) Przypisywanie kursu

Do ścieżki szkoleniowej można przypisać kurs ze zbioru kursów już wgranych do systemu znajdujących się w bibliotece szkoleń. Aby to zrobić, należy:

• wybrać z listy rozwijalnej czynność "Wybierz",

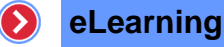

#### $\triangleright$  KURSY (6)

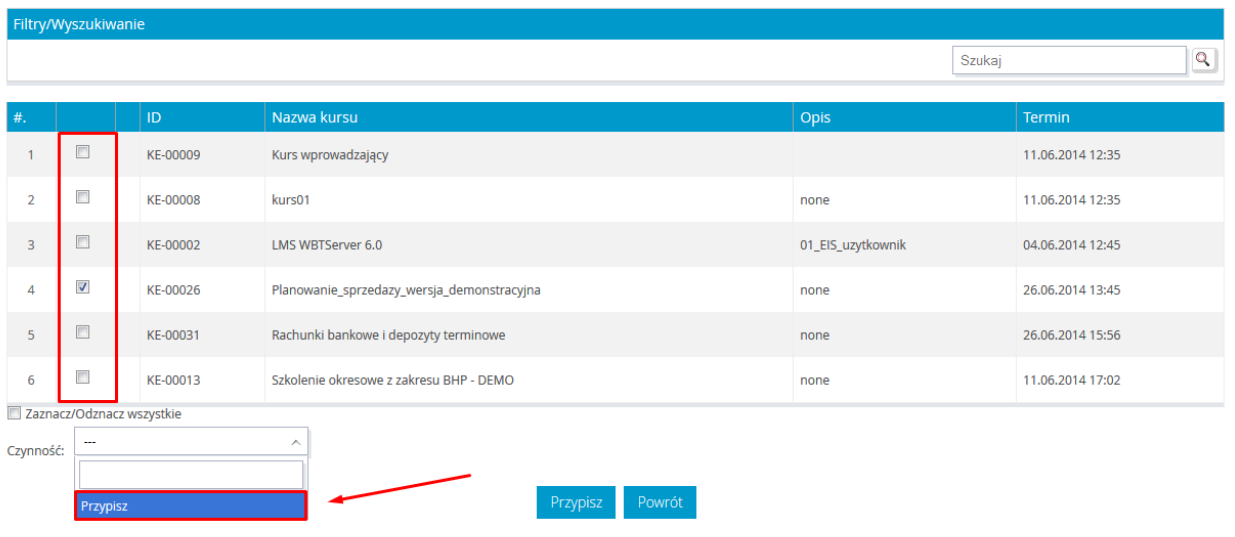

**Rysunek 38 – Przypisywanie kursów poprzez wybór**

- z widocznej listy dostępnych szkoleń zaznaczyć kursy, które mają być przypisane,
- z listy rozwijalnej, znajdującej się pod listą kursów, wybrać opcję "Przypisz".

## c) Ustawienia ogólne kursu

Po dodaniu kursu do ścieżki szkoleniowej pojawia się dodatkowo funkcjonalność, umożliwiająca określenie ustawień kursu.

|                | Lista ścieżek szkoleniowych (10) w dziedzinach (3) |  |                  |  |                                                                                                    |                                                                    |                                      |                         |                               |  |  |
|----------------|----------------------------------------------------|--|------------------|--|----------------------------------------------------------------------------------------------------|--------------------------------------------------------------------|--------------------------------------|-------------------------|-------------------------------|--|--|
|                | Filtry/Wyszukiwanie                                |  |                  |  |                                                                                                    |                                                                    |                                      |                         |                               |  |  |
|                | Typ --- Wszystkie ---                              |  |                  |  | $\checkmark$                                                                                                    |                                                                    | Szukaj                               | $\mathbf{Q}_\mathbf{q}$ |                               |  |  |
|                | $\bullet$<br>$\exists$ 1. BEZ DZIEDZIN (7)         |  |                  |  |                                                                                                    |                                                                    |                                      |                         |                               |  |  |
|                | $# \div$                                           |  | $ID \neq$        |  | Nazwa                                                                                                    | $\bullet$   Opis                                                   | $\bullet$ Termin                     | ٠                       |                               |  |  |
|                | $\Box$                                             |  | P-00035 三        |  | Przykładowa ścieżka<br>Egzaminy: EE-00028 - Egzamin BHP - pracownicy<br>administracyjno-biurowi<br>Kursy: KE-00001 - Kurs testujący<br>Ankiety xls: IE-00017 - Ankieta Audyt                                                   |                                                                    | 27.06.2014 00:00<br>27.06.2015 23:59 | 針叉                      | Zarządzaj ścieżką szkoleniową |  |  |
| $2-$           | m                                                  |  | P-00023          |  | <b>RB ST-PEL10</b>                                                                                                    | test sciezki                                                       | 21.06.2014 00:00<br>27.06.2015 23:59 | 计区                      |                               |  |  |
| 3.             |                                                    |  | $P-00010$ $\Box$ |  | PEL25 Zadania otwarte i warsztaty<br>Egzaminy: EE-00021 - BHP Ergonomia - egzamini                                                                                                    | Przykładowa ścieżka zawierająca zadania otwarte i warsztaty        | 11.06.2014 00:00<br>17.06.2014 23:59 | 科区                      |                               |  |  |
|                |                                                    |  | P-00011 三        |  | PEL60 - demonstracyjne składowe<br>Kursy: KE-00013 - Szkolenie okresowe z zakresu BHP - DEMO<br>Ankiety xls: IE-00012 - Testowa ankieta preferencji 2.5<br>Testy: QE-00014 - Przykładowy Test                                  | To jest opis o przedmiocie i szkoleniach zgodnie z punktem PEL60.6 | 11.06.2014 00:00<br>11.06.2015 23:59 | 计户                      |                               |  |  |
| ĸ.             | m                                                  |  | $P-00006$ $\Box$ |  | Ścieżka do kalendarza PEL8<br>Kursy: KE-00002 - LMS WBTServer 6.0                                                                                                    | ścieżka szkoleniowa, mająca na celu demonstracje w kalendarzu      | 11.06.2014 00:00<br>12.06.2015 23:59 | 计区                      |                               |  |  |
|                |                                                    |  | $P-00015$ $\Box$ |  | Szkolenia wstępne<br>Egzaminy: EE-00028 - Egzamin BHP - pracownicy<br>administracyjno-biurowi<br><b>Kursy: KE-00026 -</b><br>Planowanie_sprzedazy_wersja_demonstracyjna, KE-00013 -<br>Szkolenie okresowe z zakresu BHP - DEMO |                                                                    | 11.06.2014 00:00<br>11.06.2015 23:59 | 计区                      |                               |  |  |
| $\overline{7}$ |                                                    |  | P-00005          |  | PPE - wstepniak                                                                                                    |                                                                    | 05.06.2014 00:00<br>05.06.2015 23:59 | 科区                      |                               |  |  |

**Rysunek 39 – Lista przypisanych kursów**

Aby zdefiniować ustawienia wybranego kursu, należy:

- na liście przypisanych do ścieżki szkoleniowej kursów, nacisnąć na ikonę ,
- określić poszczególne właściwości, takie jak:

g

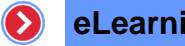

o dostępność czasowa – po wgraniu kursu domyślnie jest on aktywny przez okres dostępności danej ścieżki szkoleniowej, do której wgrywany jest kurs – po zakończeniu czasu dostępności nie będzie można uruchomić kursu,

#### $\textdegree$  Ustawienia kursu - Przykładowa ścieżka (27.06.2014 - 27.06.2015)

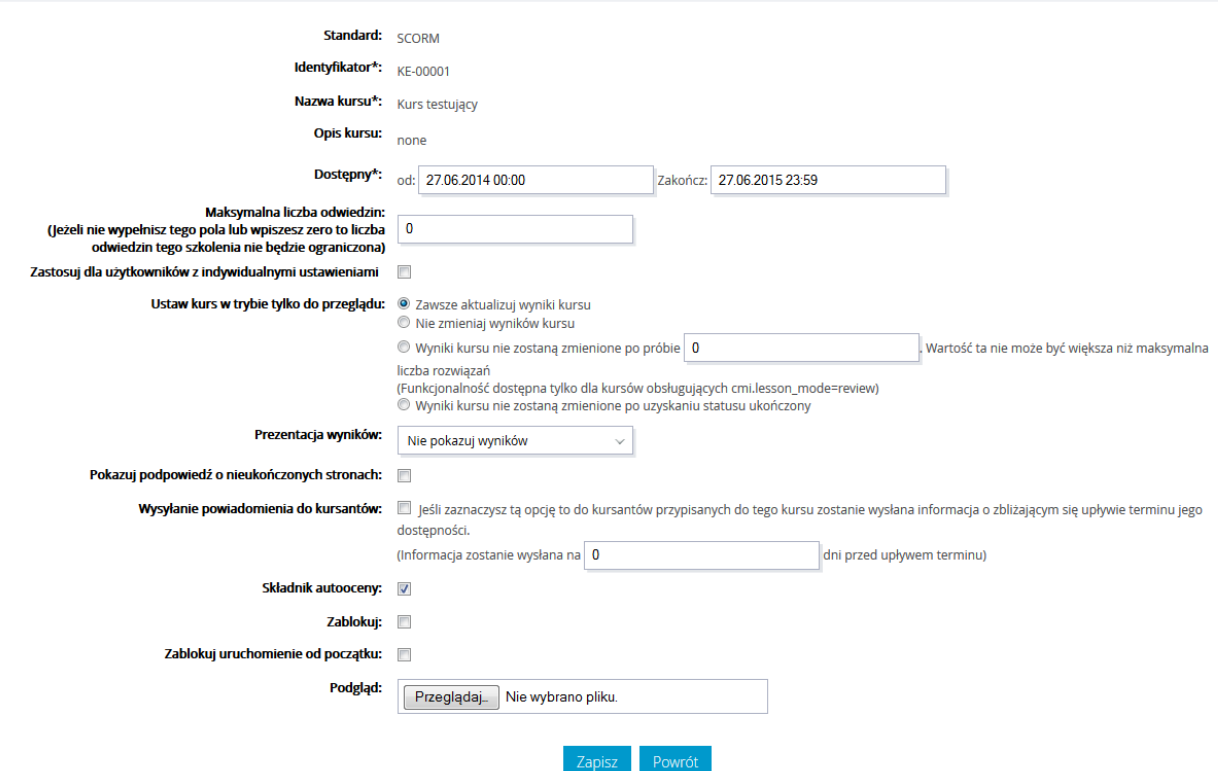

**Rysunek 40 – Ustawienia ogólne kursu**

- o liczba punktów wymagana do zaliczenia jeżeli pole nie zostanie wypełnione lub zostanie wpisane zero, to kurs nie będzie oceniany,
- o maksymalna liczba odwiedzin,
- o prezentacja wyników:
	- nie pokazuj wyników,
	- pokazuj tylko wynik i status końcowy,
	- pokazuj wynik i status końcowy oraz dla poszczególnych pytań,
- o zablokuj pozwalający zablokować kurs dla kursantów danej ścieżki,
- o Nagroda w punktach po ukończeniu tego kursu do profilu użytkownika zostaną dopisane punkty, za które będzie mógł zakupić szkolenie
- nacisnąć przycisk zapiszka

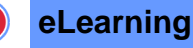

## d) Warunki wstępne kursu

Istnieje możliwość określenia warunków wstępnych dla kursów. Pozwalają one określić, jakie warunki muszą zostać spełnione przez kursantów podczas rozwiązywania innych kursów i egzaminów. Aby przejść do tych ustawień, należy:

- nacisnąć przycisk kursu, dla którego mają zostać określone warunki wstępne,
- wybrać z menu poziomu trzeciego pozycję "Warunki wstępne".
- zaznaczyć pola wyboru tych elementów z listy, które mają być rozpatrywane, jako warunki wstępne dla danego kursu,
- ustalić warunki dla wybranych elementów, przez wybranie odpowiednich wartości z rozwijalnych list w kolumnie "Warunek",

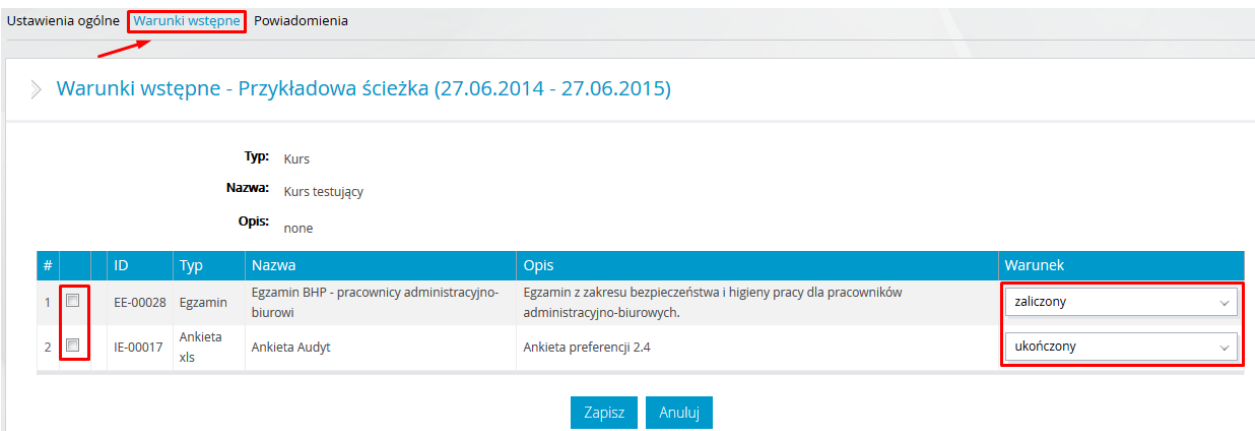

**Rysunek 41 – Lista warunków wstępnych**

nacisnąć przycisk **Zapisz** 

## e) Podgląd kursów

Chcąc obejrzeć wybrany kurs znajdujący się na liście kursów w danej ścieżce szkoleniowej wystarczy nacisnąć na ikonę

#### f) Usuwanie kursów

Aby usunąć kurs lub grupę kursów, należy:

- zaznaczyć wybrane kursy, przez zaznaczenie pól wyboru do nich przypisanych,
- wybrać z rozwijalnej listy czynności pozycję "Usuń".

#### 3.2.1.10 Egzaminy

Funkcja ta umożliwia dodanie do ścieżki szkoleniowej egzaminu, określenie jego ustawień oraz warunków wstępnych.

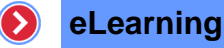

## a) Dodawanie nowego egzaminu

Aby dodać do ścieżki szkoleniowej nowy egzamin, należy:

- z menu "Ustawienia" wybrać pozycję "Egzaminy",
- wybrać z listy rozwijalnej czynność "Wgraj",
- aby dodać kurs, należy metodą Drag & Drop (PRZECIĄGNIJ I UPUŚĆ) na wskazane pole lub kliknąć na to pole aby podać ścieżkę do pliku ze szkoleniem spakowanym jako archiwum zip,
- w wyświetlonym oknie wybrać docelowy plik z egzaminem,
- nacisnąć przycisk <sup>Powrót</sup> aby wrócić do listy przypisanych egzaminów.

#### b) Przypisywanie egzaminu

Do ścieżki szkoleniowej można przypisać egzamin ze zbioru egzaminów już wgranych do systemu, znajdujących się w bibliotece szkoleń. Aby to zrobić, należy:

- wybrać z listy, znajdującej się pod listą przypisanych egzaminów, czynność "Wybierz",
- z widocznej listy dostępnych egzaminów zaznaczyć egzaminy, które mają być przypisane,
- z listy rozwijalnej wybrać opcję "Przypisz".

#### c) Ustawienia ogólne egzaminu

Po dodaniu egzaminu do ścieżki pojawia się dodatkowa funkcjonalność, umożliwiająca określenie ustawień egzaminu.

Aby rozpocząć proces definiowania ustawień egzaminu, należy:

- na liście przypisanych do ścieżki szkoleniowej egzaminów, nacisnąć ikonę
- określić poszczególne właściwości:
	- o dostępność czasowa po wgraniu egzaminu domyślnie jest on dostępny przez okres dostępności danej ścieżki szkoleniowej, do której wgrywany jest egzamin – po zakończeniu czasu dostępności nie będzie można uruchomić egzaminu,
	- o maksymalna liczba prób rozwiązania egzaminu jeżeli pole pozostanie niewypełnione lub zostanie wpisane zero, to liczba prób rozwiązania tego egzaminu nie będzie ograniczona – przeciwnym razie możliwe będzie rozwiązanie egzaminu tylko tyle razy, ile wskazano, liczba prób rozwiązania powinna być niższa lub równa maksymalnej liczbie odwiedzin egzaminu,
	- $\circ$  czas trwania egzaminu (w minutach) jeżeli pole pozostanie niewypełnione lub zostanie wpisana wartość zero, to egzamin nie będzie ograniczony czasowo – w przeciwnym razie, egzamin należy ukończyć przed upływem wskazanego czasu,

> Edycja egzaminu - Przykładowa ścieżka (27.06.2014 - 27.06.2015)

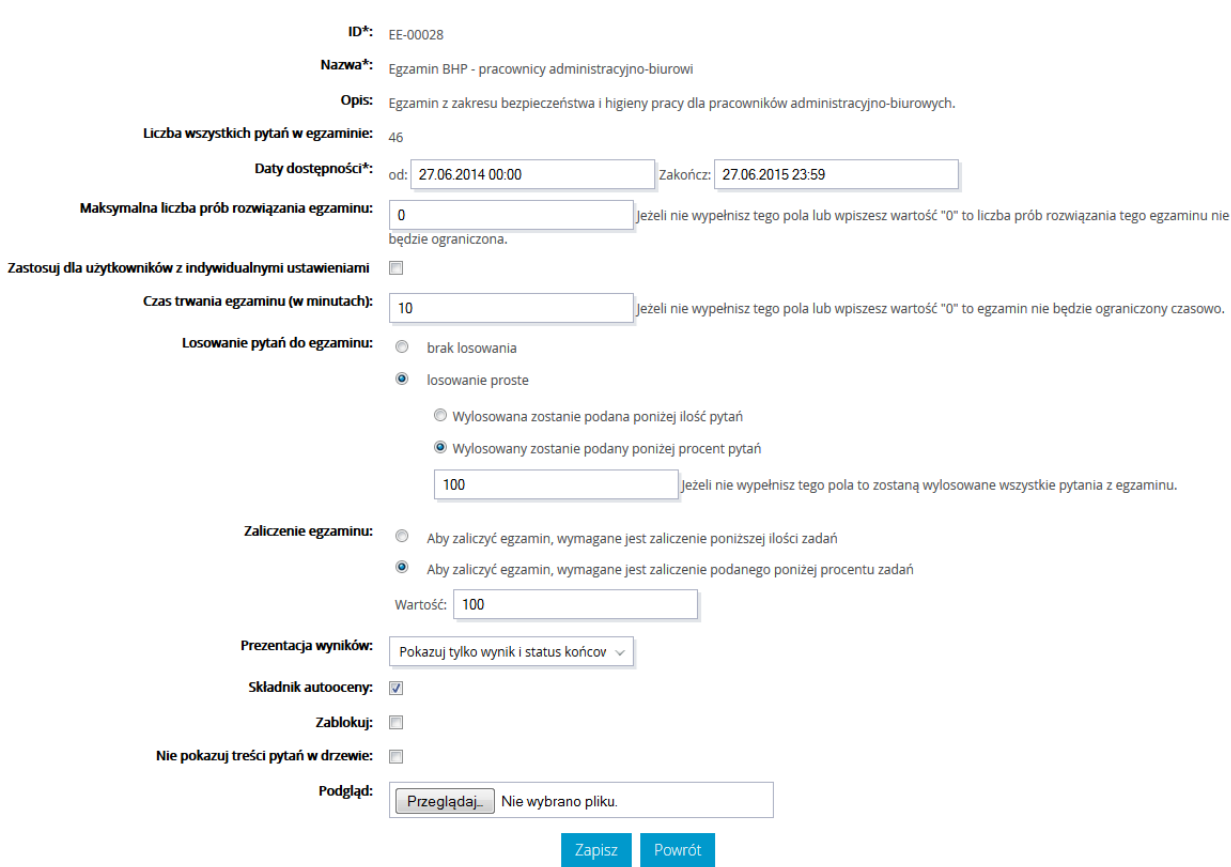

**Rysunek 42 – Ustawienia ogólne egzaminu**

- o losowanie pytań do egzaminu pozwala na włączenie mechanizmu losowania pytań określone:
	- **·** ilościowo,
	- **•** procentowo,
- o zaliczenie egzaminu pozwala definiować warunki zaliczenia egzaminu przez określenie:
	- ilościowo prawidłowo rozwiązanych zadań,
	- procentowo prawidłowo rozwiązanych zadań,
- o prezentację wyników:
	- nie pokazuj wyników,
	- pokazuj tylko wynik i status końcowy,
	- pokazuj wynik i status końcowy oraz dla poszczególnych zadań,
	- o wysyłanie powiadomienia do kursantów umożliwia wysłanie informacji o zbliżającym się końcu dostępności egzaminu, na określoną liczbą dni przed,
- o zablokowany pozwalający zablokować egzamin dla kursantów danej ścieżki,

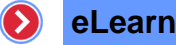

- $\circ$  Nagroda w punktach po zaliczeniu tego egzaminu do profilu użytkownika zostaną dopisane punkty, za które bedzie mógł "zakupić" szkolenie,
- o Koszt w punktach tutaj można określić liczbę punktów, jaką musi zgromadzić użytkownik, żeby mógł "zakupić" ten egzamin
	- $\circ$  Szkolenie bonusowe zaznaczenie tego pola spowoduje, że użytkownik będzie mógł je "zakupić" po uzyskaniu określonej liczby punktów.
- nacisnąć przycisk Zapisz

## d) Warunki wstępne egzaminu

Dla egzaminów istnieje możliwość określenia warunków wstępnych, tak jak ma miejsce przy kursach. Aby przejść do tych ustawień, należy:

- nacisnąć ikonę  $\ell$  przypisaną do egzaminu, dla którego mają zostać określone warunki,
- wybrać z menu poziomu trzeciego pozycję "Warunki wstępne",
- zaznaczyć pola wyboru tych elementów z listy, które mają być rozpatrywane, jako warunki wstępne dla danego egzaminu,
- ustalić warunki dla wybranych elementów, przez wybranie odpowiednich wartości z rozwijalnych list w kolumnie "Warunek",
- nacisnąć przycisk Zapisz

# e) Podgląd egzaminów

Chcąc obejrzeć wybrany egzamin znajdujący się na liście kursów w danej ścieżce szkoleniowej wystarczy nacisnąć na ikonę  $\overline{H}$ .

## 3.2.1.11 Ankiety

Dzięki temu elementowi, w łatwy i szybki sposób można przeprowadzić wśród kursantów, danej ścieżki szkoleniowej ankietę, np. na temat ich zdania o szkoleniu.

## a) Dodawanie nowej ankiety

Aby dodać do ścieżki szkoleniowej nową ankietę, należy:

- z menu "Ustawienia" wybrać pozycję "Ankiety",
- wybrać z listy rozwijalnej, znajdującej się pod listą ankiet, czynność "Wgraj",
- aby dodać kurs, należy metodą Drag & Drop (PRZECIĄGNIJ I UPUŚĆ) na wskazane pole lub kliknij na to pole aby podać ścieżkę do pliku ze szkoleniem spakowanym, jako archiwum zip
- nacisnąć przycisk **przycisk**, aby wrócić do listy przypisanych ankiet.

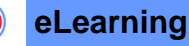

# b) Przypisywanie ankiety

Do ścieżki można przypisać ankietę ze zbioru wszystkich ankiet wgranych do systemu i nieprzypisanych jeszcze do danej ścieżki szkoleniowej.

Aby to zrobić, należy:

- wybrać z listy rozwijalnej, znajdującej się pod listą przypisanych ankiet, czynność "Wybierz",
- z widocznej listy dostępnych ankiet zaznaczyć te ankiety, które mają być przypisane do ścieżki,
- z listy rozwijalnej, znajdującej się pod listą ankiet, wybrać opcję "Przypisz".

## c) Ustawienia ogólne ankiety

Po dodaniu ankiety do ścieżki pojawia się dodatkowa funkcjonalność, umożliwiająca określenie ustawień. Aby rozpocząć proces definiowania ustawień wybranej ankiety, należy:

- na liście przypisanych do ścieżki szkoleniowej ankiet, nacisnąć na przycisk ikonę  $\llbracket \ell \rrbracket$
- określić poszczególne właściwości,
- nacisnąć przycisk <sup>zapisz</sup>

## d) Warunki wstępne ankiety

Dla ankiety istnieje możliwość określenia warunków wstępnych, tak jak dla kursów i egzaminów.

Aby przejść do tych ustawień, należy:

- nacisnąć ikonę przypisaną do ankiety, dla której mają zostać określone warunki wstępne,
- wybrać z menu  $\ell$  iomu trzeciego pozycję "Warunki wstępne",
- zaznaczyć pola wyboru tych elementów z listy, które mają być rozpatrywane, jako warunki wstępne dla danej ankiety,
- ustalić dla wybranych elementów warunki, przez wybranie odpowiednich wartości z rozwijalnych list w kolumnie "Warunek",
- nacisnąć przycisk Zapisz

## 3.2.1.12 Szkolenia stacjonarne

Są to szkolenia, które w odróżnieniu od szkoleń online, są przeprowadzane na żywo. Za pomocą opcji "Szkolenia stacjonarne", użytkownicy zostają poinformowani o dacie, tematyce i rodzaju zajęć.

#### a) Definiowanie nowego szkolenia stacjonarnego

Szkolenia stacjonarne są definiowane w module "Katalog szkoleń".

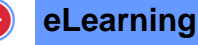

## b) Przypisywanie szkolenia stacjonarnego

Żeby szkolenia stacjonarne były dostępne dla ścieżek szkoleniowych należy: ustawić odpowiednią opcję w module Katalog szkoleń oraz dodać odpowiedni wpis w pliku konfiguracyjnym.

Aby przypisać do ścieżki szkolenie tradycyjne ze zbioru wszystkich szkoleń już zdefiniowanych w systemie, a jeszcze nieprzypisanych do wybranej ścieżki szkoleniowej, należy:

- wybrać z listy rozwijalnej, znajdującej się pod listą przypisanych szkoleń, czynność "Wybierz",
- z widocznej listy dostępnych szkoleń zaznaczyć te, które mają być przypisane do danej ścieżki,
- z listy rozwijalnej, znajdującej się pod listą szkoleń tradycyjnych, wybrać opcję "Przypisz".

#### c) Definiowanie terminów dla szkoleń stacjonarnych

 Wszelkich ustawień dotyczących szkoleń stacjonarnych dokonuje się w module Katalog szkoleń.

#### 3.2.1.13 Zadania otwarte

Funkcjonalność pozwalająca na zdefiniowanie zadań do samodzielnego rozwiązania w domu przez użytkowników przypisanych do ścieżki szkoleniowej. Do każdego ze zdefiniowanych zadań może zostać dodany zasób, w formie pliku, np.: test, materiały szkoleniowe, instrukcja itp.

#### a) Definiowanie nowych zadań

Aby zdefiniować zadanie otwarte należy:

- z menu "Ustawienia" wybrać pozycję "Zadania otwarte",
- wybrać z listy rozwijalnej, znajdującej się pod listą zadań otwartych, czynność "Dodaj",

#### > Dodaj/Edytuj zadanie otwarte - Przykładowa ścieżka (27.06.2014 - 27.06.2015)

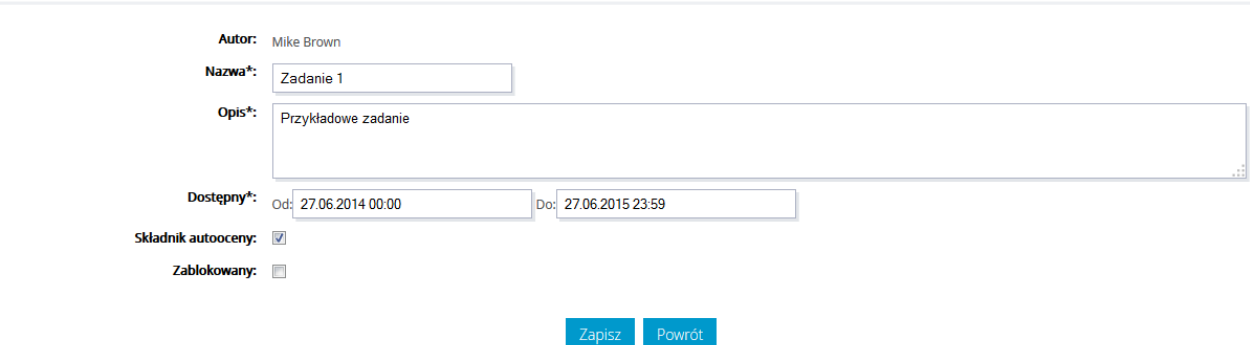

**Rysunek 43 – Definiowanie zadania otwartego**

- uzupełnić formularz, wprowadzając:
	- o nazwę zadania otwartego,

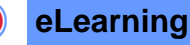

 $\triangleright$ 

- o opis zadania,
- o okres dostępności,
- o składnik samooceny pozwala określić kurs, jako element brany pod uwagę przy autoocenianiu ścieżki szkoleniowej,
- o zablokowany pozwalający zablokować zadanie dla kursantów danej ścieżki,
- nacisnąć przycisk zapisz

## b) Dodawanie zasobów do zadań

Chcąc dodać do zadania załącznik należy:

- z menu "Ustawienia" wybrać pozycję "Zadania otwarte",
- nacisnąć na ikonę **kow** znajdującą się przy wybranym zadaniu,
- nacisnąć przycisk Dodaj
- uzupełnić formularz, wprowadzając:
	- o nazwę zasobu,
	- o opis zasobu,
	- o lokalizację pliku z zasobem,

#### > Dodaj zasób - Przykładowa ścieżka (27.06.2014 - 27.06.2015): Zadanie 1

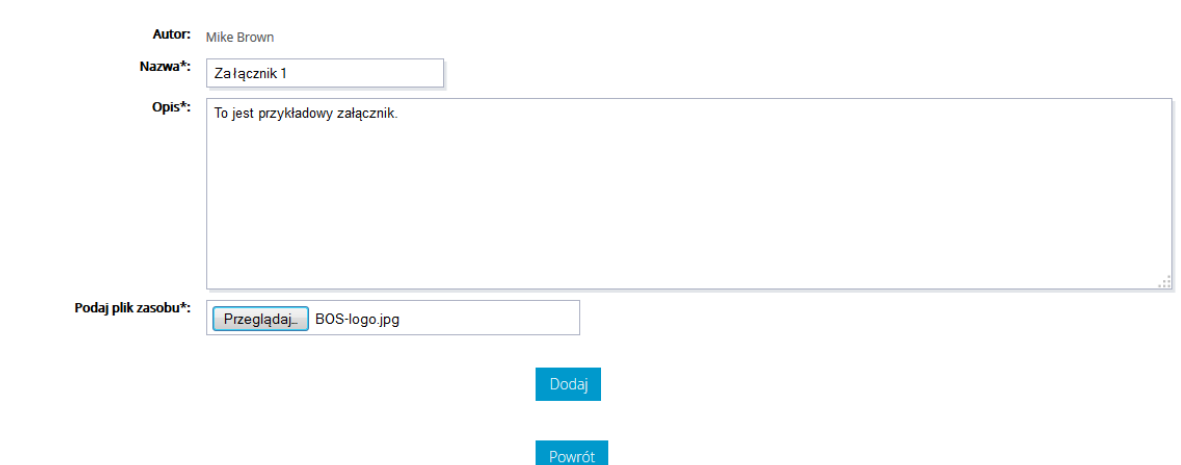

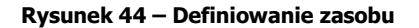

• nacisnąć przycisk Dodaj

#### c) Usuwanie zasobów

Aby usunąć zasób lub grupę zasobów, należy:

- zaznaczyć wybrane zasoby, przez zaznaczenie pól wyboru do nich przypisanych,
- wybrać z rozwijalnej listy czynności pozycję "Usuń".

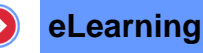

#### 3.2.1.14 Warsztaty

Opcja ta pozwala na zaplanowanie warsztatów dla użytkowników w ramach danej ścieżki szkoleniowej. W ramach warsztatów możliwa jest wymiana zasobów oraz ich ocena dokonywana między uczestnikami warsztatów.

#### a) Definiowanie nowych warsztatów

Chcąc dodać nowe warsztaty do systemu, należy:

- z menu "Ustawienia" wybrać pozycję "Warsztaty",
- z listy rozwijalnej znajdującej się pod listą wszystkich warsztatów, wybrać pozycję "Dodaj",
- uzupełnić formularz, wprowadzając:
	- o nazwę warsztatów,
	- o opis warsztatów,
	- o okres dostępności,
	- o składnik samooceny pozwala określić kurs, jako element brany pod uwagę przy autoocenianiu ścieżki szkoleniowej,
	- $\circ$  zablokowany pozwalający zablokować warsztaty dla kursantów danej ścieżki,
- nacisnąć przycisk Zapisz .

#### > Dodaj/Edytuj warsztat - Przykładowa ścieżka (27.06.2014 - 27.06.2015)

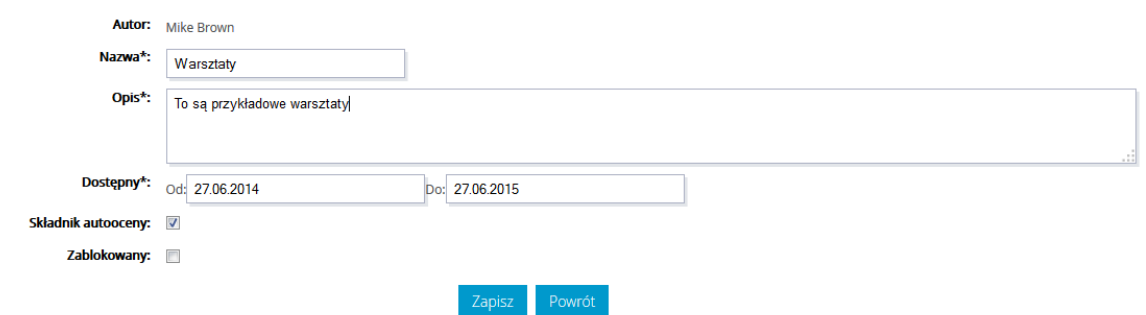

**Rysunek 45 – Definicja warsztatów**

#### b) Dodawanie zasobów do warsztatów

Aby dodać zasób do zdefiniowanych warsztatów, należy:

- nacisnąć na ikonę  $\bullet$  znajdującą się przy wybranym zadaniu,
- Nacisnąć przycisk Dodaj
- uzupełnić formularz, wprowadzając:
	- o nazwę zasobu,
	- o opis zasobu,

# **eLearning**

- o lokalizacje plika zapisz a sobem,
- nacisnąć przycisk .

# c) Usuwanie zasobów z warsztatów

Aby usunąć zasób ze zdefiniowanych warsztatów, należy:

- $\bullet$  nacisnąć na ikonę  $\bullet$  znajdującą się przy wybranym zadaniu,
- $\bullet$  nacisnąć ikonę  $\mathbb{X}$
- potwierdzić decyzję przyciskiem Usuń

# 3.2.1.15 FAQ

Frequently Asked Questions – Najczęściej Zadawane Pytania. Jest to funkcja, która pozwala na włączenie lub wyłączenie dostępu dla użytkowników do listy odpowiedzi na najczęstsze zadawane pytania w ramach danej ścieżki szkoleniowej.

Włączani<sup>e</sup> i wyłączani<sup>e</sup> mechanizmu FAQ dla danej ścieżki szkoleniowej można uzyskać bezpośrednio

przez naciśnięcie ikony **bi** lub **bie** przypisanej do pozycji "FAQ" znajdującej się w menu "Ustawienia" bez koniecnzości jej uruchamiania.

# a) Zawartość FAQ

Chcąc przejść do ekranu umożliwiającego zarządzanie obecną listę najczęściej zadawanych pytań przez Kursantów danej ścieżki szkoleniowej, należy:

• nacisnąć na odnośnik FAQ, znajdujący się w menu "Ustawienia",

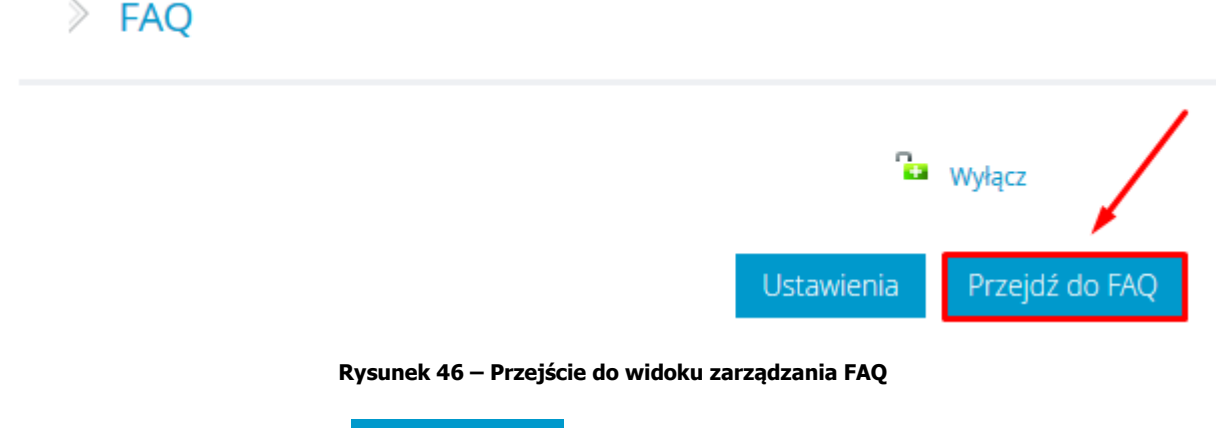

• nacisnąć na przycisk Przejdź do FAQ

Użytkownik zostanie przekierowany do modułu komunikacja. Z poziomu tego widoku istnieje możliwość zarządzania listą najczęściej zadawanych pytań. Administrator może dodawać, modyfikować i usuwać zdefiniowane pytania i odpowiedzi.

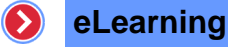

# b) Dodawanie nowych pytań i odpowiedzi

Aby dodać nowe pytanie i odpowiedź, należy:

- przejść do zawartości listy FAQ,
- z listy rozwijalnej wybrać opcję "Zadaj pytanie",
- wypełnić wyświetlony formularz, przez:
	- o wprowadzenie treści pytania,

# > Edycja FAQ

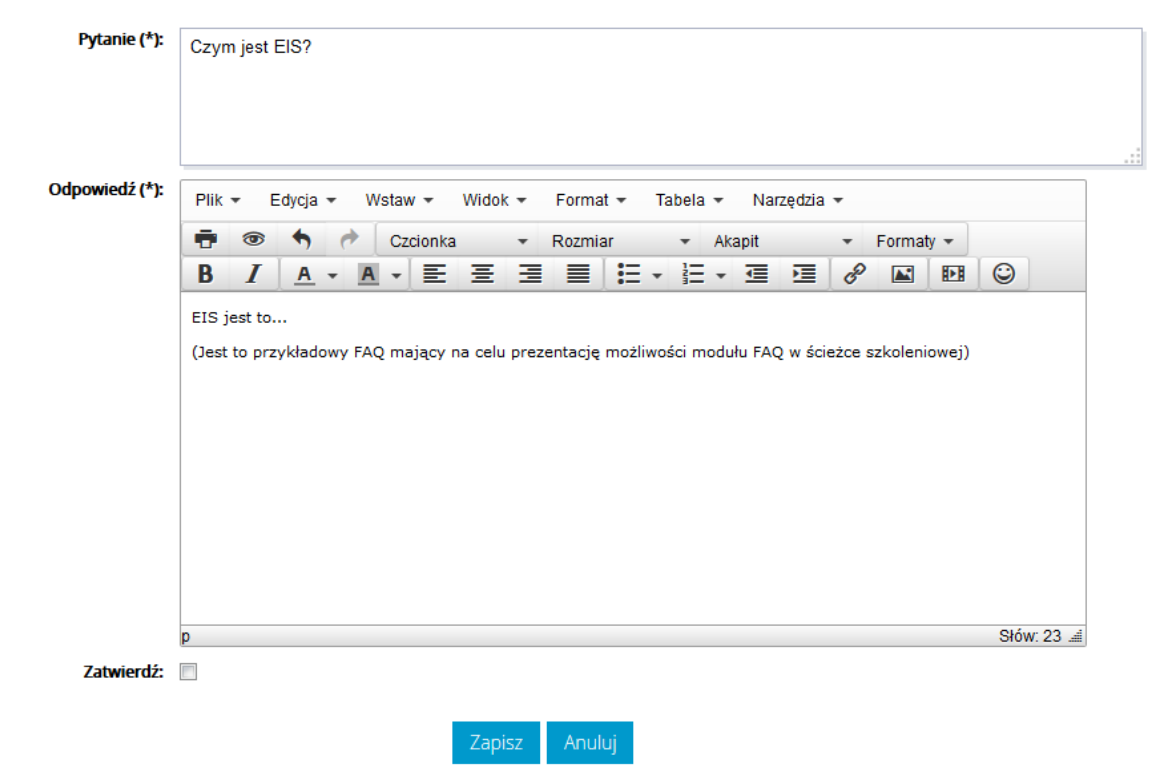

**Rysunek 47 – Formularz FAQ**

- o wpisanie treści odpowiedź,
- $\circ$  zaznaczenie opcji "Zatwierdź FAQ" pytanie będzie widoczne dla Kursantów dopiero po zaznaczeniu tej opcji,
- nacisnąć przycisk zapisz

## c) Usuwanie pytań

Aby usunąć pytanie, należy:

- przejść do zawartości listy FAQ i zaznaczyć pytania do usunięcia,
- z listy rozwijalnej wybrać opcję "Usuń pytania",
- zaakceptować usuwanie pytań.

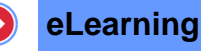

## 3.2.1.16 Forum

Forum jest formą grup dyskusyjnych, która służy do wymiany informacji i poglądów między osobami o podobnych zainteresowaniach.

Włączanie i wyłączanie mechanizmu Forum dla danej ścieżki szkoleniowej można uzyskać bezpośrednio przez naciśnięcie ikony **la** lub **la przypisanej do pozycji "Forum" znajdującej się** w menu "Ustawienia" bez koniecnzości jej uruchamiania.

## a) Zawartość Forum

Chcąc przejść do modułu umożliwiającego zarządzanie obecną listę tematów forum przypisanego do ścieżki szkoleniowej, należy:

- nacisnąć na odnośnik "Forum" znajdujący się w menu "Ustawienia",
- nacisnąć na przycisk Przejdź do forum

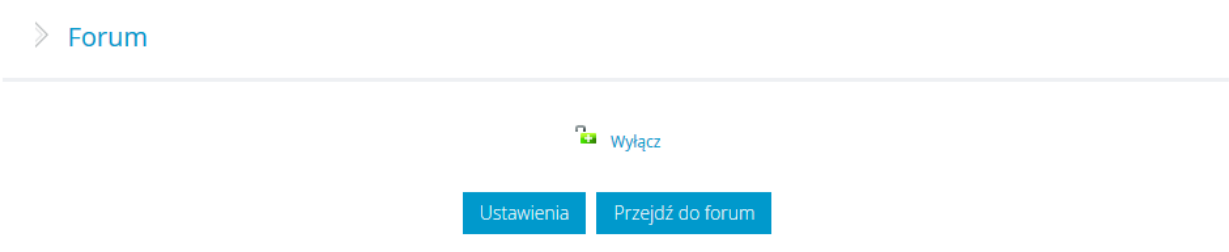

**Rysunek 48 – Przejście do widoku zarządzania Forami**

Użytkownik zostanie przekierowany do modułu komunikacja. Z poziomu tego widoku istnieje możliwość zarządzania listą tematów. Administrator może:

- dodawać nowe tematy,
- modyfikować i usuwać zdefiniowane już tematy.

#### b) Dodawanie nowego tematu

Aby dodać nowy temat do forum, należy:

- przejść do zawartości forum,
- z listy rozwijalnej wybrać opcję "Dodaj nowy temat",
- wypełnić wyświetlony formularz, wpisując:
	- o temat,
	- o treść wiadomości,
	- o lokalizację zasobu,
- nacisnąć przycisk .

Zapisz

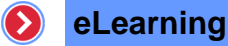

#### > Nowy temat w grupie tematycznej

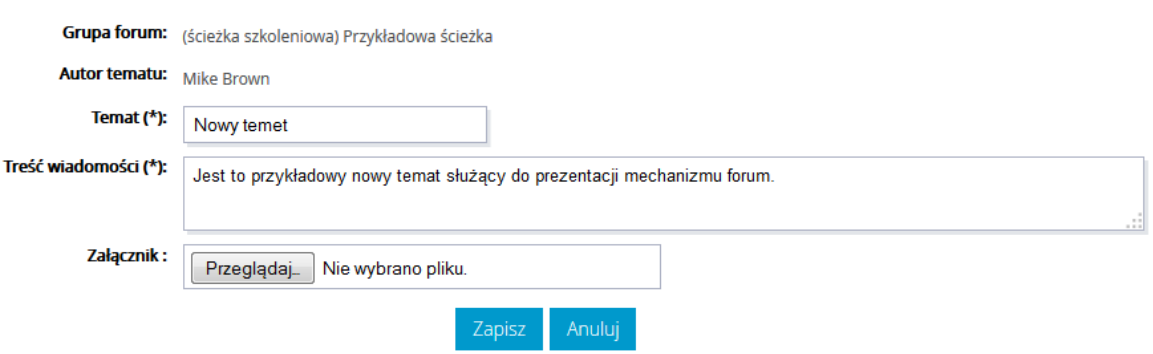

**Rysunek 49 – Formularz dodawania tematu do Forum**

c) Dodawanie nowej odpowiedzi

Chcąc dodać nowy wpis, należy:

- nacisnąć na przycisk Nowa odpowiedź,
- wypełnić wyświetlony formularz, wpisując:
	- o temat,
	- o treść wiadomości,
	- o lokalizację zasobu,
- nacisnąć przycisk Zapisz
- $\triangleright$  Forum

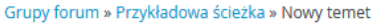

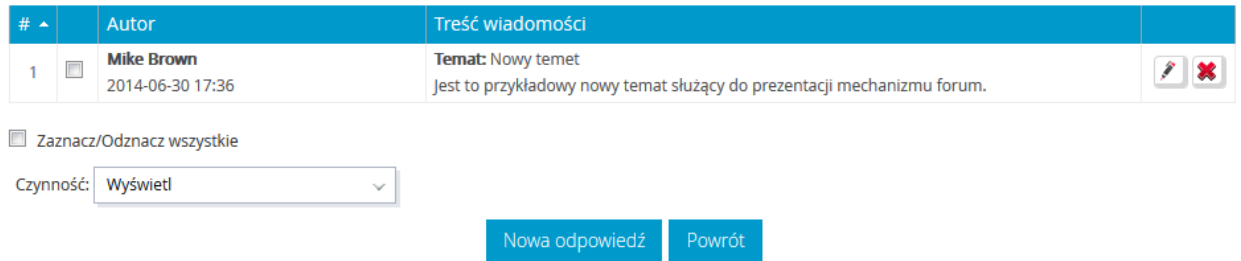

**Rysunek 50 – Zawartość wybranego tematu forum**

#### d) Eksport

Elementy w module komunikacji można eksportować za pomocą ikony wskazującej dany format eksportu, znajdującej się na górze każdej listy w forum, faq pojawiają się standardowe przyciski eksportu do różnych formatów.

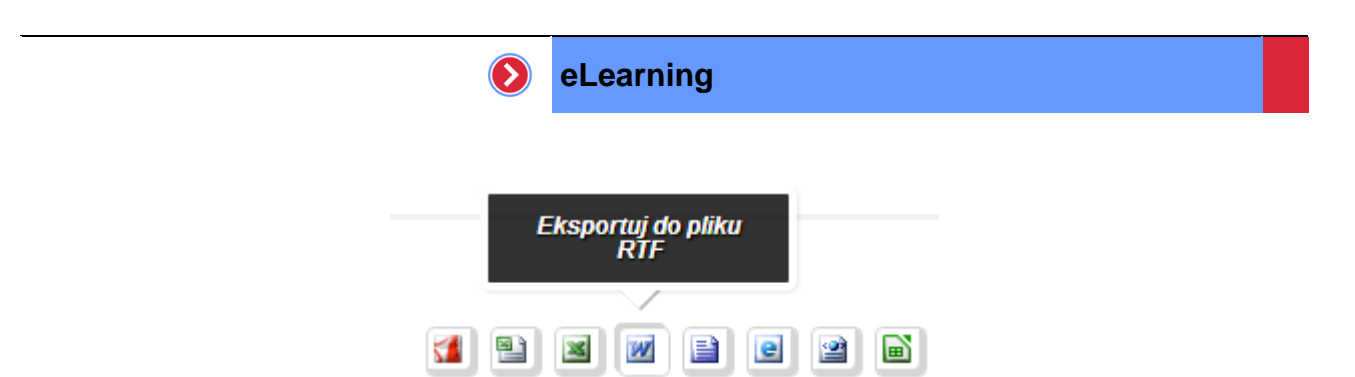

**Rysunek 51 – Eksport listy zawartości do wybranego w forum i faq**

## 3.2.1.17 Chat

Funkcjonalność pozwalająca Administratorowi szkoleń, na włączenie dostępu do pokoi chat dla uczestników szkoleń z danej ścieżki szkoleniowej za pomocą, których uczestnicy będą mogli prowadzić rozmowy tekstowe.

## a) Włączenie/wyłączanie Chat

Włączanie i wyłączanie mechanizmu Czatu dla danej ścieżki szkoleniowej można uzyskać bezpośrednio

przez naciśnięcie ikony **lub przypisanej do pozycji "Chat" znajdującej się w menu** "Ustawienia" bez koniecnzości jej uruchamiania.

#### b) Uruchamianie Chat

Uruchomienie pokoju chat polega:

- nacisnąć na odnośnik "Chat" znajdujący się w menu "Ustawienia",
- nacisnąć na przycisk Przejdź do chata

```
\angle Chat
```
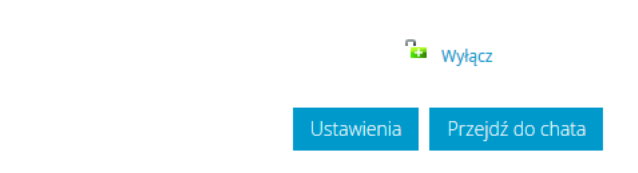

**Rysunek 52 – Przejście do widoku zarządzania Forami**

# 3.2.2 Przypisywanie do ścieżek szkoleniowych

Przypisywanie do ścieżki szkoleniowej możliwe jest z dwóch poziomów:

bezpośrednio z listy ścieżek szkoleniowych,

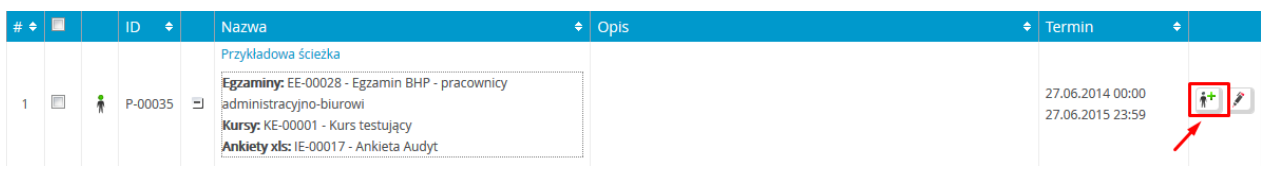

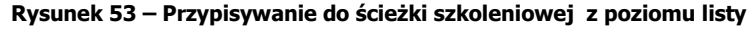

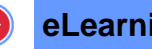

Po wyborze tej opcji system domyślnie przenosi użytkownika na ekranu pozwalającego przypisać do wybranej ścieżki

• z menu "Przypisywanie" w edycji ścieżki szkoleniowej.

| <b>PRZYPISYWANIE</b>                        |  |
|---------------------------------------------|--|
| > Przypisz grupy<br>> Przypisz użytkowników |  |
| > Przypisz trenerów                         |  |

**Rysunek 54 – Przypisywanie do ścieżki z poziomu menu w edycji**

Przypisywanie do ścieżek szkoleniowych z tego poziomu umożliwia wyświetlenie widoku umożliwiającego przypisywanie bezpośrednio grupy, użytkowników i trenerów.

## 3.2.2.1 Przypisywanie Grup

Przypisanie grupy do ścieżki szkoleniowej polega na zaznaczeniu wybranych grup użytkowników na liście z lewej strony i naciśnięciu przycisku **Dodaj>** 

 $\geqslant$  Dodawanie grup do ścieżki szkoleniowej: Przykładowa ścieżka (27.06.2014 00:00 ÷ 27.06.2015 23:59)

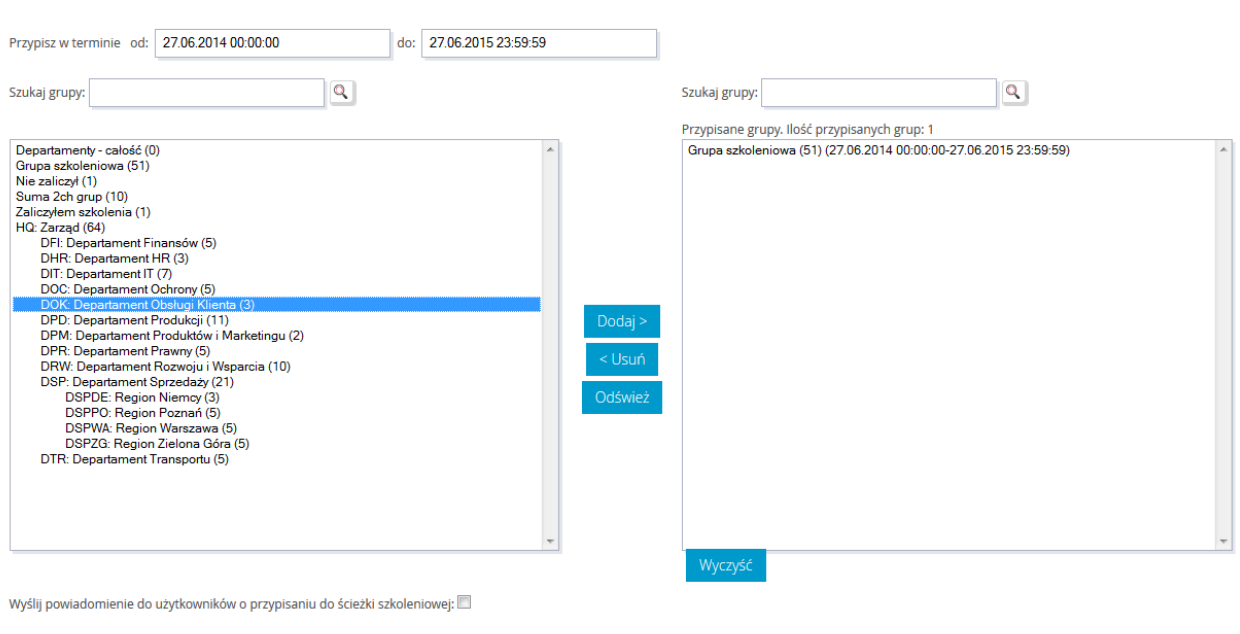

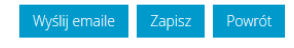

**Rysunek 55 – Widok ekranu przypisywania grup do ścieżki szkoleniowej**

W celu potwierdzenia przypisania grupy do ścieżki, należy kliknąć przycisk  $\frac{1}{\sqrt{2} \cdot \text{Cov}_2}$ . Dodatkowo istnieje możliwość wysłania powiadomień do użytkowników grup informujących o przypisaniu ich

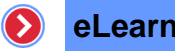

grupy do ścieżki szkoleniowej. Powiadomienia mogą także być wysyłane smsowo po odpowiednim skonfigurowaniu funkcjonalności.

## 3.2.2.2 Przypisywanie Kursantów

Przypisanie Kursantów do ścieżki szkoleniowej polega na wyborze użytkownika i przeniesieniu go na listę osób przypisanych za pomocą przycisk **Dodaj>** . Dodatkowo istnieje możliwość wysłania powiadomień do użytkowników informujących o przypisaniu do ścieżki szkoleniowej. W celu potwierdzenia przypisania użytkownika do ścieżki, należy kliknąć przycisk zapisz . Od tej chwili ścieżka będzie dostępna dla wszystkich przypisanych użytkowników.

> Dodawanie użytkowników do ścieżki szkoleniowej: Przykładowa ścieżka (27.06.2014 00:00:00 ÷ 27.06.2015 23:59:59)

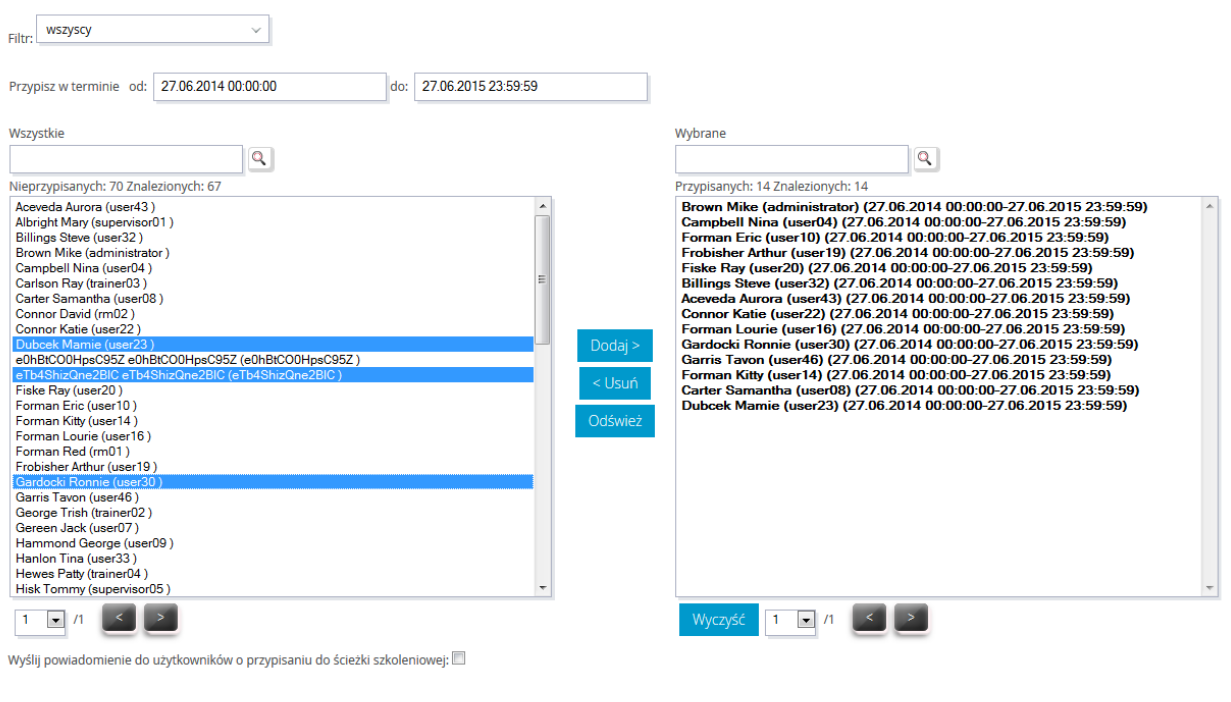

**Rysunek 56 – Widok przypisywania Kursantów do ścieżki szkoleniowej**

Zapisz Powrót

Dla ułatwienia procesu przypisywania można użyć wyszukiwania (według imienia lub nazwiska) lub filtru, za pomocą, którego można ograniczyć ilość wyświetlanych użytkowników, tylko do wybranej grupy.

# 3.2.2.3 Przypisywanie Trenerów

Administrator szkoleń ma możliwość przypisania Trenerów do ścieżki szkoleniowej, jeżeli:

 Trener jest właścicielem ścieżki szkoleniowej lub należy do danej dziedziny, w której znajduje się ścieżka szkoleniowa,

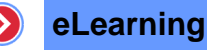

ścieżka szkoleniowa nie należy do żadnej z dziedzin.

> Dodawanie trenerów do ścieżki szkoleniowej: Przykładowa ścieżka (P-00035)

Z listy dostępnych trenerów należy wybrać jednego lub wielu użytkowników mających pełnić rolę Trenera dla danej ścieżki szkoleniowej.

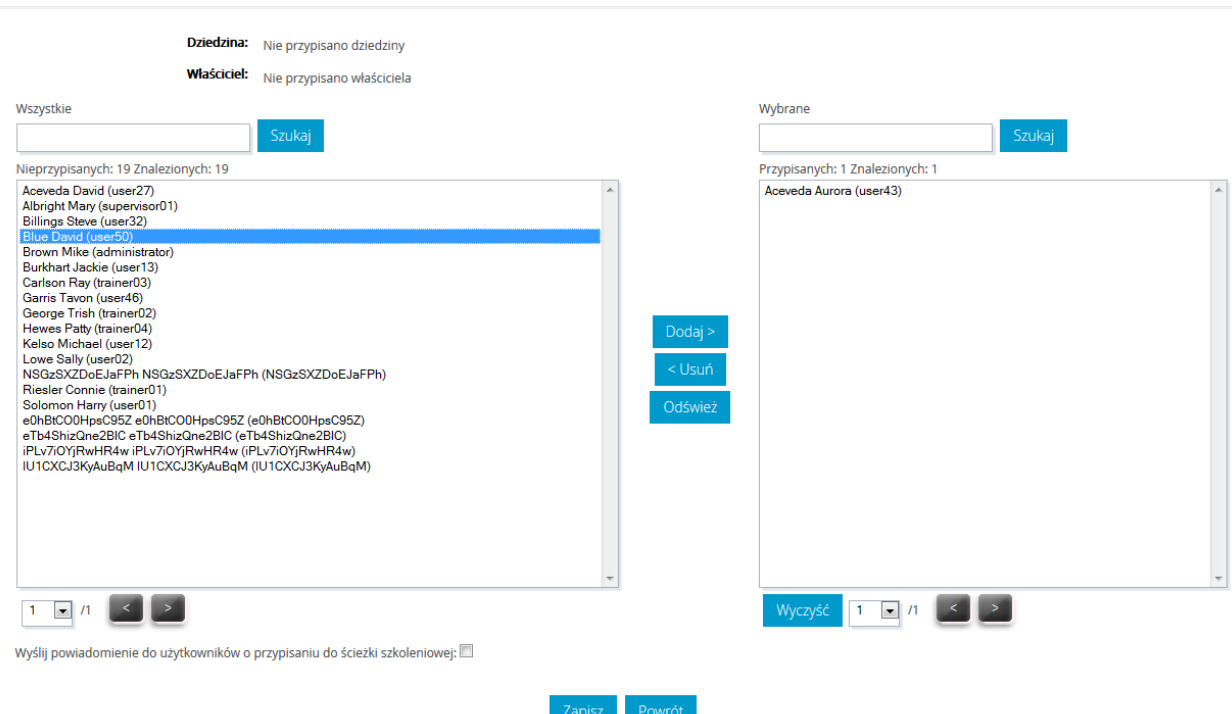

**Rysunek 57 – Widok ekranu przypisywania trenerów do ścieżki szkoleniowej**

Aby zakończyć operację, należy kliknąć przycisk Zapisz . Jeśli zaznaczona została również opcja "Wyślij powiadomienie do użytkowników o przypisaniu do ścieżki szkoleniowej", to do wszystkich trenerów, którzy przypisani są do danej ścieżki zostanie wysłana wiadomość z informacją o tym przypisaniu.

# 3.2.3 Archiwalne ścieżki szkoleniowe

Miejsce przechowywania ścieżek szkoleniowych ukończonych, nieaktualnych, obecnie nieodwiedzanych przez Kursantów. Chcąc przenieść ścieżkę do archiwum wystarczy:

- zaznaczyć na liście ścieżek wybrane ścieżki szkoleniowe, przez zaznaczenie ich pól wyboru,
- wybrać z listy czynności opcji "Przenieś do archiwum".

Aby przywrócić ścieżkę na listę ścieżek aktualnych należy:

- zaznaczyć na liście ścieżek archiwalnych wybrane ścieżki, przez zaznaczenie ich pól wyboru,
- · wybrać z listy czynności opcji "Przywróć".

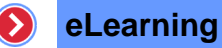

> Lista ścieżek szkoleniowych

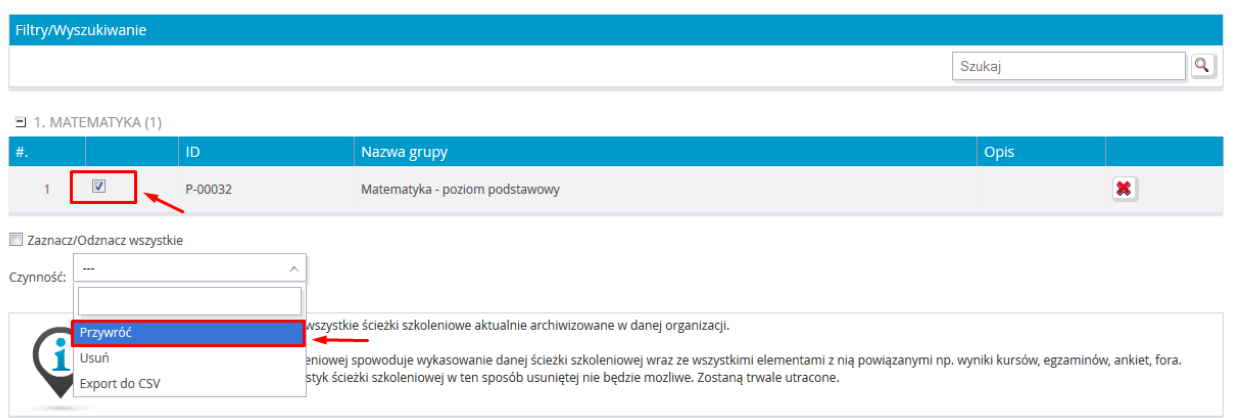

**Rysunek 58 – Lista archiwalnych ścieżek szkoleniowych**

# 3.2.4 Usuwanie ścieżki szkoleniowej

Aby usunąć ścieżkę, należy najpierw przenieść ją do ścieżek archiwalnych. Następnie wybrać z menu pozycję "Archiwalne". Aby usunąć ścieżkę, należy kliknąć na ikonę **\*** lub zaznaczyć wybrane ścieżki i z listy czynności wybrać opcję "Usuń".

# 3.2.5 Raporty

Raporty ścieżek szkoleniowych dają możliwość uzyskania szczegółowych danych na temat samych ścieżek jak i Kursantów. Mogą być one wyświetlane:

- wg ścieżek szkoleniowych,
- wg kursantów.

Chcąc wyświetlić widok raportów dla ścieżek należy z menu drugiego poziomu wybrać pozycję "Raporty".

|                                     |  |                                      |                                  |                                           | Portal ▼   Zarządzanie treścią ▼   eLearning ▼   Spotkania online ▼   Katalog szkoleń ▼   Baza wiedzy ▼   Komunikacja ▼ |  |  |  |  |
|-------------------------------------|--|--------------------------------------|----------------------------------|-------------------------------------------|----------------------------------------------------------------------------------------------------|--|--|--|--|
| <b>BIBLIOTEKA</b><br><b>SZKOLEŃ</b> |  | <b>ŚCIEŻKI</b><br><b>SZKOLENIOWE</b> |                                  | <b>SZKOLENIA</b><br><b>OGÓLNODOSTEPNE</b> | <b>RAPORTY</b>                                                                                                    |  |  |  |  |
| → Biblioteka szkoleń                |  | → Aktualne                           |                                  | → Lista szkoleń                           | → Raporty                                                                                                    |  |  |  |  |
|                                     |  |                                      | → Archiwalne                     |                                           |                                                                                                    |  |  |  |  |
|                                     |  |                                      | $\rightarrow$ Raporty            |                                           |                                                                                                    |  |  |  |  |
|                                     |  |                                      | >> Zgłoszenia                    |                                           |                                                                                                    |  |  |  |  |
|                                     |  |                                      | » Otwarte ścieżki<br>szkoleniowe |                                           |                                                                                                    |  |  |  |  |
|                                     |  |                                      | → Zarzadzanie<br>dziedzinami     |                                           | ---------------                                                                                                    |  |  |  |  |

**Rysunek 59 – Uruchamianie widoku "Raporty "**

# 3.2.5.1 Raporty wg ścieżek szkoleniowych

Aby przejść do raportów "wg ścieżek szkoleniowych", należy wybrać opcję "wg ścieżek szkoleniowych". Wyświetlona zostanie tabela z listą ścieżek i przypisanymi do nich opcjami "Raport" i "Kursanci".

#### > Lista ścieżek szkoleniowych (10) w dziedzinach (3)

|                    | Filtry/Wyszukiwanie |                    |                                   |                                                                    |   |                                            |                     |  |  |  |  |
|--------------------|---------------------|--------------------|-----------------------------------|--------------------------------------------------------------------|---|--------------------------------------------|---------------------|--|--|--|--|
| <b>Typ</b>         | aktualne            |                    | Szukaj                            |                                                                    | ۹ |                                            |                     |  |  |  |  |
| $\equiv$           | 1. BEZ DZIEDZIN (7) |                    |                                   |                                                                    |   |                                            |                     |  |  |  |  |
| #. $\triangleleft$ |                     | ID<br>$\triangleq$ | <b>Nazwa</b>                      | $\div$ Opis                                                        | ٠ | <b>Termin</b><br>٠                         |                     |  |  |  |  |
|                    |                     | P-00010            | PEL25 Zadania otwarte i warsztaty | Przykładowa ścieżka zawierająca zadania otwarte i warsztaty        |   | 2014-06-11 00:00:00<br>2014-06-17 23:59:59 | <b>■ 请</b>          |  |  |  |  |
| $\overline{2}$     |                     | P-00011            | PEL60 - demonstracyjne składowe   | To jest opis o przedmiocie i szkoleniach zgodnie z punktem PEL60.6 |   | 2014-06-11 00:00:00<br>2015-06-11 23:59:59 | <b>■ 流</b>          |  |  |  |  |
| 3                  |                     | P-00005            | PPE - wstępniak                   |                                                                    |   | 2014-06-05 00:00:00<br>2015-06-05 23:59:59 | 首流                  |  |  |  |  |
|                    | 22<br>٠             | P-00035            | Przykładowa ścieżka               |                                                                    |   | 2014-06-27 00:00:00<br>2015-06-27 23:59:59 | 自谦旨                 |  |  |  |  |
| 5                  |                     | P-00023            | RB ST-PEL10                       | test sciezki                                                       |   | 2014-06-21 00:00:00<br>2015-06-27 23:59:59 | <b>■ 请</b>          |  |  |  |  |
| 6                  |                     | P-00006            | Ścieżka do kalendarza PEL8        | ścieżka szkoleniowa, mająca na celu demonstracje w kalendarzu      |   | 2014-06-11 00:00:00<br>2015-06-12 23:59:59 | ď<br>in             |  |  |  |  |
|                    |                     | P-00015            | Szkolenia wstępne                 |                                                                    |   | 2014-06-11 00:00:00<br>2015-06-11 23:59:59 | 首崩<br>$\mathcal{C}$ |  |  |  |  |

**Rysunek 60 – Widok tabeli Raportów wg ścieżek szkoleniowych**

Lista dodatkowo wyposażona w filtr umożliwiający wyświetlanie:

- wszystkich ścieżek szkoleniowych,
- tylko aktualnych ścieżek,
- tylko archiwalnych ścieżek szkoleniowych.

## a) "Raport" składowych ścieżki szkoleniowej

Wybranie ikony powoduje przejście na stronę z danymi statystyki zbiorczej ścieżki szkoleniowej, zawierają $\mathbf{r}$ astępujące elementy:

- ID ścieżki ,
- Nazwę i opis ścieżki szkoleniowej,
- Liczba kursantów przypisanych do ścieżki,
- Liczba trenerów przypisanych do ścieżki,
- Liczba kursantów, która zaliczyła ścieżki,
- Liczba kursantów, która nie zaliczyła ścieżki,
- Liczba kursantów, która nie ma ocenionego ścieżki.

# > Raport ścieżki szkoleniowej - statystyka zbiorcza

#### ŚCIEŻKA SZKOLENIOWA: PEL25 Zadania otwarte i warsztaty (P-00010) ID: P-00010 Nazwa: PEL25 Zadania otwarte i warsztaty **Opis:** Przykładowa ścieżka zawierająca zadania otwarte i warsztaty Liczba kursantów przypisanych do ścieżki szkoleniowej: Pokaż 51 Liczba trenerów przypisanych do ścieżki szkoleniowej:  $\overline{0}$ Pokaż Liczba kursantów, która zaliczyła ścieżkę szkoleniową: Pokaż 0/51 (0.0%) Liczba kursantów, która nie zaliczyła ścieżki szkoleniowej: Pokaż 2/51 (3.92%) Liczba kursantów, która nie ma ocenionej ścieżki Pokaż 49/51 (96.08%) szkoleniowej: Statystyki wyników: ≤∎ œ

**Rysunek 61 – Raport wg ścieżek szkoleniowych**

Przy elementach, które zawierają więcej informacji pojawia się przycisk Pokaż , przenoszący do strony z danymi owego elementu, np. do "Liczba kursantów przypisanych do ścieżki szkoleniowej".

#### $\,$  Ścieżka szkoleniowa: PEL25 Zadania otwarte i warsztaty - Lista kursantów

|           | Filtry/Wyszukiwanie                                                                                                    |              |                       |                    |                          |        |                     |                |  |  |  |
|-----------|----------------------------------------------------------------------------------------------------|--------------|-----------------------|--------------------|--------------------------|--------|---------------------|----------------|--|--|--|
|           | --- Wszystkie ---<br>--- Wszystkie ---<br>Status zaliczenia<br>Kursant<br>$\checkmark$<br>$\vee$<br>$\mathbf{Q}$<br>Szukaj<br>Filtr grup |              |                       |                    |                          |        |                     |                |  |  |  |
| #. $\div$ | $\triangle$                                                                                                    |              | Kursant               | $\div$ Login       | $\div$ Status zaliczenia | $\div$ | Data zaliczenia     | $\Rightarrow$  |  |  |  |
|           | 蕊                                                                                                    |              | Aceveda David         | user <sub>27</sub> | nieznany                 |        |                     | $\blacksquare$ |  |  |  |
|           | ×                                                                                                    | $\mathbf{A}$ | Aceveda Aurora        | user43             | niezaliczony             |        | 18.06.2014 14:11:14 | $\blacksquare$ |  |  |  |
| 3         |                                                                                                    | A            | <b>Billings Steve</b> | user32             | niezaliczony             |        | 18.06.2014 14:07:18 | $\bullet$      |  |  |  |
| 4         | 滤                                                                                                    |              | <b>Blue David</b>     | user50             | nieznany                 |        | ٠                   | $\blacksquare$ |  |  |  |

**Rysunek 62 - Fragment zestawienia listy kursantów ścieżki szkoleniowej**

Do każdego z Kursantów przypisana jest ikona <sup>em</sup>, która pozwala na zapoznanie się z dokładnymi danymi na temat ścieżki oraz poszczególnych elementów jej składowych w odniesieniu do wybranego Kursanta.

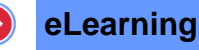

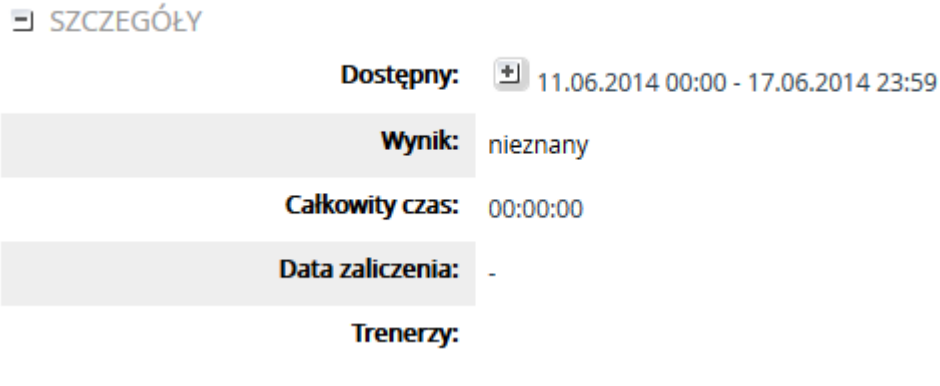

**Rysunek 63 – Widok na "Szczegóły"**

Poniżej statystyki zbiorczej ścieżki szkoleniowej znajduje się lista z wszystkimi przypisanymi do ścieżki składowymi.

Domyślnie wszystkie kategorie są rozwinięte dla lepszej czytelności może poszczególne kategorie zwijać lub rozwijać. Składowe Errata, Ogłoszenia, Konferencje, Konferencje Online, Zasoby w zestawieniu są prezentowane jedynie w ujęciu informacyjnym i nie ma możliwości wykonania na ich zestawieniach żadnej operacji.

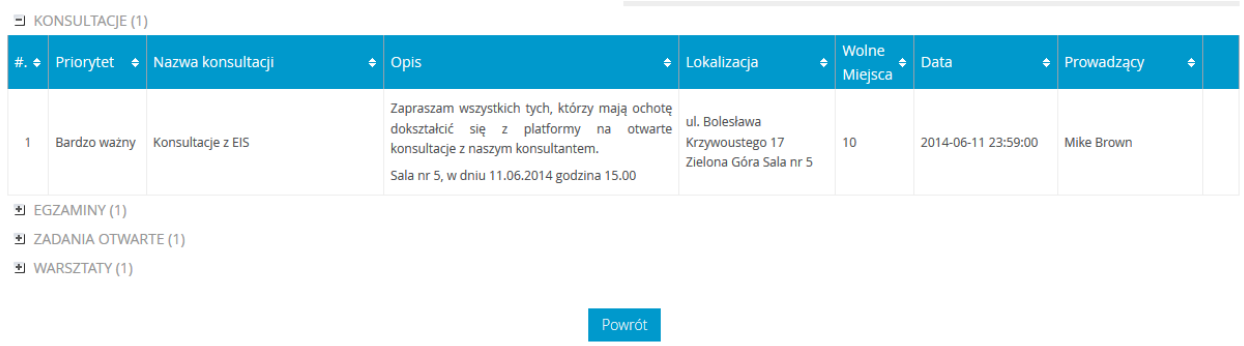

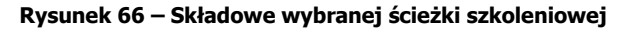

# b) "Raport" składowych ścieżki – kursy

Ścieżka szkoleniowa: PEL25 Zadania otwarte i warsztaty

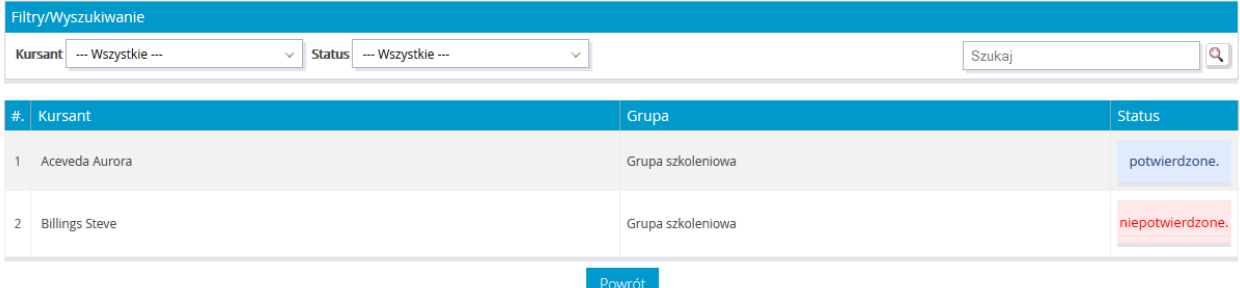

**Rysunek 67 - Lista kursów wybranej ścieżki szkoleniowej**

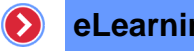

**eLearning**

Po wyborze ikony przypisanej do wybranego kursu zostanie wyświetlona lista wszystkich przypisanych użytkowników do tego kursu wraz z informacją o statusie każdego z nich.

> Ścieżka szkoleniowa: PEL25 Zadania otwarte i warsztaty - Lista kursantów

昏

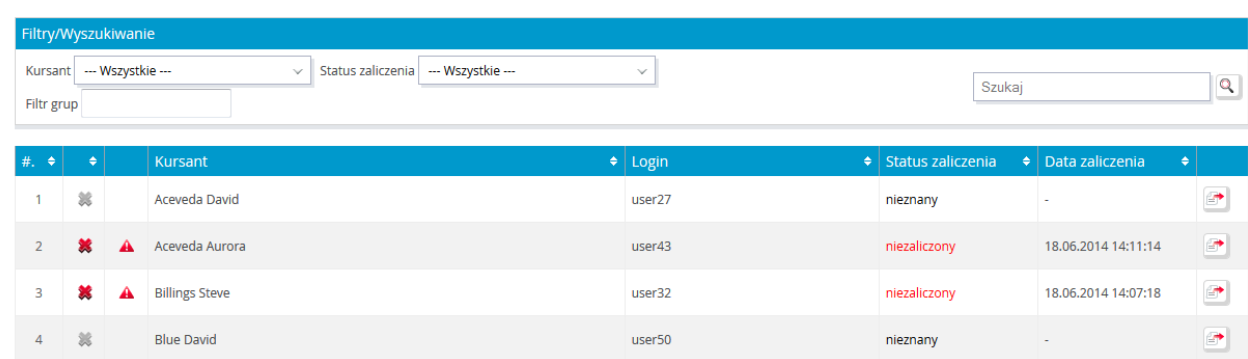

**Rysunek 68 – Widok raportu kursu**

Wyświetlane dane raportu mogą być filtrowane według trzech kryteriów:

Kursant,

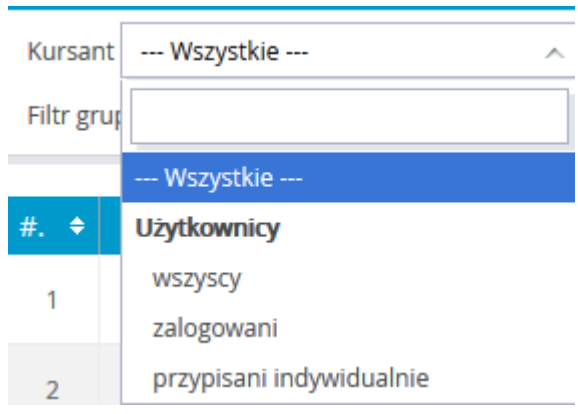

**Rysunek 69 – Elementy wyboru listy kursantów**

• Status zaliczenia,

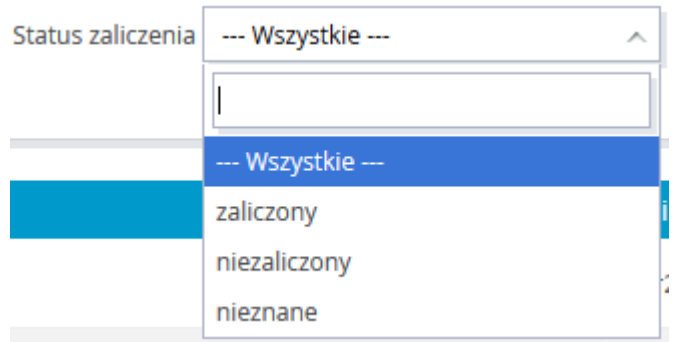

**Rysunek 64 – Elementy wyboru statusu zaliczenia**

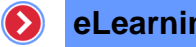

**eLearning**

Jeśli któryś z kursantów przystąpił już do szkologia, możliwe jest sprawdzenie szczegółowych informacji, o aktualnym stanie kursu, klikając na ikonę przy wybranej osobie.

#### > ŚCIEŻKA SZKOLENIOWA: PEL21 - kurs z odnośnikiem w środku (P-00007)

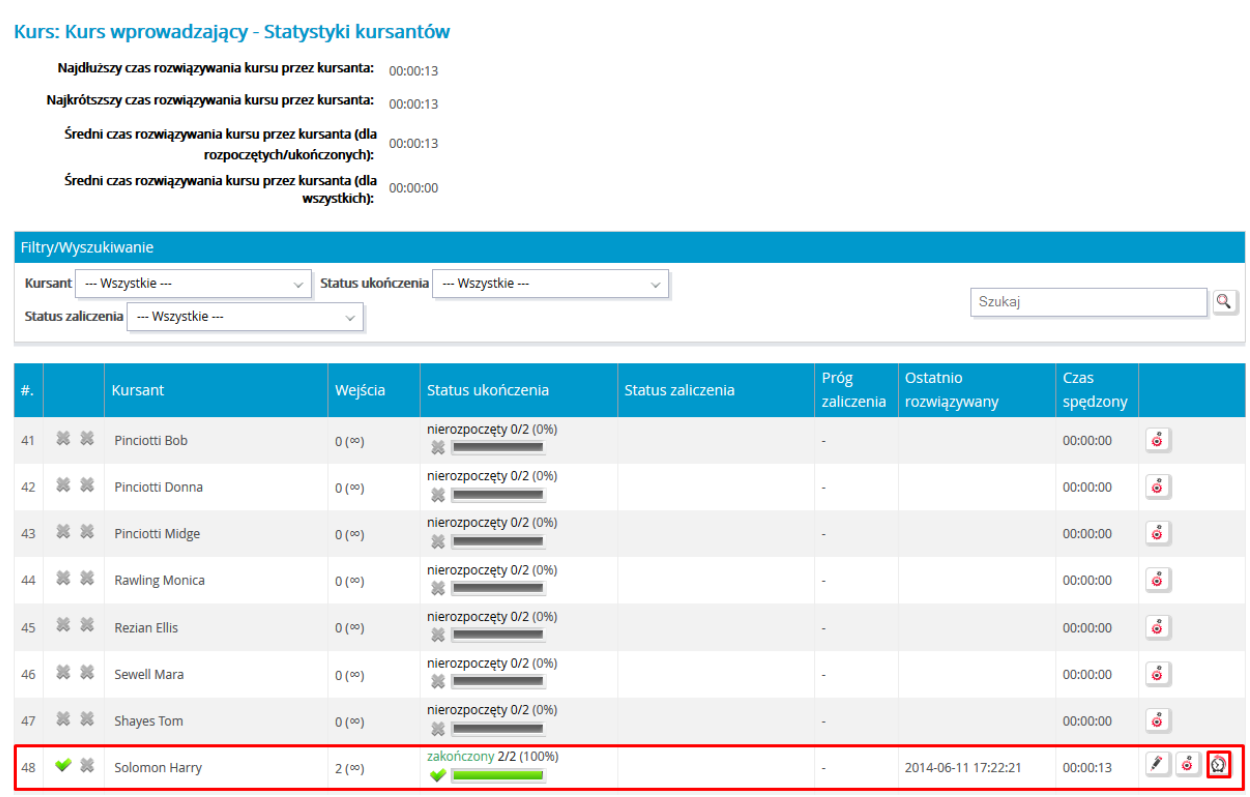

#### **Rysunek 65 – Historia szczegółowa kursanta**

Po wyborze opcji "Historia" pojawia się widok przedstawiający:

podstawowe informacje na temat kursu,

# $\triangleright$  INFORMACJE

#### Ścieżka szkoleniowa: PEL21 - kurs z odnośnikiem w środku

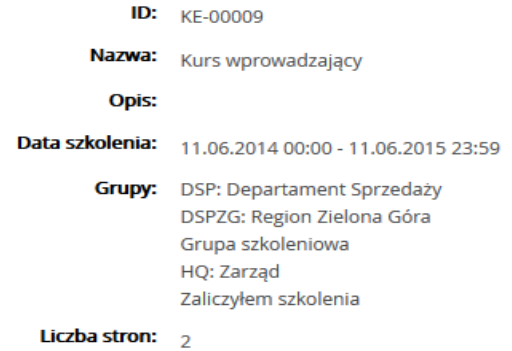

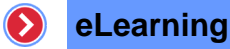

**Rysunek 66 – Ekran podstawowych informacji**

• aktualny status kursu,

# **STATUS**

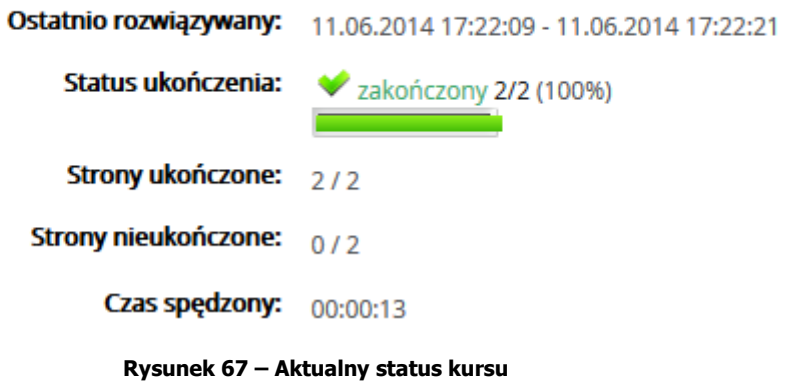

zestawienie prób rozwiązań,

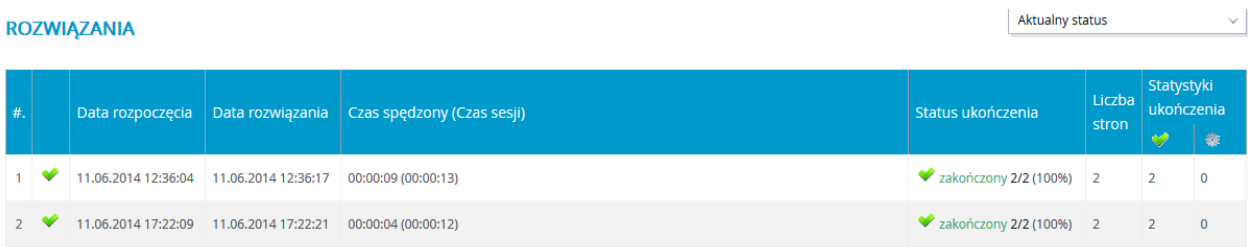

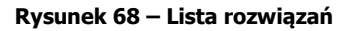

 szczegółowe zestawienie na poziomie stron dla wybranej próby rozwiązania lub aktualnego statusu,

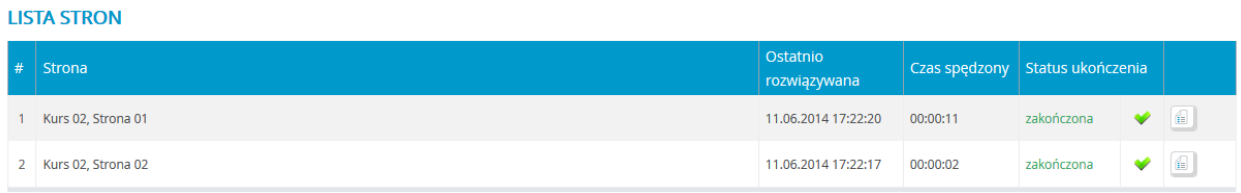

#### **Rysunek 69 – Ekran z poziomu stron**

Do zmiany próby, dla której ma być wyświetlana szczegółowa historia na poziomie stron, wykorzystywana jest lista wszystkich prób. Lista ta została umiejscowiona nad zestawieniem poszczególnych stron, z prawej strony widoku.

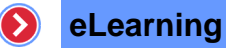

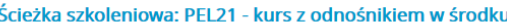

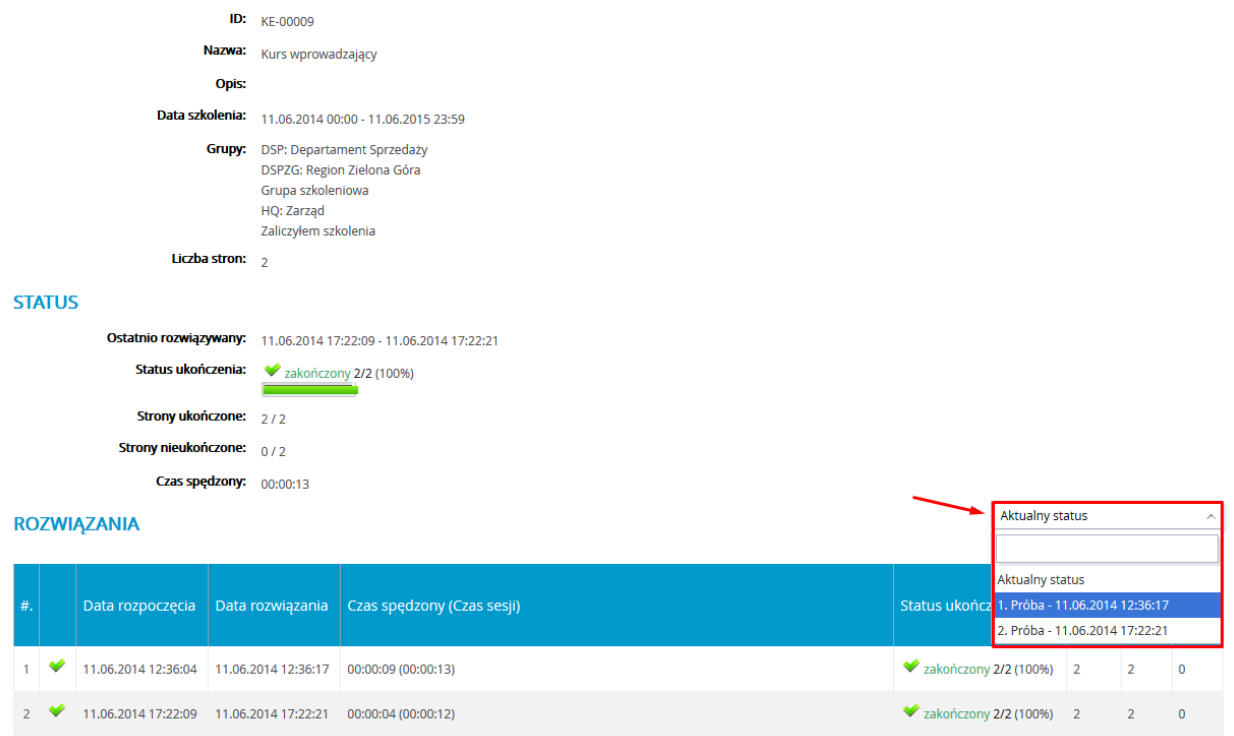

#### **Rysunek 70 – Rozwijalna lista prób**

## 3.2.5.2 Raporty wg kursantów

Raporty "wg kursantów" to lista, na której można zobaczyć wszystkie osoby przypisane do ścieżki szkoleniowej. Dołączona jest do nich opcja "Raport".

#### $\Diamond$  Ścieżka szkoleniowa: PEL25 Zadania otwarte i warsztaty - Lista kursantów

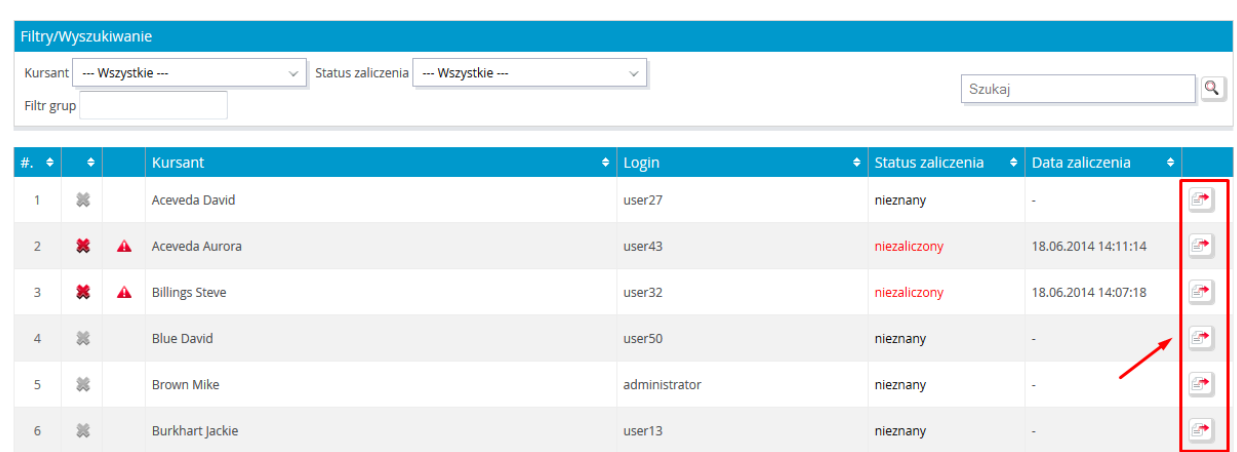

#### **Rysunek 71 – Fragment listy kursantów**

Ikona znajdująca się przy użytkowniku, pozwala zobaczyć ścieżkę szkoleniową, do której owa osoba je $\blacktriangleright$  *zypisana.* 

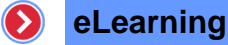

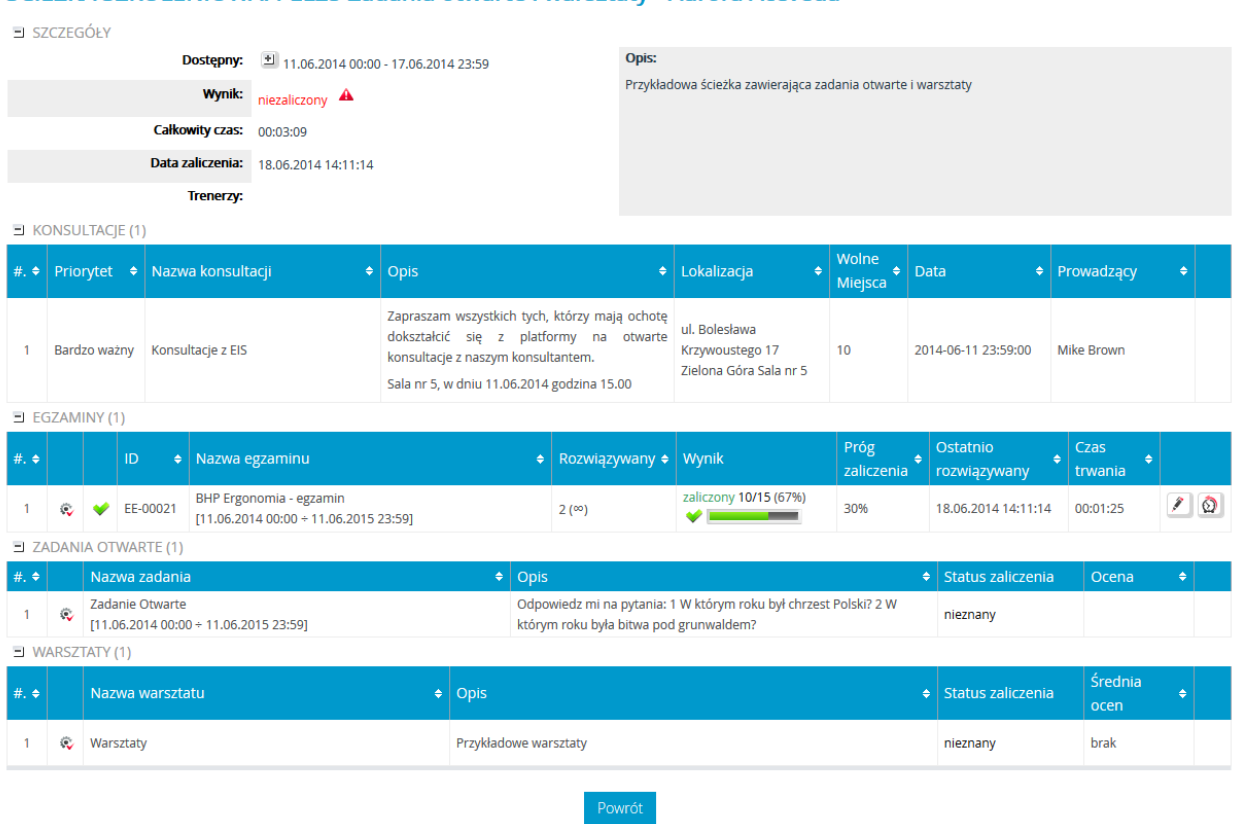

#### ŚCIEŻKA SZKOLENIOWA: PEL25 Zadania otwarte i warsztaty - Aurora Aceveda

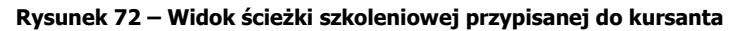

# 3.2.6 Zgłoszenia do ścieżek szkoleniowych

System posiada opcję zgłoszeń do ścieżek szkoleniowych. W momencie, kiedy któryś z użytkowników wyśle swoje zgłoszenie, pojawi się ono na liście zgłoszeń.

#### Aby zarządzać z zgłoszeniami, należy:

• z menu wybrać "eLearning" a następnie "Zgłoszenia",

| Portal $\blacktriangledown$         | Zarządzanie treścią v eLearning v    | Spotkania online                          | Katalog szkoleń ▼ Baza wiedzy ▼ Komunikacja ▼ |              |
|-------------------------------------|--------------------------------------|-------------------------------------------|-----------------------------------------------|--------------|
| <b>BIBLIOTEKA</b><br><b>SZKOLEŃ</b> | <b>ŚCIEŻKI</b><br><b>SZKOLENIOWE</b> | <b>SZKOLENIA</b><br><b>OGÓLNODOSTEPNE</b> | <b>RAPORTY</b>                                |              |
| → Biblioteka szkoleń                | → Aktualne                           | » Lista szkoleń                           | → Raporty                                     |              |
|                                     | » Archiwalne                         |                                           |                                               |              |
|                                     | $\rightarrow$ Raporty                |                                           |                                               |              |
|                                     | → Zgłoszenia                         |                                           |                                               |              |
|                                     | » Otwarte ścieżki<br>szkoleniowe     |                                           |                                               | szkoleniowej |
|                                     | → Zarzadzanie<br>dziedzinami         |                                           |                                               |              |

**Rysunek 73 – Wybór zgłoszenia** 

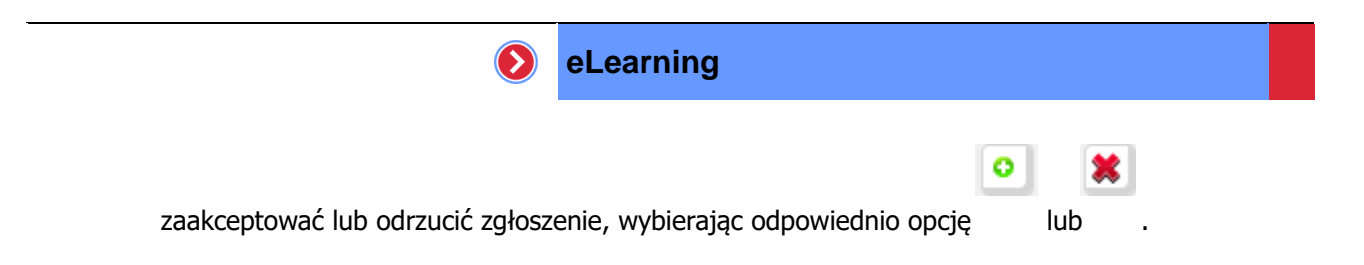

#### > Lista użytkowników, którzy chcą zostać przypisani do ścieżki szkoleniowej

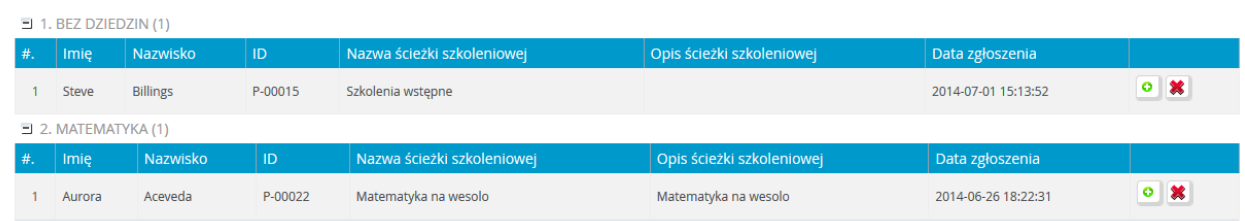

**Rysunek 74 – Opcje zgłoszeń**

# 3.2.7 Zarządzanie dziedzinami

Dziedziny utworzono po to, aby w łatwy sposób grupować i filtrować ścieżki szkoleniowe, które z kolei służą do grupowania szkoleń. Dziedziny są nadrzędne w stosunku do ścieżek szkoleniowych. Mogą one grupować jedną lub więcej ścieżek, stanowiących zbiór kursów, egzaminów, ankiet i innych obiektów, które są wykorzystywane w procesie szkoleniowym.

Filtrowanie według dziedzin jest użyteczne dla Administratora, któremu wyświetlają się wszystkie ścieżki szkoleniowe na platformie. Po rozwinięciu sekcji dziedziny widoczne są te ścieżki, które do niej należą. Po rozwinięciu ścieżki otrzymuje się uproszczoną wersję jej zawartości (kursy, egzaminy, szkolenia tradycyjne).

Administrator szkoleń może być przypisany do ścieżek z różnych dziedzin. Domyślnie posiada on uprawnienia do własnych, lecz inny Administrator szkoleń może mu nadać uprawnienia do swoich ścieżek szkoleniowych.

 $\Diamond$  Dziedzina

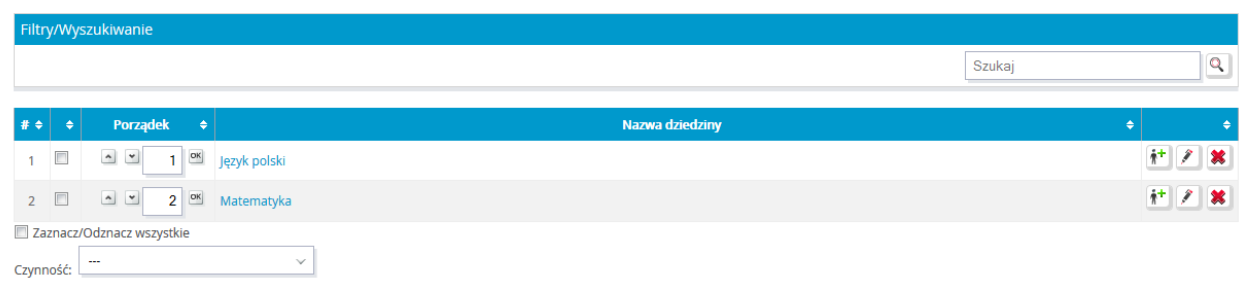

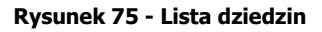

Aby utworzyć nową dziedzinę, należy:

• wybrać z menu pozycję "Zarządzanie dziedzinami",
#### **eLearning**  $\bullet$

|                                     | Portal v Zarządzanie treścią v eLearning v |                                           |                | Spotkania online ▼   Katalog szkoleń ▼   Baza wiedzy ▼   Komunikacja ▼ |
|-------------------------------------|--------------------------------------------|-------------------------------------------|----------------|------------------------------------------------------------------------|
| <b>BIBLIOTEKA</b><br><b>SZKOLEŃ</b> | <b>ŚCIEŻKI</b><br><b>SZKOLENIOWE</b>       | <b>SZKOLENIA</b><br><b>OGÓLNODOSTEPNE</b> | <b>RAPORTY</b> |                                                                        |
| » Biblioteka szkoleń                | → Aktualne                                 | → Lista szkoleń                           | → Raporty      |                                                                        |
|                                     | → Archiwalne                               |                                           |                |                                                                        |
|                                     | → Raporty                                  |                                           |                |                                                                        |
|                                     | → Zgłoszenia                               |                                           |                |                                                                        |
|                                     | » Otwarte ścieżki<br>szkoleniowe           |                                           |                |                                                                        |
|                                     | Zarządzanie<br>⇢<br>dziedzinami            |                                           |                |                                                                        |

**Rysunek 76 – Dodawanie dziedziny**

- <span id="page-72-0"></span>• z listy rozwijanej wybrać z menu czynność "Dodaj",
- wpisać nazwę dziedziny i kolejność na liście,
- nacisnąć przycisk zapisz

## 3.2.7.1 Przypisywanie trenerów

Aby przypisać trenera do dziedziny, należy:

- z menu drugiego poziomu wybrać pozycję "Zarządzanie dziedzinami",
- kliknąć ikonę  $\mathbf{p}^+$  "przypisz nauczycieli" znajdującą się przy wybranej dziedzinie,
- zaznaczyć wybranych trenerów, którzy mają zostać przypisani,

#### > Dodawanie trenerów do ścieżki szkoleniowej: Matematyka

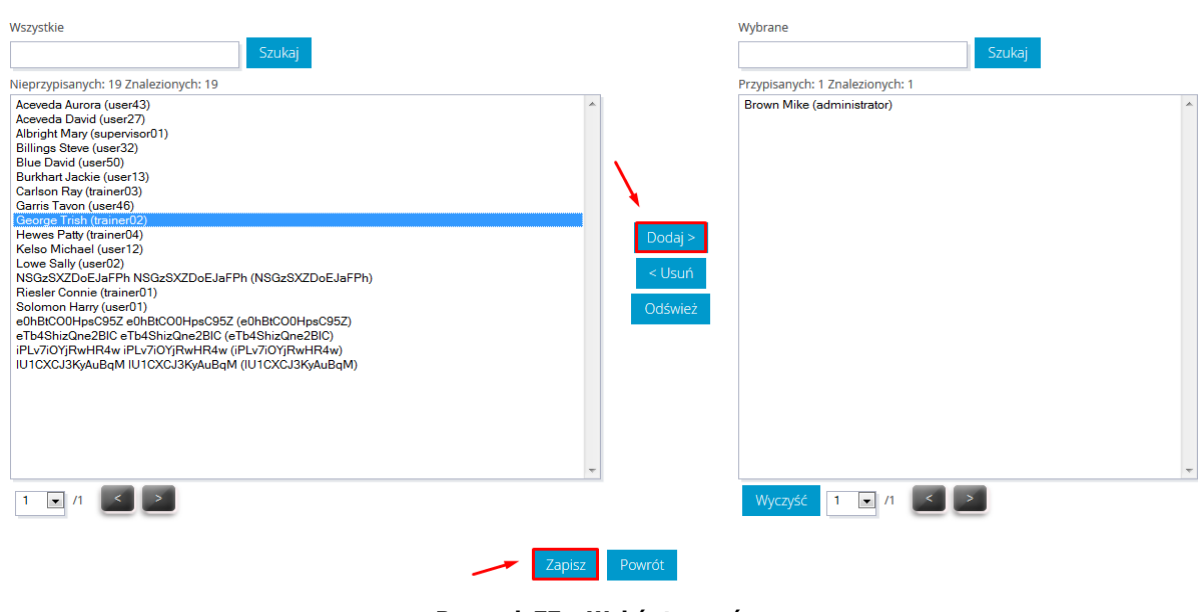

**Rysunek 77 – Wybór trenerów**

<span id="page-72-1"></span>• nacisnąć przycisk Zapisz

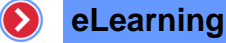

# 3.3 Szkolenia ogólnodostępne

Szkolenia ogólnodostępne, to szkolenia, przy których została zaznaczona opcja "Ogólnodostępne dla wszystkich trenerów i kursantów" w jego ustawieniach. Lista szkoleń ogólnodostępnych umożliwia:

- wygenerować raporty dla kursów,
- wygenerować statystyki i raporty dla ankiet.

#### > Raport szkoleń ogólnodostępnych - statystyka zbiorcza

| $\exists$ KURSY (2)  |          |                                         |             |         |  |  |  |  |
|----------------------|----------|-----------------------------------------|-------------|---------|--|--|--|--|
| #                    | ID       | Nazwa kursu                             | Opis        |         |  |  |  |  |
|                      | KE-00001 | Kurs testujący                          | none        | 甲子目     |  |  |  |  |
| $\overline{2}$       | KE-00013 | Szkolenie okresowe z zakresu BHP - DEMO | none        | 甲子<br>旨 |  |  |  |  |
| $\equiv$ ANKIETY (1) |          |                                         |             |         |  |  |  |  |
| #.                   | ID       | Nazwa kursu                             | <b>Opis</b> |         |  |  |  |  |
|                      | AE-00034 | Ankieta                                 |             | 有言      |  |  |  |  |
|                      |          |                                         |             |         |  |  |  |  |

**Rysunek 78 – Szkolenia ogólnodostępne**

## <span id="page-73-0"></span>3.3.1 Raport

Raporty w szkoleniach ogólnodostępnych wyglądają tak samo, jak raporty wg kursantów wygenerowane dla ścieżek szkoleniowych.

# 3.3.2 Statystyki z ankiet

Statystyki to zestawienie otrzymanych wyników z przeprowadzonych ankiet. Aby włączyć statystyki wybranej ankiety należy nacisnąć na ikoną do niej przypisaną. Widok statystyk można podzielić na dwa obszary.

W pierwszym obszarze znajdują się:

- podstawowe informacje o ankiecie takie jak:
	- o nazwa ankiety,
	- o ilość osób przypisanych do ankiety,
	- o ilość osób, które wzięły udział w ankiecie,
- opcje, umożliwiające wybór widoku dla otrzymanych wyników, takie jak:
	- o prosty pozwalający generować statystyki według określonych pytań dla wybranych grup kursantów lub pojedynczego kursanta,
	- o statystyczny pozwalający na generowanie statystyk dla wszystkich pytań,

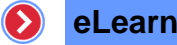

zawierający m.in. ilość udzielonych poszczególnych odpowiedzi, udział procentowy danej odpowiedzi,

# > Raport ogólny ankiety

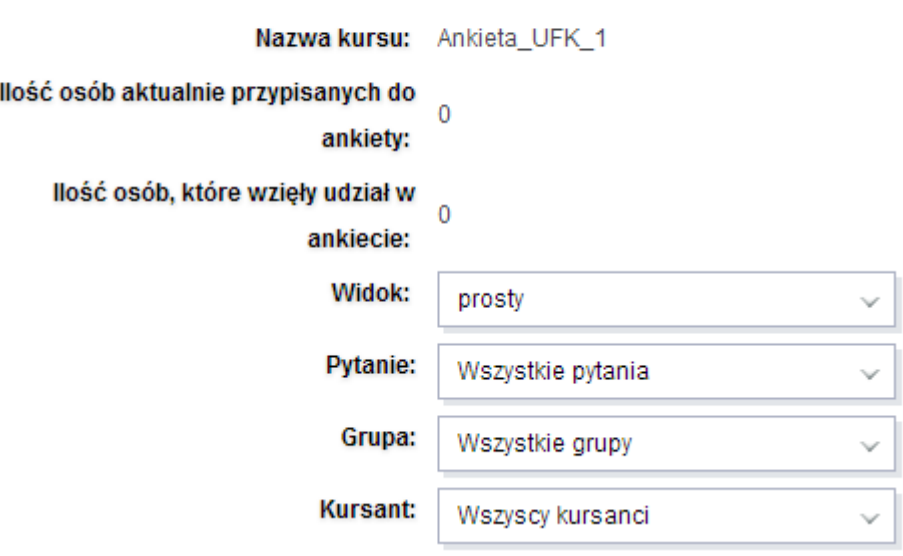

**Rysunek 79 – Statystyki – raport ogólny ankiety**

- <span id="page-74-0"></span>o wykres kołowy – przedstawiający rozkład udzielonych odpowiedzi na każde z pytań ankiety w formie wykresu kołowego,
- o wykres słupkowy przedstawiający rozkład udzielonych odpowiedzi na każde z pytań ankiety w formie wykresu słupkowego.

# 3.3.3 Widok prosty

Po wyborze widoku prostego istnieje możliwość wyboru:

- dla jakich pytań,
- dla jakich grup użytkowników,
- dla jakich użytkowników ma zostać wygenerowane zestawienie.

Zestawienie zawiera następujące informacje:

- treść pytania,
- imię i nazwisko osoby udzielającej odpowiedzi,
- treść udzielonej odpowiedzi,
- termin udzielenia odpowiedzi.

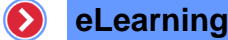

> Raport ogólny ankiety

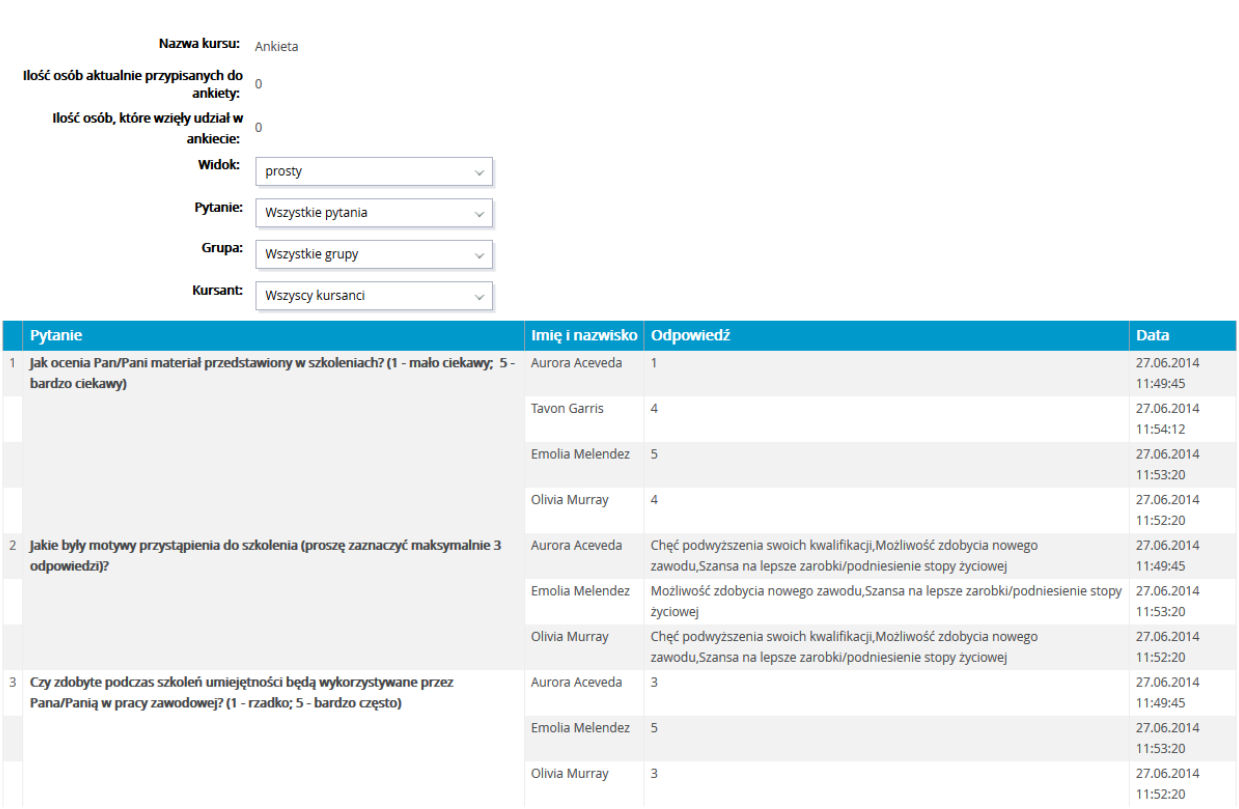

**Rysunek 80 – Fragment statystyk dla widoku prostego**

# <span id="page-75-0"></span>3.3.4 Wykres statystyczny

Aby zobaczyć wykres statystyczny dla ankiety należy wybrać z listy rozwijanej znajdującej się na ekranie raportu ogólnego ankiety – widok "statystyczny"

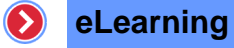

# > Raport ogólny ankiety

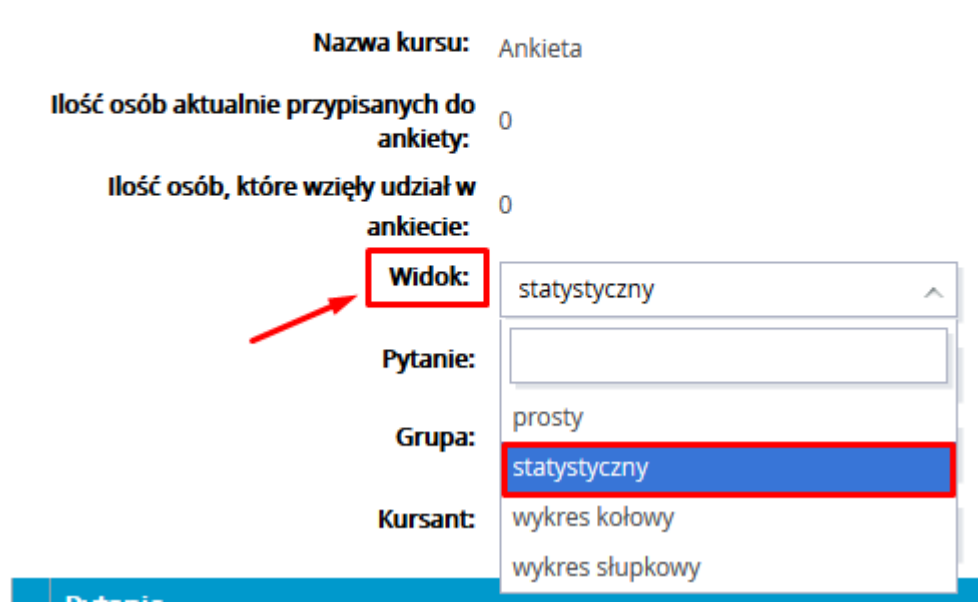

**Rysunek 81 – Raport statystyczny z ankiety**

<span id="page-76-0"></span>Po wyborze widoku statystycznego pojawia się zestawienie zawierające następujące informacje dotyczące odpowiedzi osób biorących udział w ankiecie:

treść pytania,

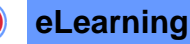

#### > Raport ogólny ankiety

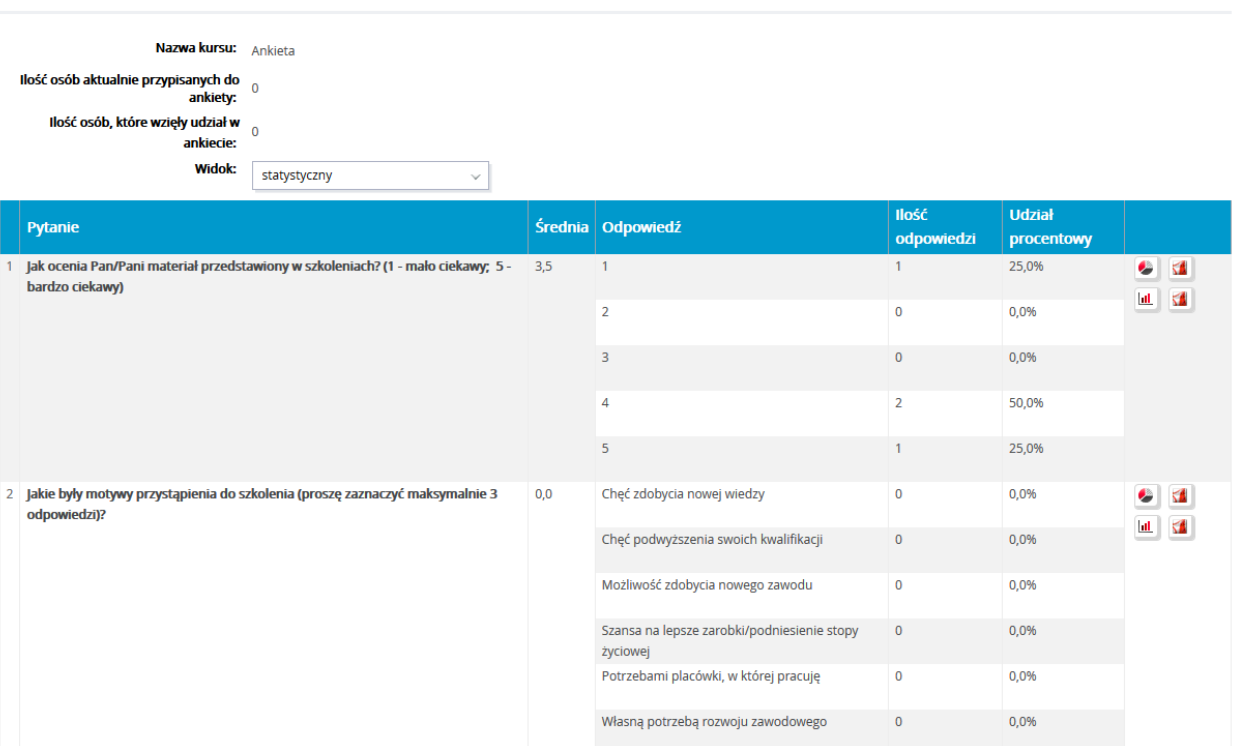

**Rysunek 82 – Fragment widoku statystycznego**

- <span id="page-77-0"></span> średnia – informacja odnosząca się jedynie pytań, dla których odpowiedzi przyjmują wartości liczbowe,
- treści odpowiedzi możliwych do udzielenia na zadane pytanie,
- ilość udzielonych odpowiedzi dla każdej z możliwych odpowiedzi,
- udział procentowy dla każdej z możliwej odpowiedzi.

Dodatkowo z poziomu tego widoku możliwe jest zapisanie:

- wykresu kołowego dla wybranego pytania w formacie PNG naciskając na ikonę
- wykresu słupkowego dla wybranego pytania w formacie PNG naciskając na ikonę  $\|\mathbf{u}\|$ ,

# 3.3.5 Wykres kołowy

Po wyborze widoku "Wykres kołowy" na ekranie pojawiają się wykresy kołowe obrazujące rozkład odpowiedzi dla każdego z pytań umieszczonych w ankiecie.

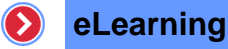

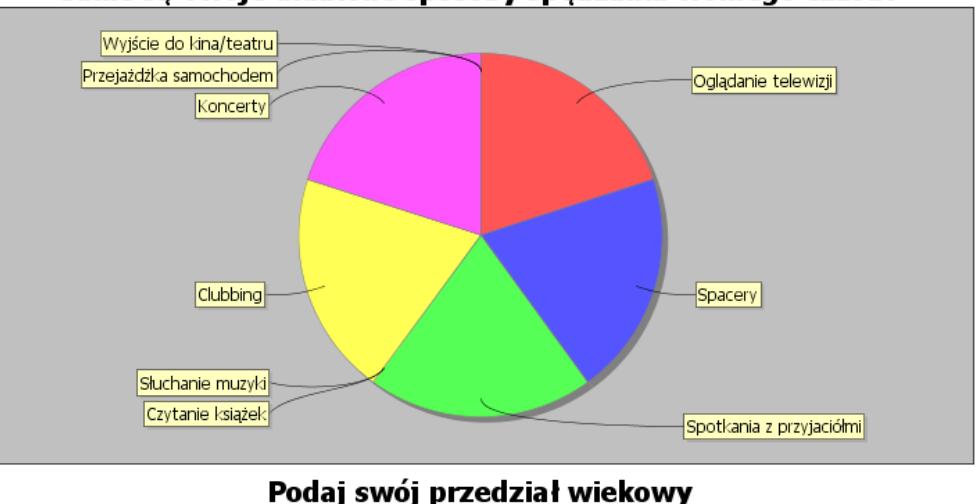

## Jakie są Twoje ulubione sposoby spędzania wolnego czasu?

Podaj swój przedział wiekowy

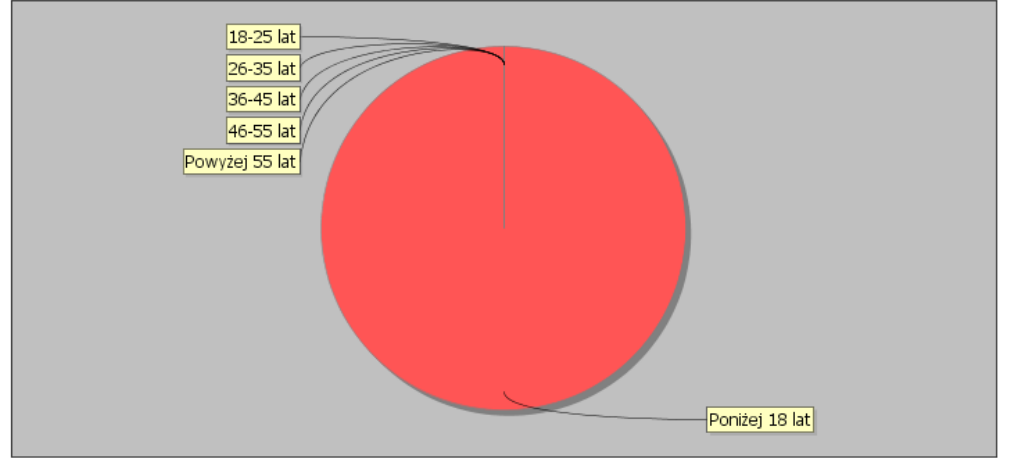

**Rysunek 83 – Fragment widoku "Wykresu kołowego"**

# <span id="page-78-0"></span>3.3.6 Wykres słupkowy

Po wyborze widoku "Wykres słupkowy" na ekranie pojawiają się wykresy słupkowe obrazujące rozkład odpowiedzi dla każdego z pytań umieszczonych w ankiecie.

#### **eLearning**  $\left( \right)$

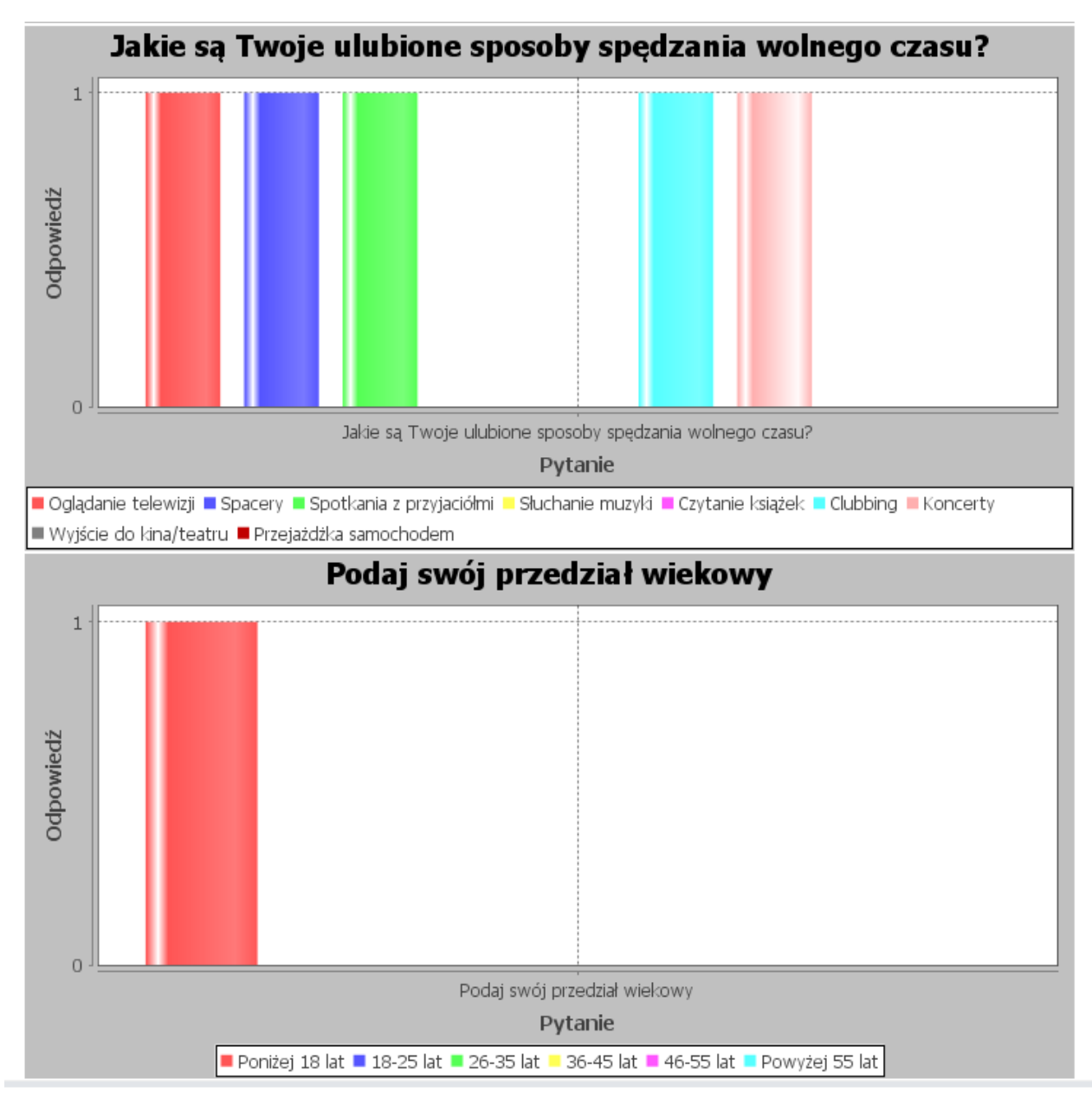

**Rysunek 84 – Fragment widoku "Wykres Słupkowy"**

# <span id="page-79-0"></span>3.4 Raporty FastView

FastView jest mechanizmem raportującym, umożliwiającym uzyskanie zestawień danych zgromadzonych w obrębie systemu.

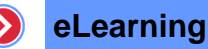

| Portal $\blacktriangledown$         |                                      |                                           | Zarządzanie treścią ▼   eLearning ▼   Spotkania online ▼   Katalog szkoleń ▼   Baza wiedzy ▼   Komunikacja ▼ |  |
|-------------------------------------|--------------------------------------|-------------------------------------------|----------------------------------------------------------------------------------------------------|--|
| <b>BIBLIOTEKA</b><br><b>SZKOLEŃ</b> | <b>SCIEZKI</b><br><b>SZKOLENIOWE</b> | <b>SZKOLENIA</b><br><b>OGÓLNODOSTEPNE</b> | <b>RAPORTY</b>                                                                                               |  |
| » Biblioteka szkoleń                | → Aktualne                           | » Lista szkoleń                           | * Raporty                                                                                                    |  |
|                                     | → Archiwalne                         |                                           |                                                                                                    |  |
|                                     | $\rightarrow$ Raporty                |                                           |                                                                                                    |  |
|                                     | → Zgłoszenia                         |                                           |                                                                                                    |  |
|                                     | → Otwarte ścieżki<br>szkoleniowe     |                                           |                                                                                                    |  |
|                                     | → Zarzadzanie<br>dziedzinami         |                                           |                                                                                                    |  |

**Rysunek 85 – Uruchomienie FastView**

<span id="page-80-0"></span>Aby uruchomić FastView, należy wybrać menu "Raporty". Automatycznie zostanie wyświetlony ekran zawierający listę dostępnych raportów dla modułu LMS.

#### > Lista raportów

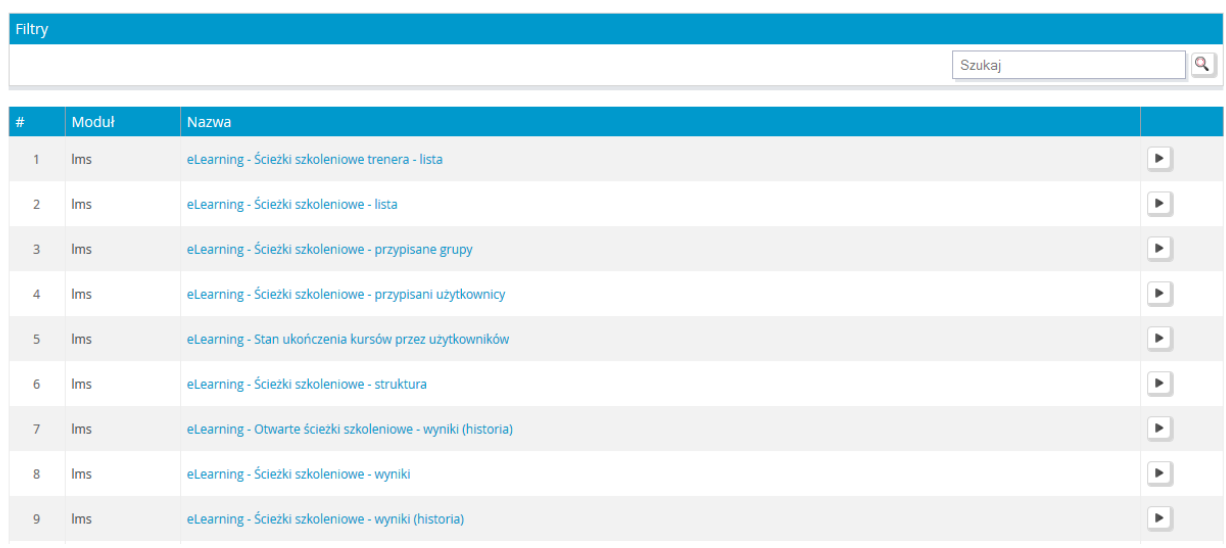

**Rysunek 86 – Lista dostępnych raportów**

<span id="page-80-1"></span>FastView standardowo udostępnia z tej grupy następujące raporty:

- **Ścieżki szkoleniowe – lista** zestawienie ścieżek szkoleniowych mających możliwość filtrowania danych według typu ścieżki oraz dostępu do niego.
- **Ścieżki szkoleniowe – przypisani użytkownicy**  raport wyświetlający przypisanych użytkowników do ścieżek szkoleniowych.
- **Ścieżki szkoleniowe – struktura** zestawienie przedstawiające wszystkie składowe poszczególnych ścieżek.
- **Ścieżki szkoleniowe – wyniki** raport obrazujący uzyskane wyniki z ścieżek szkoleniowych przez wybranych użytkowników z określonych grup.
- **Ścieżki szkoleniowe – wyniki (grupy)**  raport obrazujący uzyskane wyniki z ścieżek

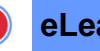

szkoleniowych przez wszystkich użytkowników z określonych grup.

- **Ścieżki szkoleniowe – wyniki (użytkownicy)**  raport obrazujący uzyskane wyniki z ścieżek szkoleniowych przez wybranych użytkowników z wszystkich grup.
- **Ścieżki szkoleniowe – wyniki (historia)**  raport obrazujący uzyskane wyniki z ścieżek szkoleniowych przez wybranych użytkowników z określonych grup z uwzględnieniem użytkowników już nieprzypisanych do tej ścieżki.
- **Ścieżki szkoleniowe wyniki archiwalne (grupy)** raport obrazujący uzyskane wyniki z ścieżek szkoleniowych przez wszystkich użytkowników z określonych grup z uwzględnieniem użytkowników już nieprzypisanych do tej ścieżki.
- **Ścieżki szkoleniowe – wyniki archiwalne (użytkownicy)**  raport obrazujący uzyskane wyniki z ścieżek szkoleniowych przez wybranych użytkowników z wszystkich grup z uwzględnieniem użytkowników już nieprzypisanych do tej ścieżki.
- **•** Ścieżki szkoleniowe Kursy wyniki raport przedstawiający uzyskane wyniki przez określonych kursantów z wybranych grup, z poszczególnych kursów danej ścieżki.
- **Ścieżki szkoleniowe – Kursy – wyniki (grupy)** raport przedstawiający uzyskane wyniki przez wszystkich kursantów z wybranych grup, z poszczególnych kursów danej ścieżki.
- **Ścieżki szkoleniowe – Kursy – wyniki (użytkownicy)** raport przedstawiający uzyskane wyniki przez określonych kursantów z wszystkich grup, z poszczególnych kursów danej ścieżki.
- **•** Ścieżki szkoleniowe Egzaminy wyniki raport przedstawiający uzyskane wyniki przez określonych kursantów z wybranych grup, z poszczególnych egzaminów danej ścieżki.
- **Ścieżki szkoleniowe – Ankiety – wyniki** zestawienie wyników ankiety wybranych ścieżek szkoleniowych dla określonych kursantów z wybranych grup.
- **Ścieżki szkoleniowe – Szkolenia tradycyjne – wyniki** raport wyświetlający uzyskane wyniki przez wybranych kursantów z określonych grup, z wybranych szkoleń tradycyjnych danej ścieżki.
- **Ścieżki szkoleniowe – Kursy statusy stron** zestawienie statusów poszczególnych stron wybranego kursu danej ścieżki szkoleniowej, dla wybranych kursantów z określonych grup.
- **Ścieżki szkoleniowe – Egzaminy – statusy stron** lista przedstawiająca statusy poszczególnych stron wybranego egzaminu danej ścieżki szkoleniowej, dla wybranych kursantów z określonych grup.
- **Ścieżki szkoleniowe – Egzaminy – statusy stron (użytkownicy)** lista przedstawiająca statusy poszczególnych stron wybranego egzaminu danej ścieżki szkoleniowej, dla wybranych kursantów z wszystkich grup.
- **Ścieżki szkoleniowe – Ankiety – odpowiedzi** raport odpowiedzi dla ankiety z danej ścieżki szkoleniowej, udzielone przez wybranych kursantów z określonych grup.

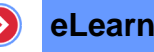

## **eLearning**

# 3.4.1 Filtry

Niektóre raporty wymagają określenia danych wejściowych (filtrów) w celu ewentualnego zawężenia wyników. Odbywa się to poprzez wybranie odpowiednich wartości z dostępnych elementów. Po ustawieniu odpowiednich filtrów, należy kliknąć przycisk  $\Box$ Dalej aby wyświetlić raport.

#### > eLearning - Ścieżki szkoleniowe trenera - lista

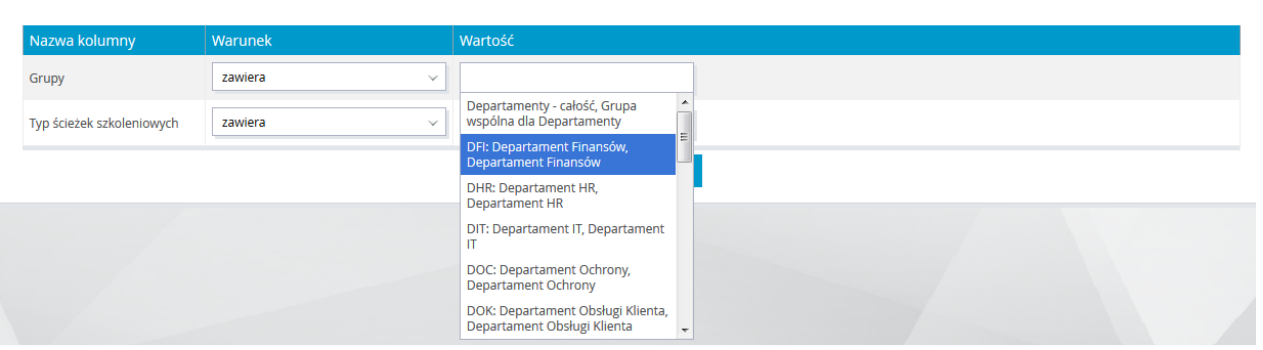

**Rysunek 87 – Ustawianie filtrów dla wybranego raportu**

<span id="page-82-0"></span>Dodatkowo z poziomu tego ekranu istnieje możliwość zapisania raportu, jako jednokrotnie wykonanego lub wykonywanego cyklicznie, co określony czas. Aby dokonać zapisu raportu, należy:

- nacisnąć przycisk Zapisz filtry
- uzupełnić wyświetlony formularz, przez:
	- o wprowadzenie nazwy, pod jaką ma zostać zapisany raport,
	- o wpisanie treści opisującej raport,
	- o ustalenie, czy zapisywany raport ma być raportem cyklicznym, jeżeli tak, należy podać:
		- nazwę pliku, do którego ma zostać wyeksportowany,
		- adres email, jeżeli eksport raportu cyklicznego ma być wysyłany pocztą elektroniczną,
		- datę rozpoczęcia okresu tworzenia raportu,
		- datę zakończenia okresu tworzenia raportu,
		- częstotliwości tworzenia raportu,
		- typu rozszerzenia tworzonego eksportu,
- o nacisnąć przycisk zapisz

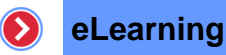

## $\angle$  Edycja raportu

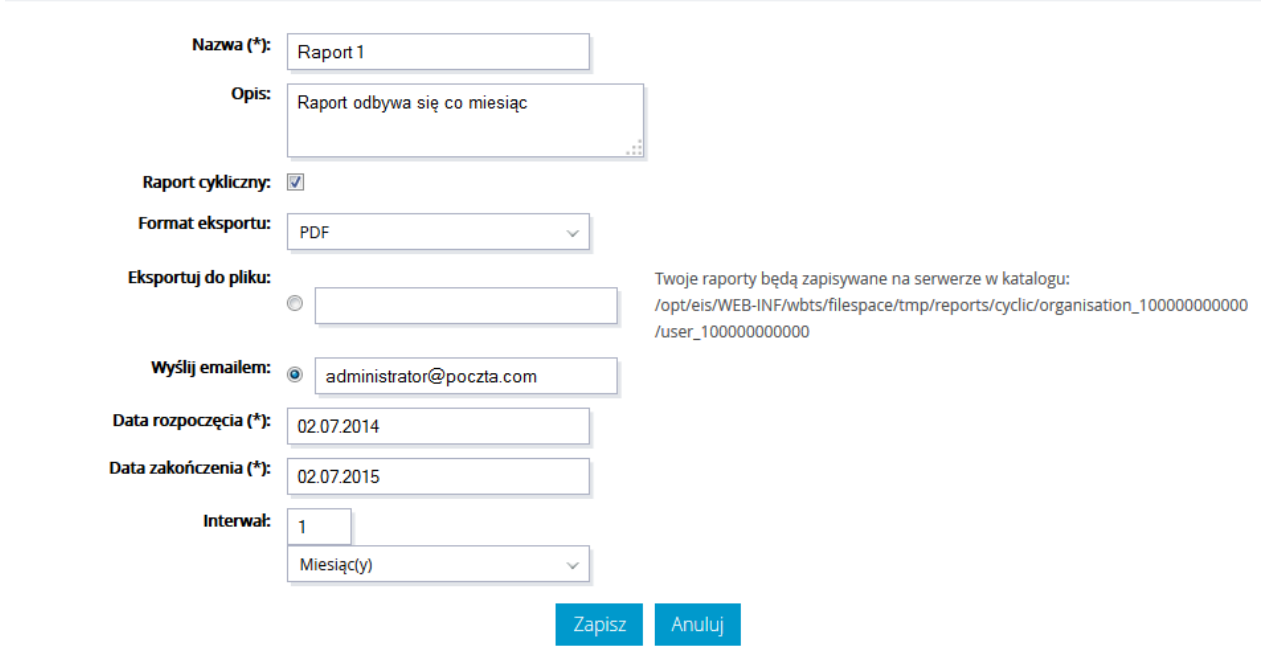

**Rysunek 88 – Definiowanie raportu**

<span id="page-83-0"></span>Należy pamiętać iż zapisywanie filtrów możliwe jest jedynie z poziomu modułu "Portal".

# 3.4.2 Lista zapisanych raportów

Chcąc wyświetlić listę zapisanych raportów, należy wybrać z menu zakładkę "Portal", następnie pozycję "Raport" i opcję "Zapisane raporty".

| $Vert$ Portal $\blacktriangleright$ | Zarządzanie treścią $\star$ | eLearning v | Spotkania online v                | Katalog szkoleń •              | Baza wiedzy $\blacktriangledown$ | Komunikacja –       | <b>TEST</b>   |
|-------------------------------------|-----------------------------|-------------|-----------------------------------|--------------------------------|----------------------------------|---------------------|---------------|
| <b>UŻYTKOWNICY</b>                  | <b>ROLE</b>                 |             | <b>KREATOR</b><br><b>RAPORTÓW</b> | <b>RAPORTY</b>                 |                                  | <b>KALENDARZ</b>    | <b>WYGLAD</b> |
| → Użytkownicy                       | $\rightarrow$ Role          |             | » Lista raportów                  | *> Raporty                     |                                  | » Utwórz wydarzenie | → Wygląd      |
| → Grupy                             |                             |             |                                   | $\rightarrow$ Zapisane raporty |                                  |                     |               |
| » Operacje na<br>grupach            |                             |             |                                   | * Przypisywanie<br>raportów do |                                  |                     |               |
| » Rejestracja                       |                             |             |                                   | menedżerów                     |                                  |                     |               |
| → Grupa kluczy                      |                             |             |                                   |                                |                                  |                     |               |
| » Import struktury                  |                             |             |                                   |                                |                                  |                     |               |
| > Import grup z pliku               |                             |             |                                   |                                |                                  |                     |               |

**Rysunek 89 – Wybór zapisanych raportów**

<span id="page-83-1"></span>Po wyborze zapisanych raportów zostanie wyświetlony ekran z listą zdefiniowanych raportów.

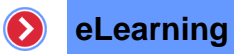

### > Lista zdefiniowanych raportów

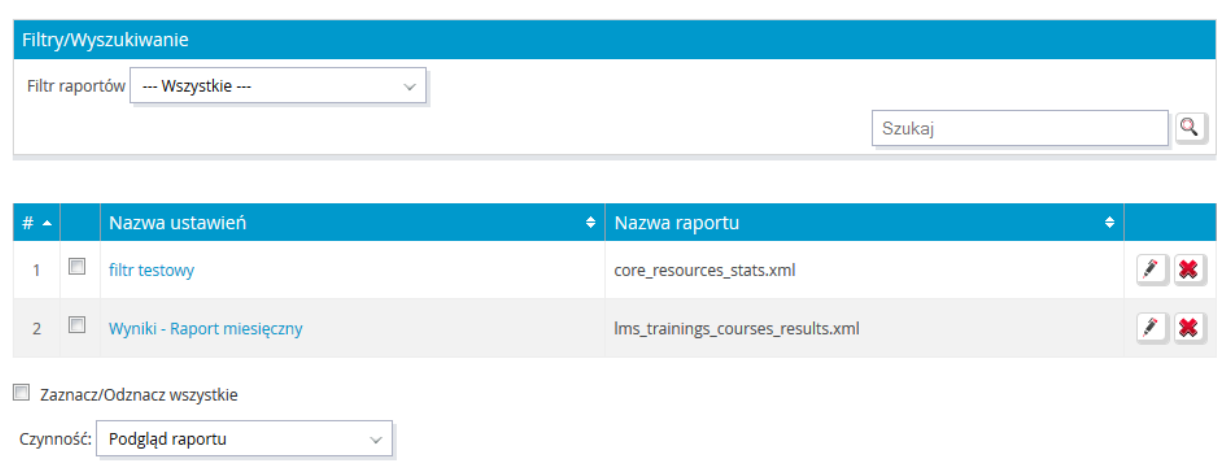

**Rysunek 90 – Lista zapisanych raportów**

<span id="page-84-0"></span>Z poziomu listy możliwe jest wyświetlenie zawartości zapisanego raportu, przez naciśnięcie lewym przyciskiem myszy na zdefiniowaną nazwę zapisanego raportu.

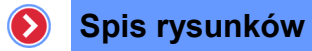

# Spis rysunków

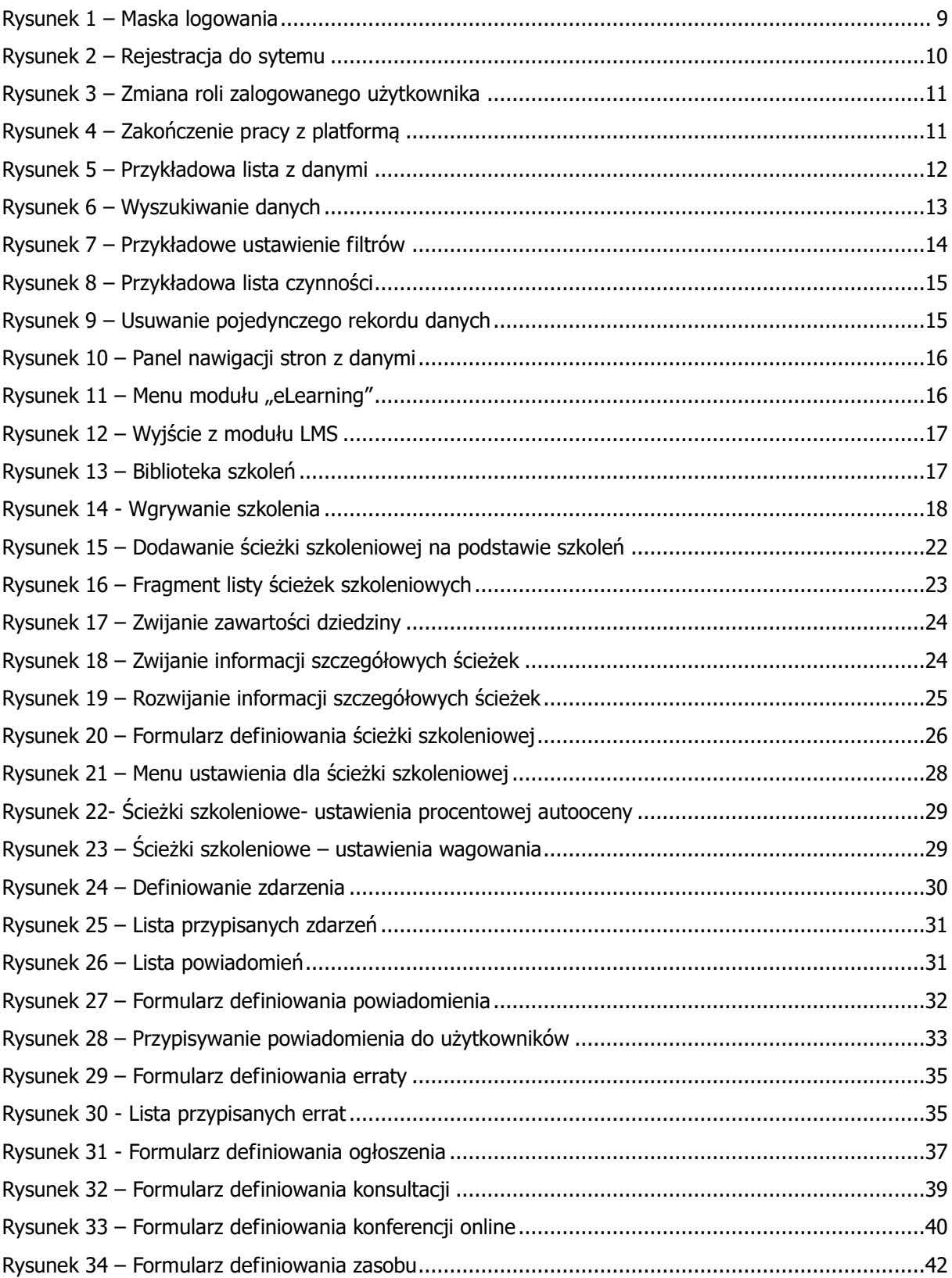

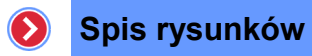

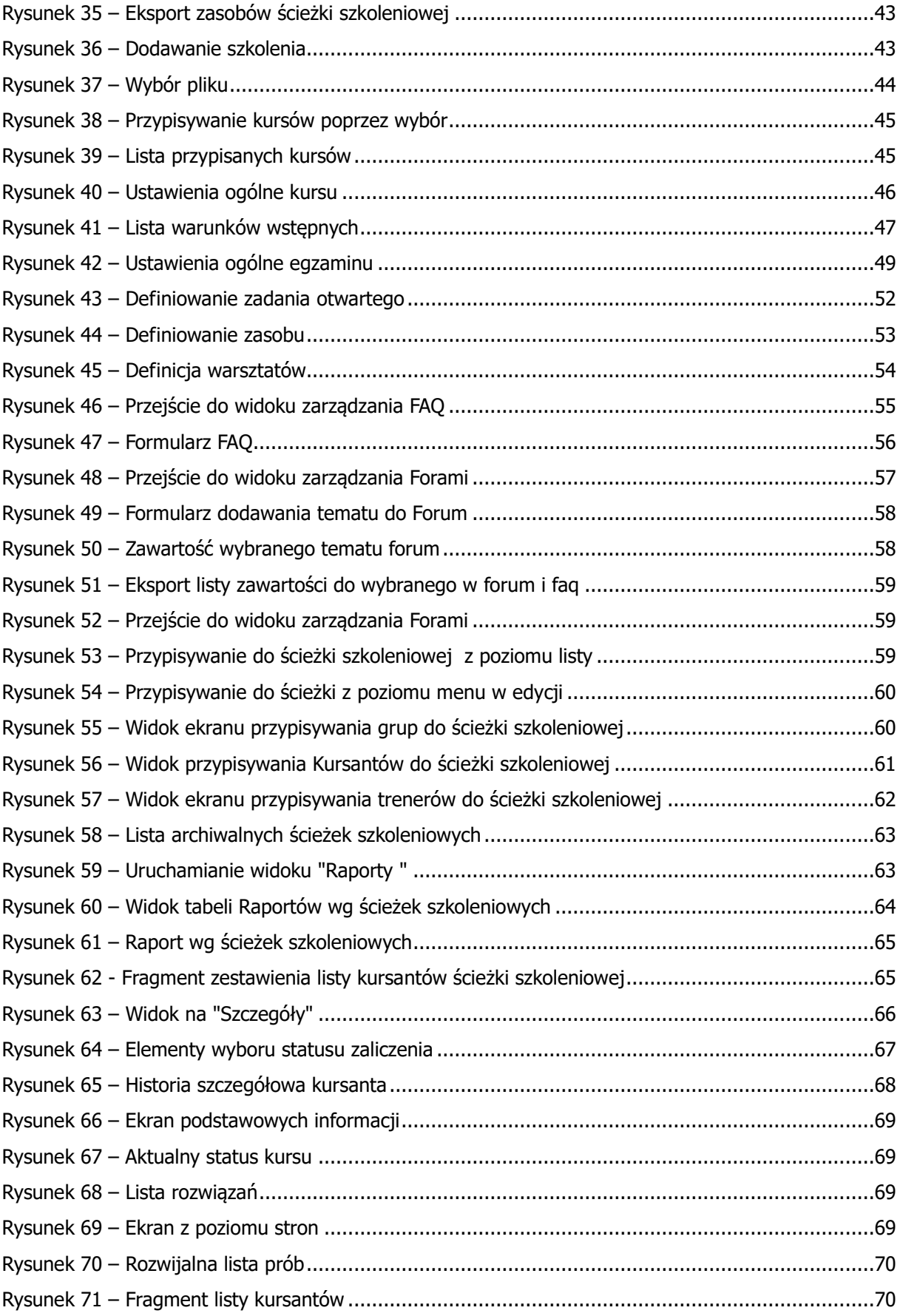

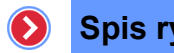

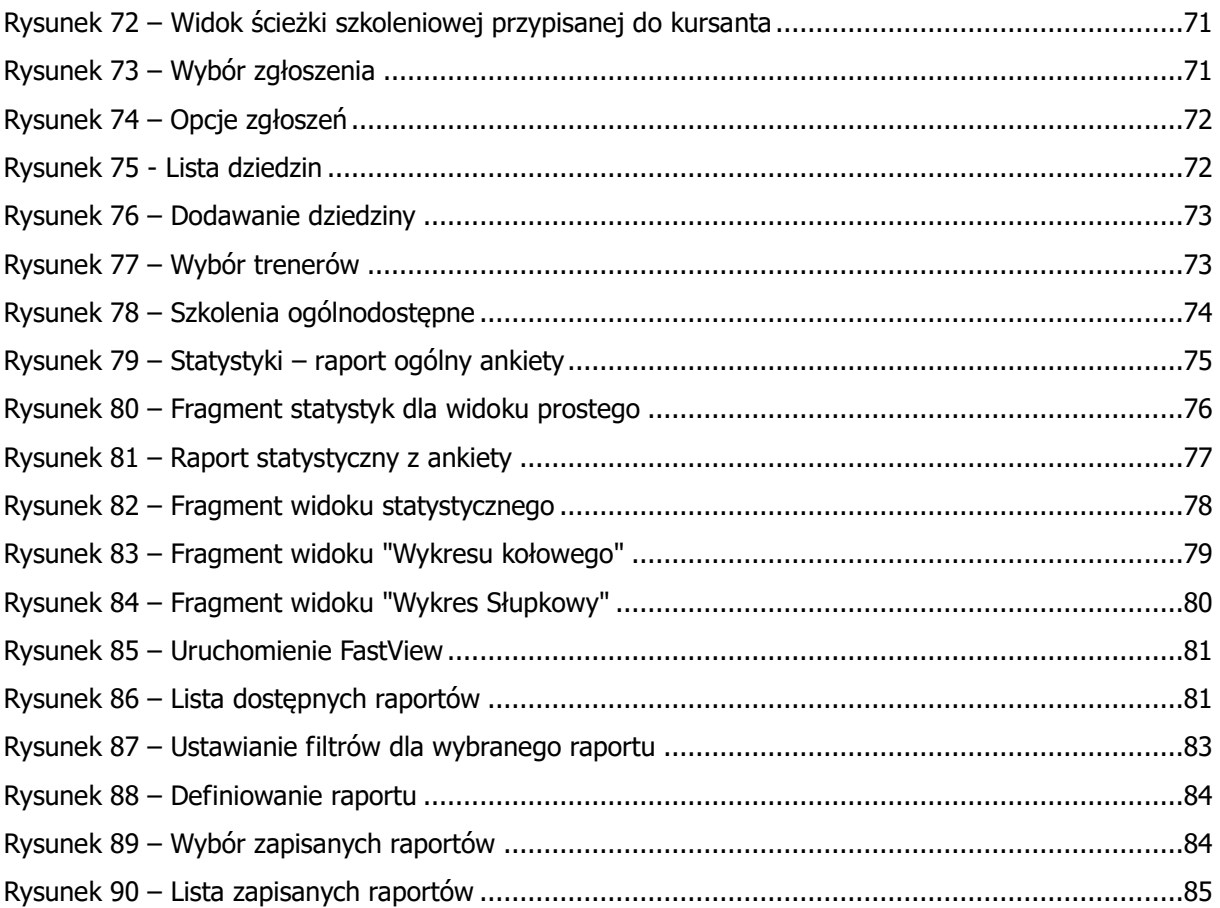